## **Dell PowerConnect J-Series J-SRX100 Services Gateway Quick Start**

Use the instructions in this quick start to help you connect the Dell PowerConnect J-Series J-SRX100 Services Gateway to your network. For details, see the J-SRX100 Services Gateway Hardware Guide at [http://www.support.dell.com/man](http://www.support.dell.com/manuals)uals. (Regulatory model number SRX100)

## *J-SRX100 Services Gateway Front Panel*

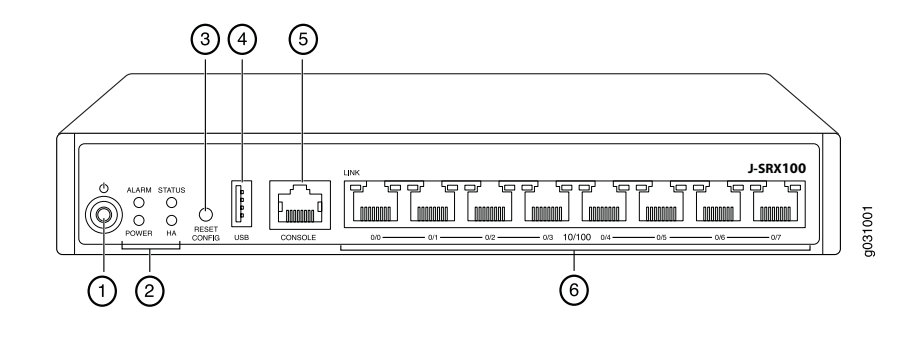

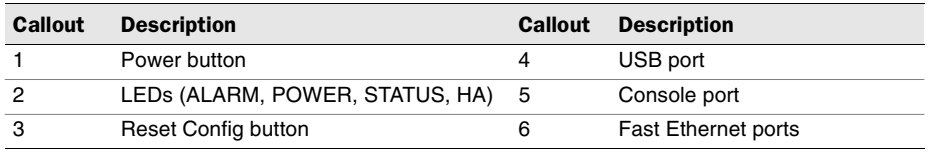

## *J-SRX100 Services Gateway Back Panel*

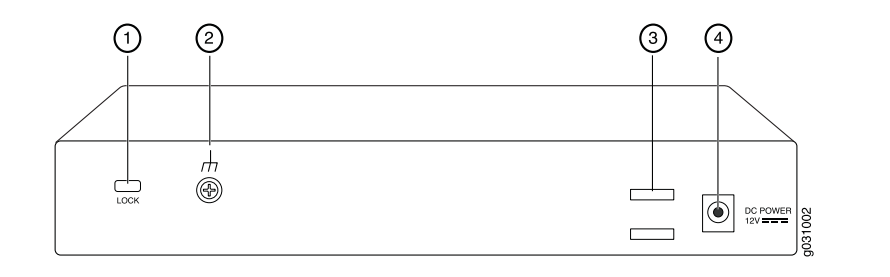

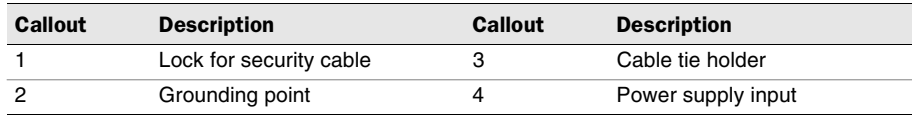

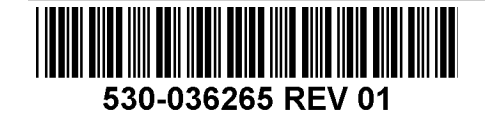

## J-SRX100 Services Gateway Models

The following models of J-SRX100 Services Gateway are available:

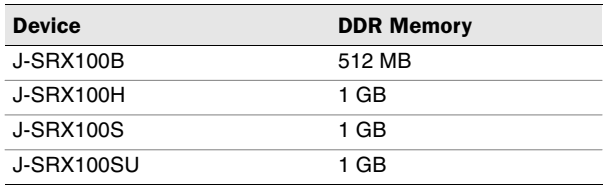

## Connecting and Configuring the J-SRX100 Services Gateway

Use the instructions below to connect and set up the J-SRX100 Services Gateway to protect your network. Refer to the LEDs on the front panel of the device to help you determine the status of the device.

## *Part 1: Connect the Services Gateway to Earth Ground*

- 1. Obtain a grounding cable—14 AWG single-strand, 4 A—with a ring-type, vinyl-insulated TV14-6R lug or equivalent attached by a licensed electrician.
- 2. Connect the grounding cable to a proper earth ground.
- 3. Place the grounding cable lug over the grounding point on the middle rear of the chassis, and secure the lug with one M3 screw.

## *Part 2: Connect the Power Cable to the Device*

Connect the power cable to the device and a power source. We recommend using a surge protector. Note the following indications:

- POWER LED (green): The device is receiving power.
- STATUS LED (green): The device is operating normally.
- ALARM LED (amber): The device is operating normally, and may glow amber as a rescue configuration has not been set. This is not a panic condition.

**NOTE:** After a rescue configuration has been set, an amber ALARM LED indicates a minor alarm, and a solid red ALARM LED indicates that a major problem exists on the services gateway.

**NOTE:** You must allow the device between 5 and 7 minutes to boot up after you have powered it on. Wait until the STATUS LED is solid green before proceeding to the next part.

## *Part 3: Connect the Management Device*

Connect the management device to the services gateway using either of the following methods:

- $\blacksquare$  Connect an RJ-45 cable (Ethernet cable) from any one of the fe-0/0/1 through fe-0/0/7 ports on the front panel to the Ethernet port on the management device (workstation or laptop) as shown on page 2. We recommend this connection method. If you are using this method to connect, proceed with Part 4.
- $\blacksquare$  Connect an RJ-45 cable (Ethernet cable) from the port labeled CONSOLE to the supplied DB-9 adapter, which then connects to the serial port on the management device. (Serial port settings: **9600 8-N-1**.)

If you are using this method to connect, proceed with the CLI configuration instructions available in the Branch SRX Series Services Gateways Golden Configurations at http://www.juniper.net/us/en/local/pdf/app-notes/3500153-en.pdf.

## *Part 4: Understanding the Default Configuration Settings*

The PowerConnect J-SRX100 Services Gateway is a secure routing device that requires these basic configuration settings to function properly:

- $\blacksquare$ Interfaces must be assigned IP addresses.
- $\blacksquare$ Interfaces must be bound to zones.
- $\blacksquare$ Policies must be configured between zones to permit/deny traffic.
- $\blacksquare$ Source NAT rules must be set.

The device has the following default configuration set when you power it on for the first time. To be able to use the device, you do not need to perform any initial configuration.

#### *FACTORY DEFAULT SETTINGS FOR INTERFACES*

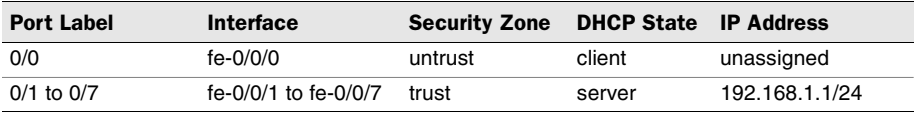

#### *FACTORY DEFAULT SETTINGS FOR SECURITY POLICIES*

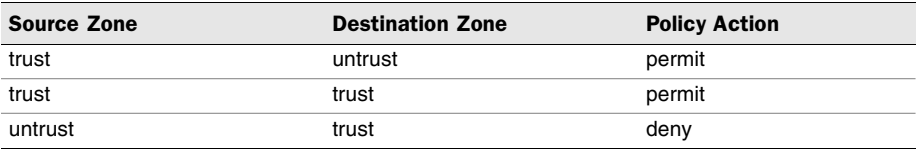

#### *FACTORY DEFAULT SETTINGS FOR NAT RULE*

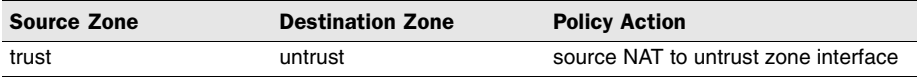

## *Part 5: Ensure That the Management Device Acquires an IP Address*

After connecting the management device to the services gateway, the DHCP server process on the services gateway will assign an IP address automatically to the management device. Ensure that the management device acquires an IP address on the **192.168.1/24** subnetwork (other than **192.168.1.1**) from the device.

#### **NOTE:**

- The services gateway functions as a DHCP server and will assign an IP address to the management device.
- $\blacksquare$  If an IP address is not assigned to the management device, manually configure an IP address in the **192.168.1.0/24** subnetwork. Do not assign the **192.168.1.1** IP address to the management device, as this IP address is assigned to the device. By default, the DHCP server is enabled on the L3 VLAN interface, (IRB) vlan.0 (fe-0/0/1 to fe-0/0/7), which is configured with an IP address of **192.168.1.1/24**.
- When a J-SRX100 Services Gateway is powered on for the first time, it boots using the factory default configuration.

See the illustration below for details on connecting a management interface:

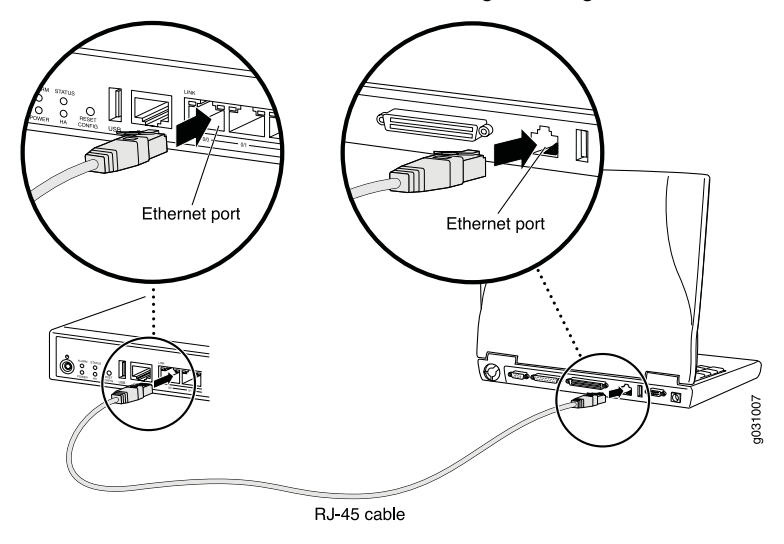

## *Part 6: Ensure that an IP Address is Assigned to the Services Gateway*

Use one of the following methods to obtain an IP address on the services gateway:

#### *METHOD 1: OBTAINING A DYNAMIC IP ADDRESS ON YOUR SERVICES GATEWAY*

Use the fe-0/0/0 port to connect to your Internet Service Provider (ISP). Your ISP will assign an IP address using the DHCP process.

If you are using this method to obtain an IP address on your services gateway, proceed with the steps from Part 7 to Part 10 in this document to configure your device and pass traffic.

#### *METHOD 2: OBTAININGA STATIC IP ADDRESS ON YOUR SERVICES GATEWAY*

Use the fe-0/0/0 port to connect to your ISP. Your ISP will have provided a static IP address. You will not receive an IP address using the DHCP process.

If you are using this method to obtain an IP address on your services gateway, follow the instructions from Part 7 to Part 10 in this document.

### *Part 7: Access the J-Web Interface*

- 1. Launch a Web browser on the management device.
- 2. Enter **http://192.168.1.1** in the URL address field. The J-Web login page is displayed.
- 3. Specify the default user name as **root**. Do not enter any value in the Password field.
- 4. Click **Log In**. The J-Web Initial Setup page is displayed.

#### Identificatio Time Zone · Host Nam **NTP Server** Comain Na \* Root Passwor Verily Root Passwor Add Current System Time 01/25/2010 06:09 1 **DNS Name** Allow Telnet Access P Add Delete Allow 3UNOScript over Clear-Text Access [v] Domain Sea hod is considered secure as any information sent over it will be e Allow SSH Access [2] Add Delete Default Gat Loopback Addres fe-0/0/0.0 Addres Inable DHCP on fie-0/0/0.0 E Apply

## *Part 8: Configure the Basic Settings*

Configure the basic settings, such as Host Name, Domain Name and Root Password for your services gateway.

IMPORTANT: Ensure that you have configured the IP address and root password before you apply the configuration.

**NOTE:** All fields marked with an asterisk (\*) are mandatory.

If you have used Method 2 in Part 6 to obtain an IP address on your services gateway, ensure that you make the following J-Web modifications:

- 1. Unselect the **Enable DHCP on fe-0/0/0.0** check box.
- 2. Enter the manual IP address provided by your ISP in the **fe-0/0/0.0** address field. The IP address must be entered in the a.b.c.d/xx format, where xx is the subnet mask.
- 3. Enter the IP address of the gateway in the Default Gateway field. The IP address for the gateway is also provided by the ISP.
- 4. Enter server names in the **DNS name servers** field. The server names will be provided by your ISP.
- 5. Apply the configuration.

## *Part 9: Apply the Basic Configuration*

- 1. Click **Commit** to save the basic configuration.
- 2. Click **Apply** to apply the basic configuration.

**NOTE:** To make any changes to the interface configuration, see the Branch SRX Series Services Gateways Golden Configurations at

http://www.juniper.net/us/en/local/pdf/app-notes/3500153-en.pdf.

## *Part 10: Verify the Configuration*

Access http://www.support.dell.com to ensure that you are connected to the internet. This connectivity ensures that you can pass traffic through the services gateway.

**NOTE:** If the http://www.support.dell.com page does not load, verify your configuration settings, and ensure that you have applied the configuration.

After you have completed these steps, you can pass traffic from any trust port to the untrust port.

## Powering Off the Device

To power off the services gateway, you can shut it down in one of the following ways:

- ■ Graceful shutdown—Press and immediately release the Power button. The device begins gracefully shutting down the operating system.
- ■ Immediate shutdown—Press the Power button and hold it for 10 seconds. The device immediately shuts down. Press the Power button again to power on the device.

**NOTE:** You can reboot or halt the system in J-Web by selecting **Maintain > Reboot**.

For additional configuration information, see the Branch SRX Series Services Gateways Golden Configurations at

http://www.juniper.net/us/en/local/pdf/app-notes/3500153-en.pdf.

For detailed software configuration information, see the software documentation available at http://www.juniper.net/techpubs/software/junos-srx/index.html.

## Contacting Dell

For technical support, see http://www.support.dell.com.

Information in this document is subject to change without notice. All rights reserved. Reproduction of these materials in any manner whatsoever without the written permission of Juniper Networks is strictly forbidden. Trad in this text: Dell™, the DELL™ logo, and PowerConnect™ are trademarks of Dell Inc. Juniper Networks® and G33® are registered trademarks of Juniper Networks, Inc. in the United States and other countries. All other tradema service marks, registered trademarks, or registered service marks are the property of their respective owners. Juniper Networks assumes no responsibility for any inaccuracies in this document. Juniper Networks reserves the change, modify, transfer, or otherwise revise this publication without notice. Products made or sold by Juniper Networks or components thereof might be covered by one or more of the following patents that are owned by or l Juniper Networks: U.S. Patent Nos. 5,473,599, 5,905,725, 5,909,440, 6,192,051, 6,333,650, 6,359,479, 6,406,312, 6,429,706, 6,459,579, 6,493,347, 6,538,518, 6,538,899, 6,552,918, 6,567,902, 6,578,186, and 6,590,785. Copyrig 2010, Juniper Networks, Inc. All rights reserved. Printed in USA. Part Number: 530-036265 REV 01, July 2010.

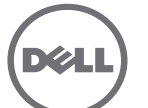

## **Dell PowerConnect J-Series J-SRX100** 服務閘道快速入門

使用此快速入門中的說明,協助您將 Dell PowerConnect J-Series J-SRX100 服務閘道連 線至網路。如需詳細資訊,請參閱 *J-SRX100 Services Gateway Hardware Guide*,網址 為<http://www.support.dell.com/manuals>。 *(* 管理型號為 *SRX100)*

## *J-SRX100* 服務閘道前面板

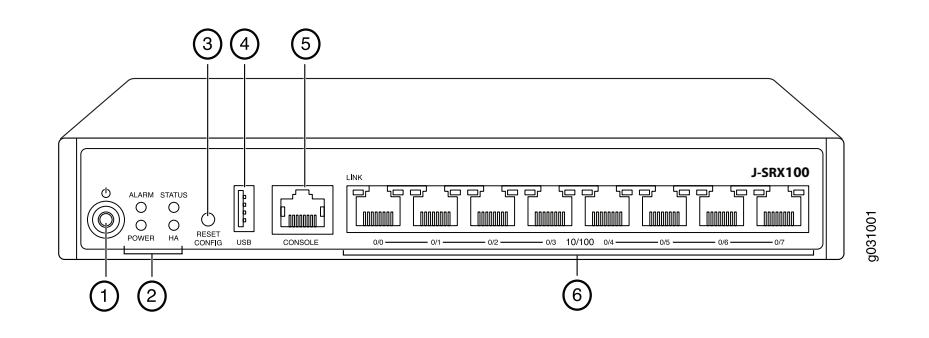

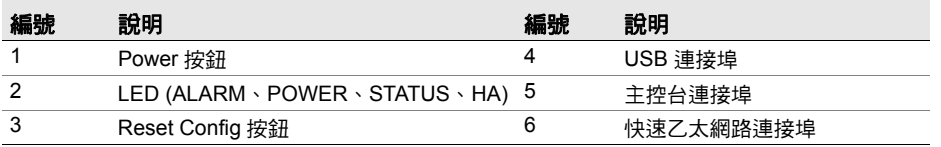

## *J-SRX100* 服務閘道後面板

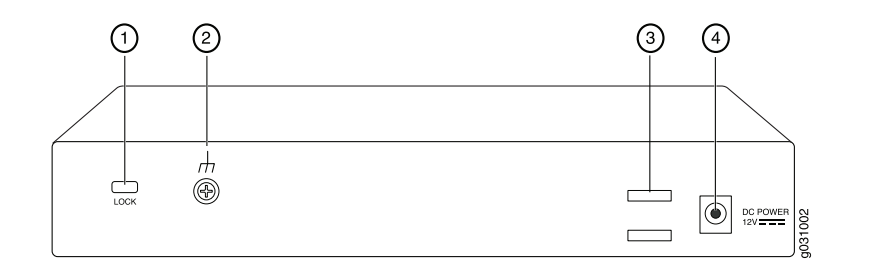

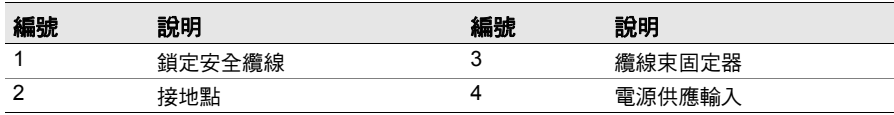

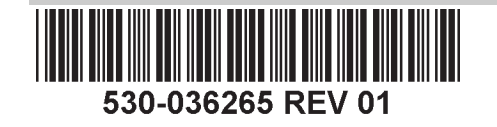

## J-SRX100 服務閘道機型

提供以下的 J-SRX100 服務閘道機型:

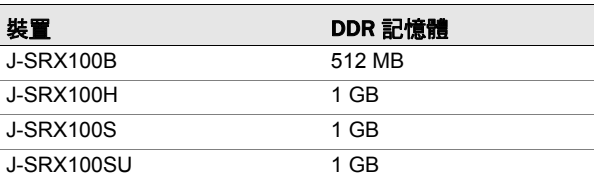

## 連接與設定 J-SRX100 服務閘道

使用下列說明來連接及設定 J-SRX100 服務閘道,以保護您的網路。請參考裝置前面板 上的 LED,以協助您確定裝置的狀態。

## *第1 部分:將服務閘道連接至地面*

- 1. 取得一條接地纜線 (14 AWG 單股,4A),並由授權的電工將纜線與圓形乙烯基絕緣 TV14-6R 接線片或同型插孔連接。
- 2. 將接地纜線連接到正確的地面。
- 3. 將接地纜線接線片置於機箱後方中間的接地點,然後使用一個 M3 螺絲來固定接 線片。

## 第 *2* 部分:將電源纜線連接至裝置

將電源纜線連接至裝置與電源。我們建議您使用突波保護器。請注意下列指示:

- POWER LED ( 綠色 ):裝置已通電。
- STATUS LED ( 綠色 ):裝置運作正常。
- ALARM LED ( 琥珀黃色 ):裝置運作正常,此外若未設定救援組態,則可能會亮起琥 珀黃色燈。這並不屬於緊急情況。

注意:設定完救援組態後,琥珀黃色 ALARM LED 表示輕微警示,而紅色 ALARM LED 表 示服務閘道存在嚴重問題。

注意:在開啟裝置電源後,必須讓裝置有 5 到 7 分鐘的啟動時間。請靜待 STATUS LED 亮起綠燈,然後再繼續下一個部分。

## 第 *3* 部分:連接管理裝置

使用以下其中一種方法將管理裝置連接至服務閘道:

- 用 RJ-45 纜線 ( 乙太網路纜線 ) 將前面板上 fe-0/0/1 到 fe-0/0/7 之間的任何一個連接 埠與管理裝置 ( 工作站或筆記型電腦 ) 上的乙太網路連接埠連在一起,如第 2 頁所 示。我們建議您使用這種連接方法。如果使用此方法進行連接,請繼續第 4 部分。
- 用 RJ-45 纜線 ( 乙太網路纜線 ) 將標有 CONSOLE 的連接埠與隨附的 DB-9 配接卡相 連,然後將其連接至管理裝置上的序列連接埠。 ( 序列連接埠設定:**9600 8-N-1**。)

如果您使用此方法進行連接,請參閱 *Branch SRX Series Services Gateways Golden Configurations* ( 網址為

http://www.juniper.net/us/en/local/pdf/app-notes/3500153-en.pdf) 中的 CLI 組態說明 繼續操作。

## 第 *4* 部分:瞭解預設組態設定

PowerConnect J-SRX100 服務閘道是一個安全路由裝置,它需要這些基本組態設定才能 正常運作:

- 必須為介面指派 IP 位址。
- 必須將介面連接至區域。
- 必須在區域間組態政策,以允許 / 拒絕通訊流量。
- 必須設定來源 NAT 規則。

當您第一次開啟裝置電源時,它會設定下列預設組態。您不必執行任何初始組態便可使用 裝置。

#### 介面的出廠預設設定

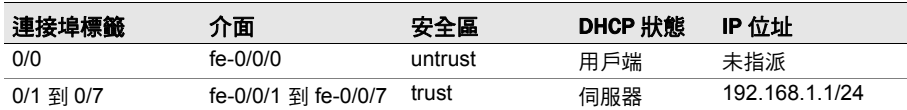

## 安全性政策的出廠預設設定

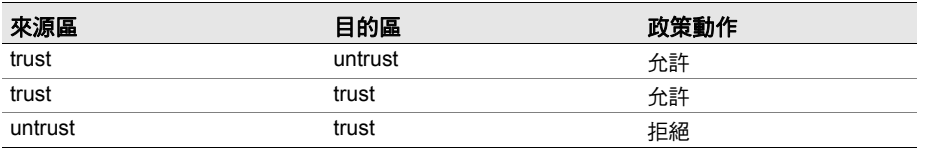

#### *NAT* 規則的出廠預設設定

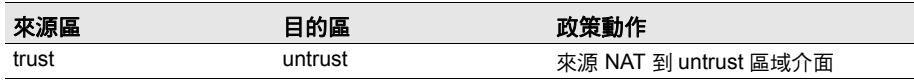

## 第 *5* 部分:確保管理裝置取得 *IP* 位址

將管理裝置連接至服務閘道後,服務閘道上的 DHCP 伺服器程序會將 IP 位址自動指派給 管理裝置。確保管理裝置從裝置取得 **192.168.1/24** 子網路 ( 而不是 **192.168.1.1**) 上的 IP 位址。

## 注意:

- 服務閘道的功能類似於 DHCP 伺服器,而且會為管理裝置指派 IP 位址。
- 如果未將 IP 位址指派給管理裝置,請手動組態 1**92.168.1.0/24** 子網路中的一個 IP 位址。請勿將 **192.168.1.1** IP 位址指派給管理裝置,因為此 IP 位址已指派給裝置。 依預設, DHCP 伺服器會啟用於 L3 VLAN 介面, 亦即 (IRB) vlan.0 (fe-0/0/1 到 fe-0/0/7),其係透過 IP 位址 **192.168.1.1/24** 組態。
- 第一次開啟 J-SRX100 服務閘道電源時,其會使用出廠預設組態啟動。

如需連接管理介面的詳細資訊,請參閱下圖:

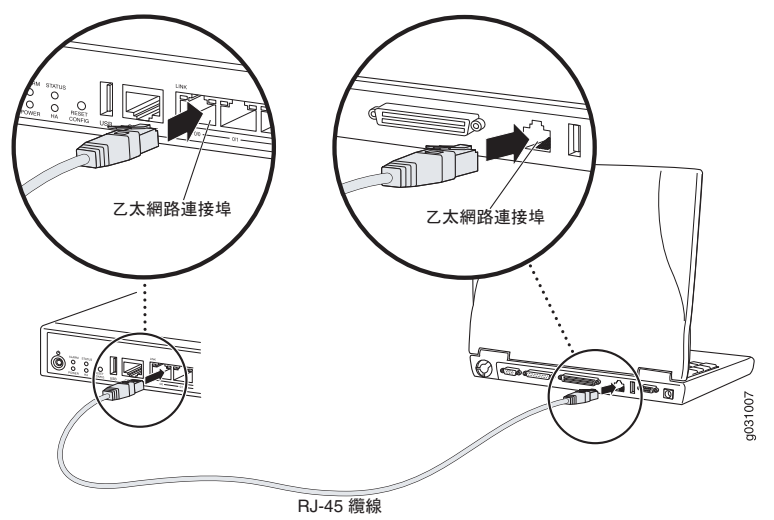

## 第 *6* 部分:確認已將 *IP* 位址指派給服務閘道

使用以下其中一種方法取得服務閘道的 IP 位址:

## 方法 *1*:取得服務閘道的動態 *IP* 位址

使用 fe-0/0/0 連接埠連線至您的 「網際網路服務供應商」 (ISP)。您的 ISP 會使用 DHCP 程序指派一個 IP 位址。

如果您使用此方法取得服務閘道的 IP 位址,請繼續執行本文件中第 7 到第 10 部分 的步驟,以設定您的裝置及傳送通訊流量。

## 方法 *2*:取得服務閘道的靜態 *IP* 位址

使用 fe-0/0/0 連接埠連線至您的 ISP。您的 ISP 將已提供靜態 IP 位址。您將不會接 收到使用 DHCP 程序指派的 IP 位址。

如果您使用此方法取得服務閘道的 IP 位址,請遵循本文件中第 7 到第 10 部分的 指示。

## 第 *7* 部分:存取 *J-Web* 介面

- 1. 在管理裝置上啟動 Web 瀏覽器。
- 2. 在 URL 位址欄位中輸入 **http://192.168.1.1**。接著會顯示 J-Web 登入頁面。
- 3. 將預設使用者名稱指定為 **root**。請勿在 Password 欄位中輸入任何值。
- 4. 按一下 **Log In**。接著會顯示 J-Web Initial Setup 頁面。

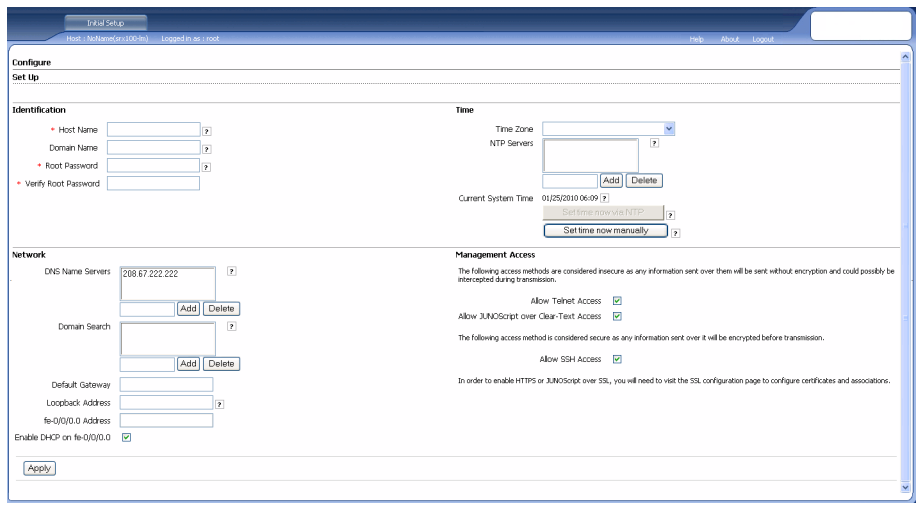

## 第 *8* 部分:進行基本設定

為服務閘道進行基本設定,例如 Host Name、Domain Name 與 Root Password。

重要: 確認您在套用組態之前,已設定 IP 位址與根密碼。

注意:標記星號 (\*) 的所有欄位皆為必填欄位。

如果您已使用第 6 部分的方法 2 取得服務閘道的 IP 位址, 請務必修改下列的 J-Web 內容:

- 1. 取消選擇 **Enable DHCP on fe-0/0/0.0** 核取方塊。
- 2. 在 **fe-0/0/0.0** 位址欄位中輸入 ISP 提供給您的手動 IP 位址。必須以 a.b.c.d/xx 的格 式輸入此 IP 位址,其中 xx 是子網路遮罩。
- 3. 在 Default Gateway 欄位中輸入閘道的 IP 位址。閘道的 IP 位址也由 ISP 提供。
- 4. 在 **DNS name servers** 欄位中輸入伺服器名稱。伺服器名稱由您的 ISP 提供。
- 5. 套用組態。

## 第 *9* 部分:套用基本組態

- 1. 按一下 **Commit** 來儲存基本組態。
- 2. 按一下 **Apply** 來套用基本組態。

注意:若要對介面組態進行任何變更,請參閱 *Branch SRX Series Services Gateways Golden Configurations*,網址為 http://www.juniper.net/us/en/local/pdf/app-notes/3500153-en.pdf。

第 *10* 部分 *:* 驗證組態

存取 http://www.support.dell.com,以確保您已連線至網際網路。此連線可確保您可以透 過服務閘道傳送通訊流量。

注意:如果 http://www.support.dell.com 頁面未載入,請驗證組態設定,並確保您已套用 該組態。

完成這些步驟後,您可以將通訊流量從任何信任連接埠傳送至非信任連接埠。

## 關閉裝置電源

您可以使用以下任何一種方式來關閉服務閘道電源:

- 平穩關閉 **-** 按下並立即鬆開電源按鈕。裝置會開始平穩關閉作業系統。
- 立即關閉 **-** 按住電源按鈕 10 秒鐘。裝置會立即關閉。再次按下電源按鈕可開啟裝置 電源。

注意:透過選擇 **Maintain > Reboot**,您可以在 J-Web 中重新啟動或暫停系統。

如需其他組態資訊,請參閱 *Branch SRX Series Services Gateways Golden Configurations*,網址為

http://www.juniper.net/us/en/local/pdf/app-notes/3500153-en.pdf。

#### 如需詳細的軟體組態資訊,請參閱可從

http://www.juniper.net/techpubs/software/junos-srx/index.html 取得的軟體文件。

## 聯絡 Dell

如需技術支援,請參閱 http://www.support.dell.com。

本文件中的資訊如有變更,恕不另行通知。保留所有權利。未經 Juniper Networks 書面許可,嚴格禁止以任何方式複製這些材料。本文中所使用的商標: Dell™、DELL™ 標誌以及 PowerConnect™ 為 Dell Inc. 的商標。 Juniper Networks® 和 G33® 為 Juniper Networks, Inc. 在美國與其他國家 / 地區的註冊商標。所有其它商標、服務標記、註冊商標或註冊服務標記都屬於其個別擁有者的財產。Juniper Networks 對本文件中的任何錯誤,不承擔任何責 任。 Juniper Networks 保留對本出版物進行變更、修改、轉印或其他修訂而不另行通知的權利。 Juniper Networks 製造或銷售的產品或其中的元件可能涵蓋於下列一或多個由 Juniper Networks 所有或 Juniper Networks 已獲授權的專 利:美國專利號 5,473,599、5,905,725、5,909,440、6,192,051、6,333,650、6,359,479、6,406,312、6,429,706、6,459,579、6,493,347、6,538,518、6,538,899、6,552,918、6,567,902、6,578,186 及 6,590,785。版權所有 © 2010, Juniper Networks, Inc. 保留所有權利。美國印刷。產品編號:530-036265-ZH-HANT 修訂本 01, 2010 年 7 月。

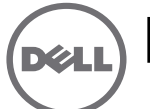

## **Dell PowerConnect J** 系列 **J-SRX100** 服务网关快速入门

按照本快速入门中的说明进行操作,即可帮助您将 Dell PowerConnect J 系列 J-SRX100 服务网关连接到网络。有关详细信息,请参阅 *J-SRX100 Services Gateway Hardware Guide*,网址:<http://www.support.dell.com/manuals>。 (规范型号 *SRX100*)

## *J-SRX100* 服务网关前面板

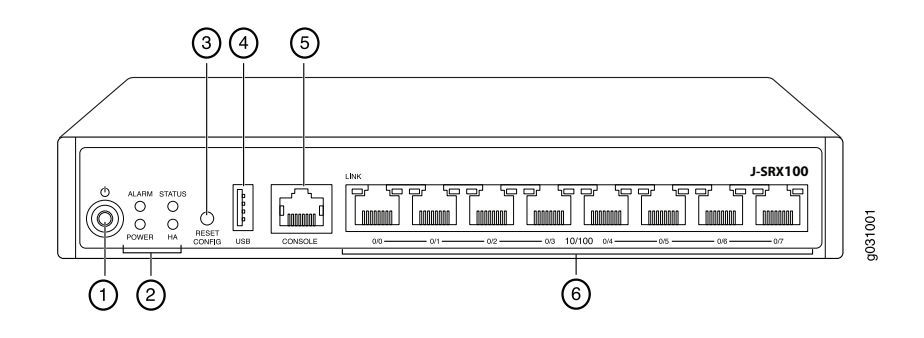

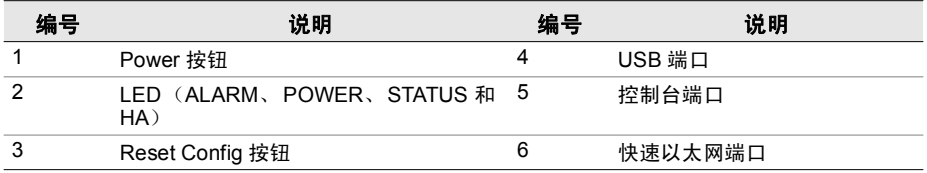

## *J-SRX100* 服务网关后面板

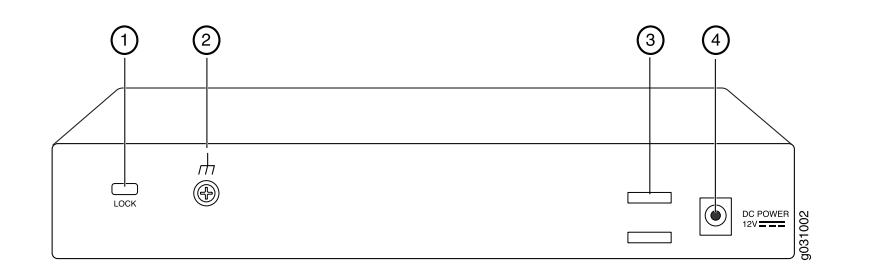

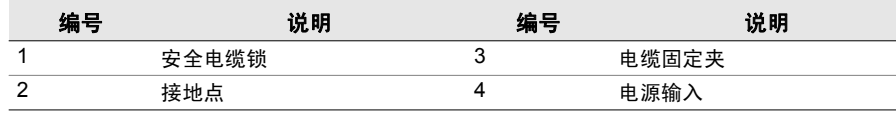

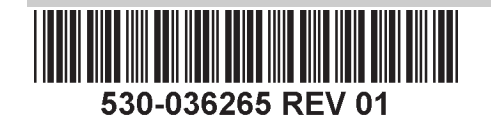

## J-SRX100 服务网关型号

提供以下型号的 J-SRX100 服务网关:

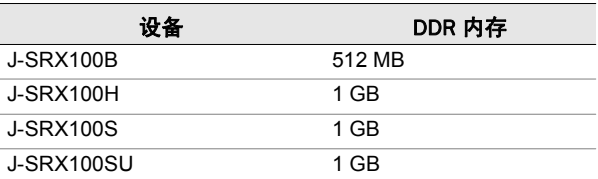

## 连接和配置 J-SRX100 服务网关

按照下面的说明连接和设置 J-SRX100 服务网关以保护网络。参照设备前面板上的 LED 来帮助您确定设备的状态。

## 第 *1* 部分:将服务网关接地

- 1. 获取接地电缆—14 AWG 单线, 4 A—带环状、乙烯绝缘 TV14-6R 接线片或同等电 缆,由授权电工接线。
- 2. 将接地电缆连接到合适的地面。
- 3. 将接地电缆接线片放在机箱中后部的接地点,并使用一个 M3 螺钉固定接线片。

## *第 2 部分:将电源电缆连接到设备*

将电源电缆连接到设备和电源。我们建议使用电涌保护器。请注意以下指示 :

- POWER LED (绿色): 设备通电。
- STATUS LED (绿色): 设备正常工作。
- ALARM LED (琥珀黄色):设备正常工作,但可能由于未设置救援配置而发出琥珀 色黄光。这并不是紧急情况。

注意: 设置完救援配置后, 琥珀黄色的 ALARM LED 表示不严重的警告, 而红色常亮的 ALARM LED 表示服务网关存在严重问题。

注意: 接通电源后, 必须等待 5 至 7 分钟的设备启动时间。请等待至 STATUS LED 变为 绿色常亮,再执行下一部分。

## *第3 部分:连接管理设备*

使用以下任一方法将管理设备连接到服务网关:

- 按照第 2 页中的图示,将 RJ-45 电缆 (以太网电缆)从前面板上 fe-0/0/1 至 fe-0/0/7 端口中的任何一个连接到管理设备 (工作站或便携式计算机)上的以太网端口。我 们建议使用这种连接方法。如果您使用此方法进行连接,请继续第 4 部分。
- 将 RJ-45 电缆 (以太网电缆)从标有 CONSOLE 的端口连接到提供的 DB-9 适配 器,然后将其连接到管理设备上的串行端口。 (串行端口设置:**9600 8-N-1**。)

如果使用此方法进行连接,请继续执行 *Branch SRX Series Services Gateways Golden Configurations* 中提供的 CLI 配置说明,该文档的网址为

http://www.juniper.net/us/en/local/pdf/app-notes/3500153-en.pdf。

## 第 *4* 部分:了解缺省配置设置

PowerConnect J-SRX100 服务网关是需要进行以下基本配置设置才能正常运行的安全路 由设备:

- 必须为接口分配 IP 地址。
- 必须将接口绑定到区段。
- 必须配置区段间的策略以允许 / 拒绝信息流。
- 必须设置源 NAT 规则。

首次接通电源时,设备已设置以下缺省配置。无需进行任何初始配置即可使用设备。

## 接口的出厂缺省设置

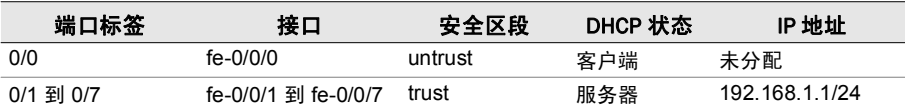

## 安全策略的出厂缺省设置

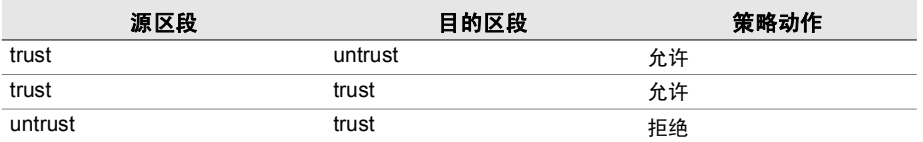

#### *NAT* 规则的出厂缺省设置

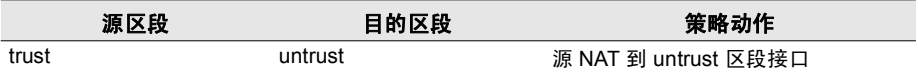

## 第 *5* 部分:确保管理设备获得 *IP* 地址

将管理设备连接到服务网关后,服务网关上的 DHCP 服务器进程会自动为管理设备分配 一个 IP 地址。确保管理设备能从该设备获得 **192.168.1/24** 子网 (而不是 **192.168.1.1**) 上的 IP 地址。

## 注意:

- 服务网关起着 DHCP 服务器的作用,将会给管理设备分配 IP 地址。
- 如果未给管理设备分配 IP 地址,请手动配置 **192.168.1.0/24** 子网中的 IP 地址。不 要给管理设备分配 1**92.168.1.1** IP 地址,因为此 IP 地址已分配给该设备。缺省情况 下, DHCP 服务器在 L3 VLAN 接口 (IRB) vlan.0 (fe-0/0/1 至 fe-0/0/7)上处于启用 状态,该接口的 IP 地址配置为 192.168.1.1/24。
- 首次接通 J-SRX100 服务网关的电源时,它会使用出厂缺省配置启动。

有关连接管理接口的详细信息,请参阅下图:

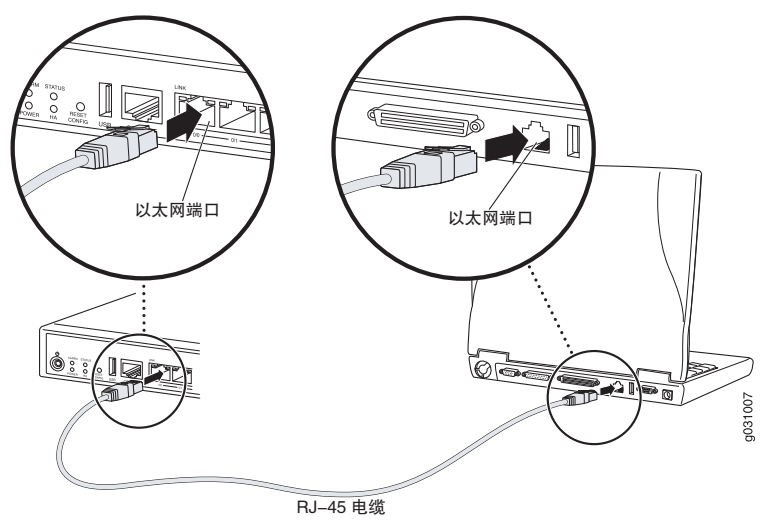

## 第 *6* 部分:确保已将 *IP* 地址分配给服务网关

使用以下方法之一在服务网关上获得 IP 地址:

#### 方法 *1*:在服务网关上获得动态 *IP* 地址

使用 fe-0/0/0 端口连接到互联网服务提供商 (ISP)。 ISP 将使用 DHCP 进程分配一个 IP 地址。

如果您使用此方法获得服务网关的 IP 地址,请继续本文档第 7 部分至第 10 部分中 的步骤来配置设备和传送信息流。

## 方法 2*: 在服务网关上获得静态* IP 地址

使用 fe-0/0/0 端口连接到 ISP。 ISP 将提供一个静态 IP 地址。使用 DHCP 进程不会 收到 IP 地址。

如果您使用此方法获得服务网关的 IP 地址,请按照本文档第 7 部分至第 10 部分中 的说明进行操作。

## *第 7 部分: 访问 J-Web 界面*

- 1. 在管理设备上启动 Web 浏览器。
- 2. 在 URL 地址字段中输入 **http://192.168.1.1**。将显示 J-Web 登录页面。
- 3. 指定缺省用户名为 **root**。不要在 Password 字段中输入任何值。
- 4. 单击 **Log In**。将显示 J-Web Initial Setup 页面。

#### **Initial Setup** Set Up Identification Time Zon Host Nar NTD Server Domain Nam + Roof Daccus Add Delete **Verify Root Pass** Current System Time 01/25/2010 06:09 2 Settime etworl Management Acce DNS Name Servers | 208 87 222 222  $\overline{\mathbf{z}}$ The following access Alow Tehet Arrest Add Delete Allow JUNOScript over Clear-Text Access [V] Domain Searc ving access method is considered secure as any infi Allow SSH Access M Add Delete in order to enable HTTPS or 1 INOScript over SSL, you will need to visit the S Default Gatewa Loopback Addres fe-0/0/0.0 Addre Enable DHCP on fe-0/0/0.0 Apply

## 第 *8* 部分:配置基本设置

配置服务网关的基本设置,如 Host Name、 Domain Name 和 Root Password。

重要:确保在应用配置之前已配置了 IP 地址和根密码。

注意:所有标有星号 (\*) 的字段均为必填字段。

如果您已使用第 6 部分中的方法 2 获取服务网关的 IP 地址,请确保进行以下 J-Web 修改:

- 1. 取消选中 **Enable DHCP on fe-0/0/0.0** 复选框。
- 2. 在 **fe-0/0/0.0** 地址字段中输入 ISP 提供的手动 IP 地址。必须以 a.b.c.d/xx 的格式输 入 IP 地址, 其中 xx 为子网掩码。
- 3. 在 Default Gateway 字段中输入网关的 IP 地址。网关的 IP 地址同样由 ISP 提供。
- 4. 在 **DNS name servers** 字段中输入服务器名称。服务器名称将由 ISP 提供。
- 5. 应用配置。

## 第 *9* 部分:应用基本配置

- 1. 单击 **Commit** 保存基本配置。
- 2. 单击 **Apply** 应用基本配置。

注意:要对接口配置进行任何更改,请参阅 *Branch SRX Series Services Gateways Golden Configurations*,网址为 http://www.juniper.net/us/en/local/pdf/app-notes/3500153-en.pdf。

## 第 *10* 部分:验证配置

访问 http://www.support.dell.com 以确保您已连接到 Internet。该连通性确保您可通过服 务网关传送信息流。

注意: 如果 http://www.support.dell.com 页面未加载, 请检查配置设置并确保已应用配 置。

完成这些步骤后,可以将信息流从任何 trust 端口传送到 untrust 端口。

## 切断设备电源

要切断服务网关电源,可通过以下方式之一将其关闭 :

- 平滑关闭 **-** 按下并立即松开电源按钮。设备开始从容地关闭操作系统。
- 立即关闭 按下电源按钮并保持 10 秒钟。设备立即关闭。再次按下该按钮可接通设 备电源。

注意:您可在 J-Web 界面中通过选择 **Maintain > Reboot** 来重新启动或停止系统。

有关其他配置信息,请参阅 *Branch SRX Series Services Gateways Golden Configurations*,网址为

http://www.juniper.net/us/en/local/pdf/app-notes/3500153-en.pdf。

#### 有关软件配置的详细信息,请参阅

http://www.juniper.net/techpubs/software/junos-srx/index.html 上提供的软件文档。

## 联系 Dell

要获取技术支持,请访问 http://www.support.dell.com。

本文档中的信息如有更改,恕不另行通知。保留所有权利。未经 Juniper Networks 书面许可,严禁以任何方式复制这些材料。本文中使用的商标: Dell™、 DELL™ 徽标和 PowerConnect™ 是 Dell Inc. 的商标。 Juniper Networks® 和 G33® 是 Juniper Networks, Inc. 在美国及其它国家 / 地区的注册商标。所有其它商标、服务标志、注册商标或注册服务标志均属其各自所有者的资产。 Juniper Networks 对本文档中的任何错误不承担任何责任。 Juniper Networks 保留变 更、修改、转印或另外修订本出版物而不另行通知的权利。 Juniper Networks 制造或销售的产品或者相关组件可能受到以下 Juniper Networks 拥有或得到授权的一项或多项专利的保护:美国专利编号 5,473,599、 5,905,725、 5,909,440、6,192,051、6,333,650、6,359,479、6,406,312、6,429,706、6,459,579、6,493,347、6,538,518、6,538,899、6,552,918、6,567,902、6,578,186 和 6,590,785。版权所有 © 2010, Juniper Networks, Inc. 保留所有权利。 美国印刷。部件号: 530-036265-ZH-HANS 版本 01, 2010 年 7 月。

## **Passerelle de services Dell PowerConnect J-Series J-SRX100 - Guide de mise en route**

Suivez les instructions du présent guide de mise en route pour connecter la passerelle de services Dell PowerConnect J-Series J-SRX100 à votre réseau. Pour plus d'informations, consultez le manuel *J-SRX100 Services Gateway Hardware Guide* disponible sur le site Internet [http://www.support.dell.com/manuals.](http://www.support.dell.com/manuals)  *(Numéro de modèle réglementaire SRX100)*

## *Panneau avant de la passerelle de services J-SRX100*

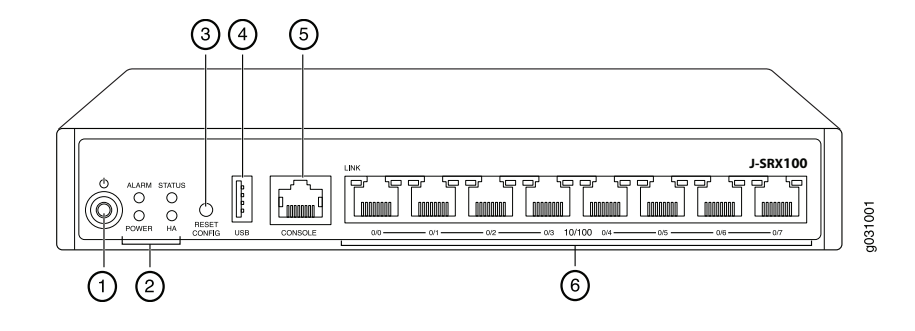

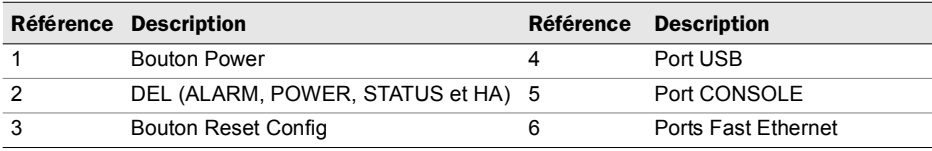

## *Panneau arrière de la passerelle de services J-SRX100*

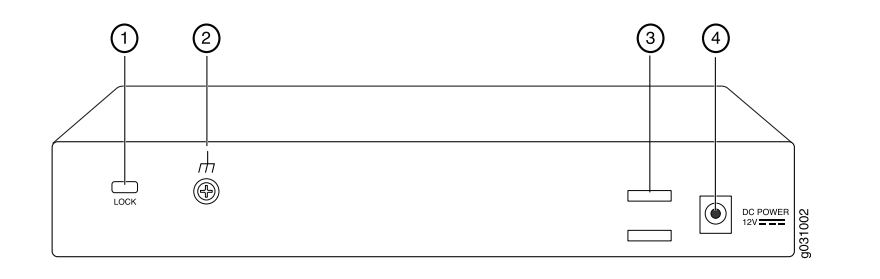

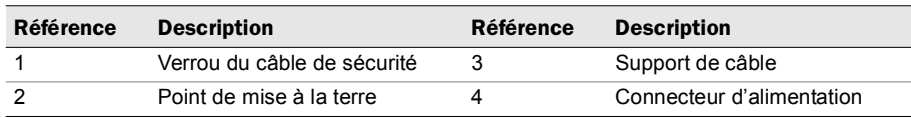

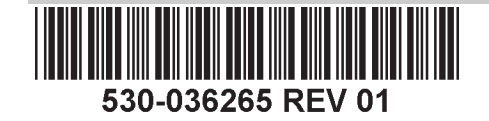

## **Modèles de passerelle de services J-SRX100**

Les modèles de passerelle de services J-SRX100 suivants sont disponibles :

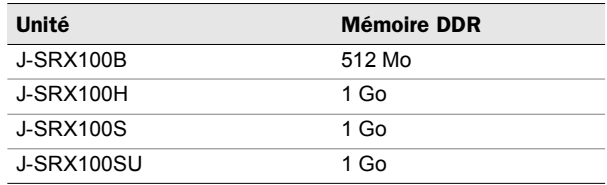

## **Connexion et configuration de la passerelle de services J-SRX100**

Suivez les instructions ci-après pour connecter et configurer la passerelle de services J-SRX100 à votre réseau afin de le protéger. Observez les DEL sur le panneau avant de l'unité pour mieux déterminer l'état de cette dernière.

#### *Partie 1 : Raccord de la passerelle de services à la terre*

- 1. Procurez-vous un câble de mise à la terre 14 AWG monotoron, 4 A avec œillet TV14-6R de type anneau à gaine en vinyle ou équivalent fixé par un électricien professionnel.
- 2. Connectez le câble de mise à la terre à une terre correcte.
- 3. Placez l'œillet du câble de mise à la terre sur le point de mise à la terre dans la partie centrale arrière du châssis, puis fixez l'œillet avec une vis M3.

#### *Partie 2 : Raccord du câble d'alimentation à l'unité*

Reliez l'unité au secteur à l'aide du câble d'alimentation. L'utilisation d'un dispositif de protection contre les surtensions est recommandée. Notez les points suivants :

- POWER LED (verte) : l'unité est sous tension.
- STATUS LED (verte) : l'unité fonctionne normalement.
- ALARM LED (orange) : l'unité fonctionne normalement, mais aucune configuration de sauvegarde n'a été définie. Il ne s'agit pas d'un cas d'alerte.

REMARQUE : si une configuration de sauvegarde est définie, une lumière orange de la ALARM LED indique une alarme mineure et une lumière rouge fixe indique la détection d'un problème majeur sur la passerelle de services.

REMARQUE : lorsque vous mettez l'unité sous tension, sa procédure d'amorçage peut prendre de 5 à 7 minutes. Veuillez patienter jusqu'à ce que la STATUS LED s'allume en vert avant de passer à l'étape suivante.

## *Partie 3 : Connexion du dispositif de gestion*

Connectez le dispositif de gestion à la passerelle de services de l'une des manières suivantes :

- À l'aide d'un câble RJ-45 (câble Ethernet), raccordez l'un des ports fe-0/0/1 à fe-0/0/7 du panneau avant de l'unité au port Ethernet du dispositif de gestion (poste de travail ou ordinateur portable), comme indiqué à la page 2 (méthode recommandée). Si vous optez pour cette méthode de connexion, passez à la Partie 4.
- À l'aide d'un câble RJ-45 (câble Ethernet), reliez le port CONSOLE de l'unité à l'adaptateur DB-9 fourni, puis connectez ce dernier au port série du dispositif de gestion. (Paramètres du port série : **9600 8-N-1**.)

Si vous optez pour cette méthode de connexion, reportez-vous aux instructions de configuration de l'interface de ligne de commande indiquées dans le guide *Branch SRX Series Services Gateways Golden Configurations* disponible à l'adresse http://www.juniper.net/us/en/local/pdf/app-notes/3500153-en.pdf.

## *Partie 4 : Présentation des paramètres de configuration par défaut*

La passerelle de services PowerConnect J-SRX100 est un dispositif de routage sécurisé dont le bon fonctionnement est tributaire des paramètres de configuration de base suivants :

- Vous devez attribuer des adresses IP aux interfaces.
- Vous devez associer les interfaces à des zones.
- Vous devez configurer des règles autorisant ou refusant la transmission de données entre les zones.
- Vous devez définir les règles NAT des adresses source.

Lorsque vous mettez l'unité sous tension pour la première fois, elle utilise la configuration par défaut suivante. Pour vous en servir, aucune configuration initiale n'est nécessaire.

#### *PARAMèTRES PAR DéFAUT DéFINIS EN USINE DES INTERFACES*

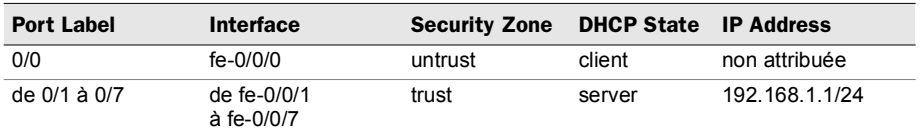

#### *PARAMèTRES PAR DéFAUT DéFINIS EN USINE DES RèGLES DE SéCURITé*

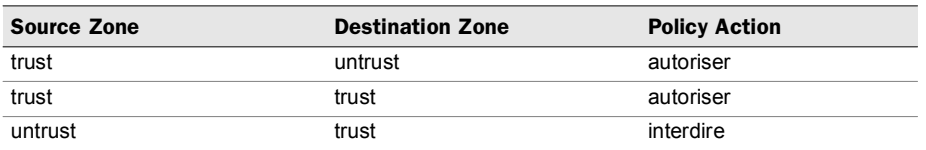

#### *PARAMèTRES PAR DéFAUT DéFINIS EN USINE DE LA RèGLE NAT*

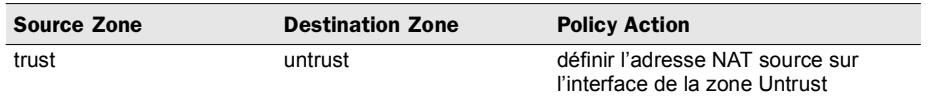

## *Partie 5 : Vérification de l'attribution d'une adresse IP au dispositif de gestion*

Une fois le dispositif de gestion connecté à la passerelle de services, le processus du serveur DHCP sur cette passerelle attribue automatiquement une adresse IP à ce dispositif. Assurez-vous que le dispositif de gestion reçoit bien de l'unité une adresse IP sur le sous-réseau **192.168.1/24** (autre que **192.168.1.1**).

#### REMARQUE :

- La passerelle de services se comporte comme un serveur DHCP et attribue une adresse IP au dispositif de gestion.
- Si aucune adresse IP n'est attribuée au dispositif de gestion, configurez-en une manuellement sur le sous-réseau **192.168.1.0/24**. N'attribuez pas l'adresse IP **192.168.1.1** au dispositif de gestion ; elle est déjà attribuée à l'unité. Par défaut, le serveur DHCP est activé sur l'interface de VLAN de couche 3, à savoir (IRB) vlan.0 (de fe-0/0/1 à fe-0/0/7), dotée de l'adresse IP **192.168.1.1/24**.
- **Lorsque vous mettez la passerelle de services J-SRX100 sous tension pour la** première fois, elle démarre en utilisant sa configuration par défaut définie en usine.

Pour plus d'informations sur la connexion d'une interface de gestion, observez l'illustration ci-après :

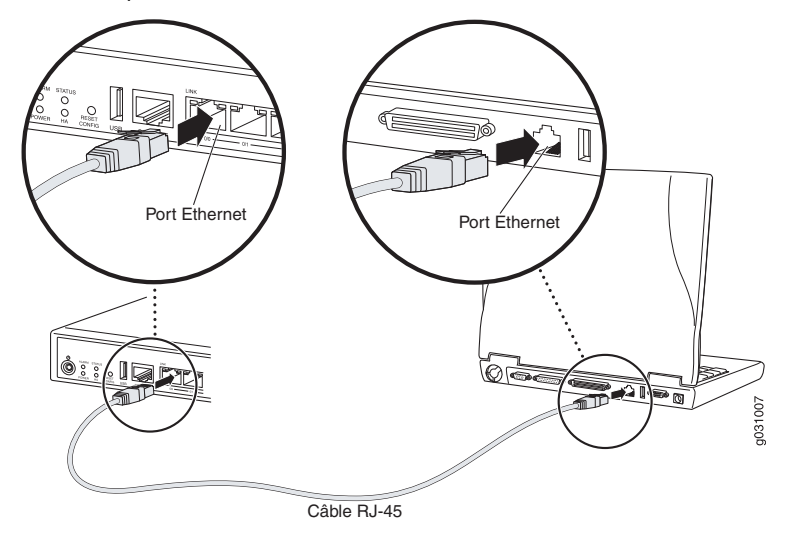

#### *Partie 6 : Vérification de l'attribution d'une adresse IP à la passerelle de services*

Pour obtenir une adresse IP sur la passerelle de services, procédez de l'une des manières suivantes :

#### *MéTHODE 1 : OBTENTION D'UNE ADRESSE IP DYNAMIQUE SUR LA PASSERELLE DE SERVICES*

Connectez-vous à votre fournisseur d'accès Internet (FAI) via le port fe-0/0/0. Votre FAI va utiliser le processus DHCP pour attribuer une adresse IP à l'unité.

Si vous optez pour cette méthode d'obtention de l'adresse IP sur la passerelle, passez aux instructions des Parties 7 à 10 du présent document pour configurer l'unité et la transmission de données.

#### *MéTHODE 2 : OBTENTION D'UNE ADRESSE IP STATIQUE SUR LA PASSERELLE DE SERVICES*

Connectez-vous à votre FAI via le port fe-0/0/0. Votre FAI vous communique une adresse IP statique. Il n'utilisera pas le processus DHCP pour vous attribuer une adresse IP.

Si vous optez pour cette méthode d'obtention de l'adresse IP sur la passerelle, passez aux instructions des Parties 7 à 10 du présent document.

## *Partie 7 : Accès à l'interface J-Web*

- 1. Lancez un navigateur Web sur le dispositif de gestion.
- 2. Saisissez **http://192.168.1.1** dans le champ d'adresse URL. La page de connexion à l'interface J-Web s'affiche.
- 3. Indiquez le nom d'utilisateur par défaut **root**. N'entrez aucun mot de passe dans le champ Password.
- 4. Cliquez sur **Log In**. La page J-Web Initial Setup apparaît.

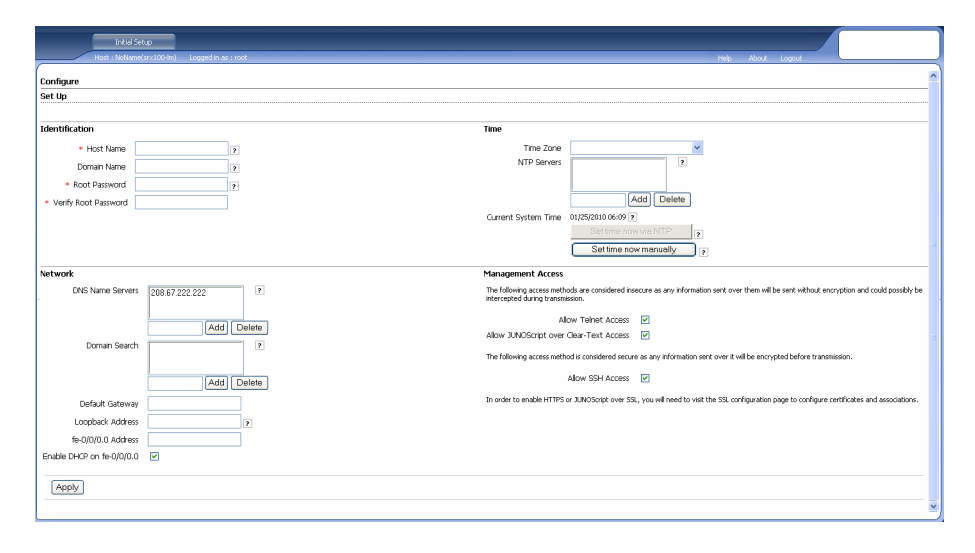

## *Partie 8 : Configuration des paramètres de base*

Configurez les paramètres de base, tels que Host Name, Domain Name et Root Password, de la passerelle de services.

IMPORTANT : avant d'appliquer votre configuration, vérifiez que vous avez configuré l'adresse IP et le mot de passe de l'utilisateur root.

REMARQUE : chaque champ signalé par un astérisque (\*) est obligatoire.

Si, à la Partie 6, vous avez opté pour la Méthode 2 pour obtenir une adresse IP sur la passerelle de services, n'oubliez pas de modifier les paramètres J-Web comme suit :

- 1. Décochez la case **Enable DHCP on fe-0/0/0.0**.
- 2. Saisissez l'adresse IP manuelle fournie par votre FAI dans le champ d'adresse **fe-0/0/0.0**. Cette adresse IP doit respecter le format a.b.c.d/xx, xx étant le masque de sous-réseau.
- 3. Saisissez l'adresse IP de la passerelle dans le champ Default Gateway. Vous obtiendrez également cette adresse IP auprès de votre FAI.
- 4. Saisissez le nom des serveurs dans le champ **DNS name servers**. Vous obtiendrez le nom de ces serveurs auprès de votre FAI.
- 5. Appliquez la configuration.

## *Partie 9 : Application de la configuration de base*

- 1. Cliquez sur **Commit** pour enregistrer la configuration de base.
- 2. Cliquez sur **Apply** pour appliquer la configuration de base.

REMARQUE : pour modifier la configuration de l'interface, consultez le manuel *Branch SRX Series Services Gateways Golden Configurations* disponible à l'adresse http://www.juniper.net/us/en/local/pdf/app-notes/3500153-en.pdf.

## *Partie 10 : Vérification de la configuration*

Accédez au site http://www.support.dell.com pour vérifier votre connexion Internet. Si la connexion s'établit, vous avez la confirmation que vous pouvez transmettre des données via la passerelle de services.

REMARQUE : si la page http://www.support.dell.com ne se charge pas, examinez vos paramètres de configuration et vérifiez que vous avez appliqué la configuration.

Ces vérifications terminées, vous pouvez transmettre des données depuis n'importe quel port trust vers le port untrust.

## **Mise hors tension de l'unité**

Pour arrêter la passerelle de services, procédez de l'une des manières suivantes :

- Arrêt normal : appuyez sur le bouton Power puis relâchez-le immédiatement. L'unité commence à arrêter normalement le système d'exploitation.
- Arrêt immédiat : maintenez le bouton Power enfoncé pendant 10 secondes. L'unité s'arrête immédiatement. Appuyez une nouvelle fois sur le bouton Power pour rallumer l'unité.

REMARQUE : pour redémarrer ou arrêter le système dans l'interface J-Web, sélectionnez **Maintain > Reboot**.

Pour obtenir des informations complémentaires sur la configuration, consultez le manuel *Branch SRX Series Services Gateways Golden Configurations* disponible à l'adresse http://www.juniper.net/us/en/local/pdf/app-notes/3500153-en.pdf.

Pour plus d'informations sur la configuration logicielle, consultez la documentation correspondante disponible à l'adresse http://www.juniper.net/techpubs/software/junos-srx/index.html.

## **Contacter Dell**

Pour obtenir une assistance technique, consultez le site Web http://www.support.dell.com.

Les informations présentées dans ce document sont susceptibles d'être modifiées sans avis préalable. Tous droits réservés. Toute reproduction de ces matériaux, quelle que soit la méthode utilisée, est formellement interdit écrit préalable de Juniper Networks. Dans le présent texte, Dell™, le logo DELL™ et PowerConnect™ sont des marques commerciales de Dell Inc. Juniper Networks® et G33® sont des marques déposées de Juniper Networks, Inc. aux États-Unis et dans d'autres pays. Toutes les autres marques commerciales, marques de service, marques déposées ou marques de service déposées sont la propriété de leurs détenteurs respectifs. Juniper Networks décline toute responsabilité quant à la présence éventuelle d'imprécisions dans ce document. Juniper Networks se réserve le droit de modifier, transférer ou réviser de toute autre manière cette publication sans préavis. Les produits fab par Juniper Networks ou les composants de ces produits peuvent être protégés par l'un ou plusieurs des brevets suivants qui appartiennent à Juniper Networks ou font l'objet d'une licence Juniper Networks : n° de brevets au 5,473,599, 5,905,725, 5,909,440, 6,192,051, 6,333,650, 6,359,479, 6,406,312, 6,429,706, 6,459,579, 6,493,347, 6,538,578, 6,538,899, 6,552,918, 6,567,902, 6,578,186 et 6,590,785. Copyright © 2010, Juniper Networks, Inc. Tou réservés. Imprimé aux États-Unis. Référence : 530-036265-FR RÉV. 01 juillet 2010.

## **Dell PowerConnect J-Serie J-SRX100 Services Gateway – Schnellstart**

Lesen Sie die Anweisungen in dieser Schnellstartanleitung, um das Dell PowerConnect J-Serie J-SRX100-Services-Gateway mit Ihrem Netzwerk zu verbinden. Details finden Sie im *-SRX100 Services Gateway Hardware Guide* unter [http://www.support.dell.com/manuals.](http://www.support.dell.com/manuals)  *(Modellnummer SRX100)*

## *J-SRX100-Services-Gateway – Vorderseite*

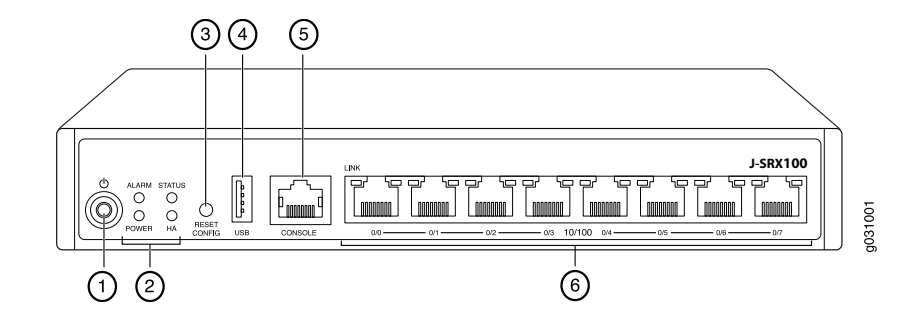

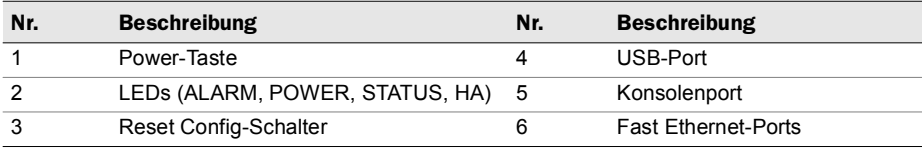

## *J-SRX100-Services-Gateway – Rückseite*

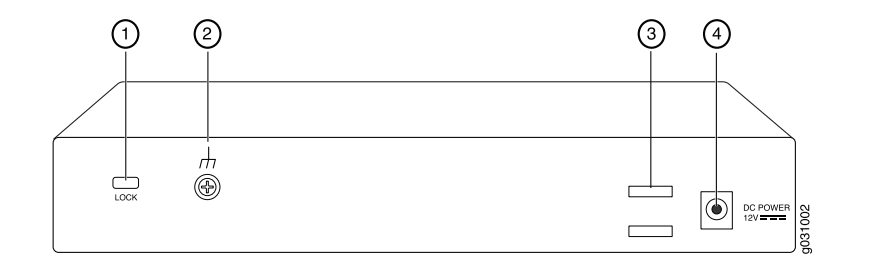

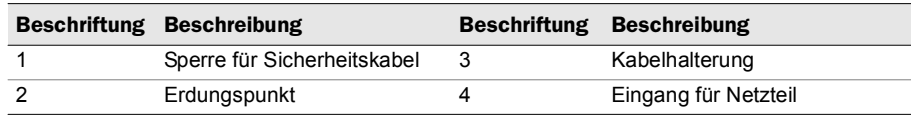

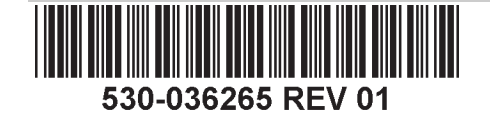

#### **J-SRX100-Services-Gateway – Modelle**

Die folgenden zwei Modelle von J-SRX100-Services-Gateways sind verfügbar:

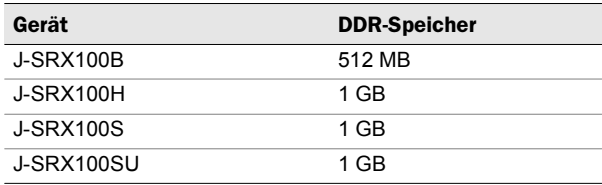

## **Anschließen und Konfigurieren des J-SRX100-Services-Gateways**

Schützen Sie Ihr Netzwerk, indem Sie das J-SRX100-Services-Gateway gemäß folgenden Anweisungen anschließen und einrichten. Den Status des Geräts erkennen Sie am Leuchten der jeweiligen LED an der Vorderseite des Geräts.

## *Teil 1: Verbinden des Services Gateway mit der Erdung*

- 1. Besorgen Sie ein Erdungskabel 14 AWG, einadrig, 4 A mit TV14-6R-Kabelschuh und Vinyl- oder gleichwertiger Isolierung, das von einem Elektriker installiert wird.
- 2. Schließen Sie das Erdungskabel an einen geeigneten Erdungsanschluss an.
- 3. Legen Sie den Kabelschuh des Erdungskabels über den Erdungspunkt in der Mitte der Rückseite des Chassis, und befestigen Sie ihn mit einer M3-Schraube.

#### *Teil 2: Anschließen des Netzkabels am Gerät*

Verbinden Sie das Gerät mittels Netzkabel mit einer Stromquelle. Wir empfehlen die Verwendung eines Überspannungsschutzes. Beachten Sie die folgenden Hinweise:

- POWER-LED (grün): Das Gerät ist am Stromnetz angeschlossen.
- STATUS-LED (grün): Normaler Betrieb des Geräts.
- ALARM-LED (gelb): Der Betrieb des Geräts verläuft ordnungsgemäß, wobei jedoch unter Umständen ein gelbes Warnlicht aufleuchtet, wenn keine Notfallkonfiguration eingerichtet wurde. Dabei handelt es sich nicht um einen gefährlichen Zustand.

HINWEIS: Nach dem Einrichten einer Notfallkonfiguration weist eine gelbe ALARM-LED auf einen kleineren Alarm hin, wohingegen eine rote ALARM-LED auf ein schwerwiegendes Problem im Services-Gateway hindeutet.

HINWEIS: Das Gerät benötigt nach dem Einschalten zwischen fünf und sieben Minuten für den Startvorgang. Warten Sie, bis die STATUS-LED grün leuchtet, bevor Sie fortfahren.

## *Teil 3: Anschließen des Verwaltungsgeräts*

Verbinden Sie das Verwaltungsgerät mit einer der folgenden Methoden mit dem Services-Gateway:

- Verbinden Sie ein RJ-45-Kabel (Ethernet-Kabel) von einem der Ports (fe-0/0/1 bis fe-0/0/7) an der Vorderseite mit dem Ethernet-Port des Verwaltungsgeräts (Workstation oder Laptop) (siehe Seite 2). Diese Verbindungsmethode wird empfohlen. Wenn Sie das Gerät auf diese Weise verbinden, fahren Sie mit Teil 4 fort.
- Verbinden Sie den Konsolenport mittels eines RJ-45-Kabels Ethernet-Kabel mit dem mitgelieferten DB-9-Adapter, der wiederum mit dem seriellen Port des Verwaltungsgeräts verbunden werden muss. (Einstellungen serieller Port: **9600 8-N-1**.)

Wenn Sie das Gerät auf diese Weise verbinden, lesen Sie die CLI-Konfigurationsanweisungen in *Branch SRX Series Services Gateways Golden Configurations* unter

http://www.juniper.net/us/en/local/pdf/app-notes/3500153-en.pdf.

#### *Teil 4: Hinweise zu den standardmäßigen Konfigurationseinstellungen*

Das PowerConnect J-SRX100-Services-Gateway ist ein Gerät für sicheres Routing, für dessen ordnungsgemäße Funktion die folgenden Konfigurationseinstellungen erforderlich sind:

- Schnittstellen müssen IP-Adressen zugewiesen werden.
- Schnittstellen müssen an Zonen gebunden werden.
- Zwischen Zonen müssen Richtlinien konfiguriert werden, um Datenverkehr zuzulassen bzw. zu verweigern.
- Regeln für Quell-NAT müssen festgelegt werden.

Für das Gerät wird beim ersten Einschalten die folgende Standardkonfiguration festgelegt. Damit Sie das Gerät verwenden können, muss keine Erstkonfiguration ausgeführt werden.

#### *WERKSEITIGE STANDARDEINSTELLUNGEN FüR SCHNITTSTELLEN*

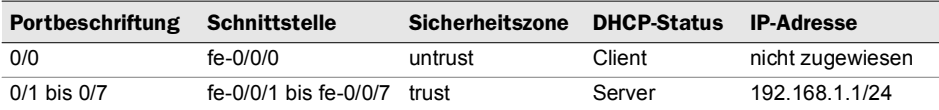

#### *WERKSEITIGE STANDARDEINSTELLUNGEN FüR SICHERHEITSRICHTLINIEN*

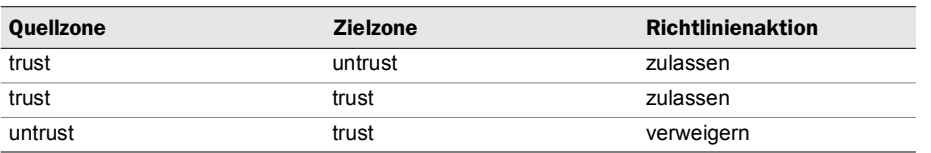

#### *WERKSEITIGE STANDARDEINSTELLUNGEN FüR NAT-REGEL*

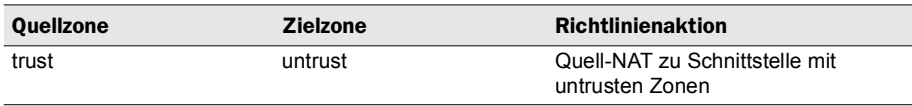

#### *Teil 5: Sicherstellen der Zuweisung einer IP-Adresse für das Verwaltungsgerät*

Nach dem Anschließen des Verwaltungsgeräts am Services-Gateway weist der DHCP-Serverprozess für das Services-Gateway dem Verwaltungsgerät automatisch eine IP-Adresse zu. Stellen Sie sicher, dass das Verwaltungsgerät im Subnetzwerk **192.168.1/24** vom Gerät eine IP-Adresse anfordert (nicht **192.168.1.1**).

#### HTNWFTS:

- Das Services-Gateway fungiert als DHCP-Server und weist dem Verwaltungsgerät eine IP-Adresse zu.
- Wird dem Verwaltungsgerät keine IP-Adresse zugewiesen, konfigurieren Sie die IP-Adresse im Subnetzwerk **192.168.1.0/24** manuell. Weisen Sie dem Verwaltungsgerät nicht die IP-Adresse **192.168.1.1** zu, da diese IP-Adresse dem Gerät zugewiesen ist. Standardmäßig wird der DHCP-Server auf der L3-VLAN-Schnittstelle aktiviert, (IRB) vlan.0 (fe-0/0/1 bis fe-0/0/7), die mit der IP-Adresse **192.168.1.1/24** konfiguriert ist.
- Beim ersten Einschalten eines J-SRX100-Services-Gateways wird es mit der werkseitigen Standardkonfiguration gestartet.

Die folgende Abbildung veranschaulicht die einzelnen Schritte für den Anschluss an eine Verwaltungsschnittstelle:

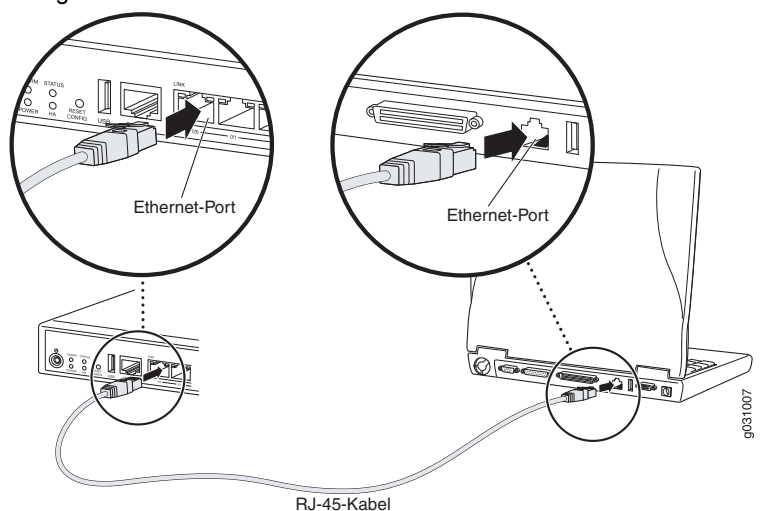

#### *Teil 6: Sicherstellen, dass dem Services-Gateway eine IP-Adresse zugewiesen wird*

Verwenden Sie eine der folgenden Methoden, um für das Services-Gateway eine IP-Adresse abzurufen:

#### *METHODE 1: ABRUFEN EINER DYNAMISCHEN IP-ADRESSE FüR DAS SERVICES-GATEWAY*

Verwenden Sie den Port fe-0/0/0, um eine Verbindung mit dem Internetdienstanbieter (ISP) herzustellen. Der Internetdienstanbieter weist mit dem DHCP-Prozess eine IP-Adresse zu.

Rufen Sie mit dieser Methode eine IP-Adresse für das Services-Gateway ab, führen Sie die Schritte in den Teilen 7 bis 10 dieses Dokuments aus, um das Gerät zu konfigurieren und den Datenverkehr weiterzuleiten.

#### *METHODE 2: ABRUFEN EINER STATISCHEN IP-ADRESSE FüR DAS SERVICES-GATEWAY*

Verwenden Sie den Port fe-0/0/0, um eine Verbindung mit dem Internetdienstanbieter herzustellen. Sie erhalten vom Internetdienstanbieter eine statische IP-Adresse. Im Rahmen des DHCP-Prozesses erhalten Sie keine IP-Adresse.

Wenn Sie auf diese Art und Weise eine IP-Adresse für das Services-Gateway abrufen, befolgen Sie die Anweisungen in den Teilen 7 bis 10 dieses Dokuments.

#### *Teil 7: Zugriff auf die J-Web-Schnittstelle*

- 1. Starten Sie auf dem Verwaltungsgerät einen Webbrowser.
- 2. Geben Sie in das URL-Adressfeld **http://192.168.1.1** ein. Die J-Web-Anmeldeseite wird geöffnet.
- 3. Geben Sie den Standardbenutzernamen **root** ein. Geben Sie in das Feld Password keinen Wert ein.
- 4. Klicken Sie auf **Log In**. Die Seite J-Web Initial Setup wird geöffnet.

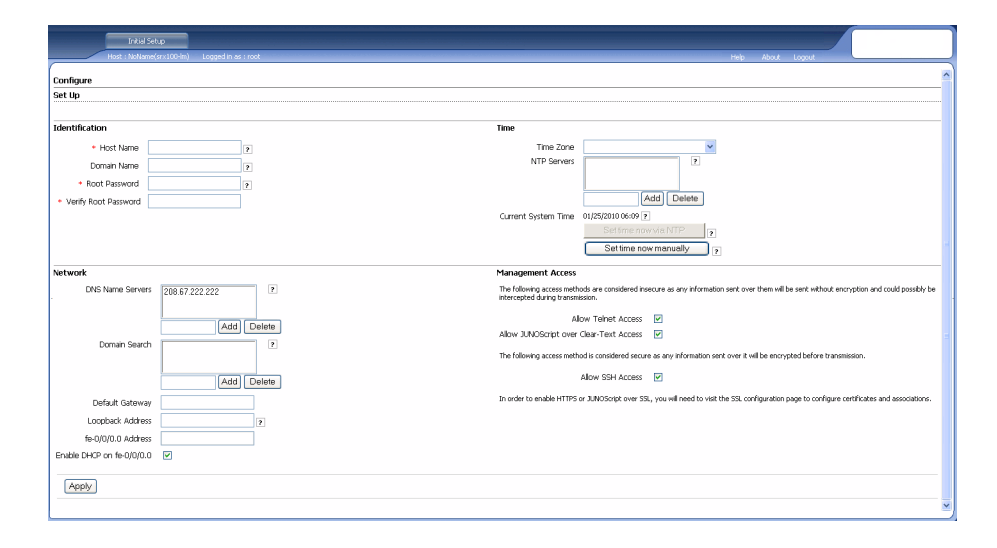

## *Teil 8: Konfigurieren der Grundeinstellungen*

Konfigurieren Sie die Grundeinstellungen wie Host Name, Domain Name und Root Password für das Services-Gateway.

WICHTIG: Konfigurieren Sie die IP-Adresse und das Root Password, bevor Sie die Konfiguration übernehmen.

HINWEIS: Alle mit einem Sternchen (\*) gekennzeichneten Felder sind Pflichtfelder.

Wenn Sie in Teil 6 mithilfe von Methode 2 eine IP-Adresse für das Services-Gateway abgerufen haben, nehmen Sie die folgenden Änderungen in J-Web vor:

- 1. Deaktivieren Sie das Kontrollkästchen **Enable DHCP on fe-0/0/0.0**.
- 2. Geben Sie die manuelle IP-Adresse, die Sie vom Internetdienstanbieter erhalten haben, in das Adressfeld **fe-0/0/0.0** ein. Die IP-Adresse muss im Format a.b.c.d/xx eingegeben werden, wobei xx die Subnetzmaske ist.
- 3. Geben Sie die IP-Adresse des Gateways im Feld für das Standardgateway ein. Die IP-Adresse für das Gateway wird ebenfalls vom Internetdienstanbieter bereitgestellt.
- 4. Geben Sie im Feld **DNS name servers** Servernamen ein. Die Servernamen werden vom Internetdienstanbieter bereitgestellt.
- 5. Übernehmen Sie die Konfiguration.

## *Teil 9: Übernehmen der Basiskonfiguration*

- 1. Klicken Sie zum Speichern der Basiskonfigurationen auf **Commit**.
- 2. Klicken Sie auf **Apply**, um die Basiskonfiguration zu übernehmen.

HINWEIS: Wenn Sie Änderungen an der Schnittstellenkonfiguration vornehmen möchten, finden Sie in *Branch SRX Series Services Gateways Golden Configurations* unter http://www.juniper.net/us/en/local/pdf/app-notes/3500153-en.pdf entsprechende Informationen.

## *Teil 10: Überprüfen der Konfiguration*

Überprüfen Sie unter http://www.support.dell.com, ob Sie mit dem Internet verbunden sind. Durch diese Verbindung wird sichergestellt, dass Sie Datenverkehr über das Services-Gateway weiterleiten können.

HINWEIS: Wenn die Seite http://www.support.dell.com nicht geladen wird, überprüfen Sie Ihre Konfigurationseinstellungen und ob die Konfiguration übernommen wurde.

Wenn Sie diese Schritte ausgefuhrt haben, konnen Sie Datenverkehr von einem beliebigen vertrauenswurdigen Port (trust port) an den nicht vertrauenswurdigen Port (untrust port) weiterleiten.

## **Ausschalten des Geräts**

Das Services-Gateway kann folgendermaßen ausgeschaltet werden:

- Normales HerunterfahrenDrücken Sie die Power, und lassen Sie sie sofort wieder los. Das Gerät fährt das Betriebssystem auf normale Weise herunter.
- Sofortiges HerunterfahrenHalten Sie die Power 10 Sekunden lang gedrückt. Das Gerät wird sofort heruntergefahren. Drücken Sie die Power erneut, um das Gerät einzuschalten.

HINWEIS: Wählen Sie **Maintain > Reboot**, um das System über die J-Web-Schnittstelle neu zu starten oder anzuhalten.

Zusätzliche Konfigurationsinformationen finden Sie in *Branch SRX Series Services Gateways Golden Configurations* unter

http://www.juniper.net/us/en/local/pdf/app-notes/3500153-en.pdf.

Genaue Softwarekonfigurationsinformationen finden Sie in der Softwaredokumentation unter http://www.juniper.net/techpubs/software/junos-srx/index.html.

## **Dell – Kontakt**

#### Technischen Support erhalten Sie unter http://www.support.dell.com.

Änderungen der in diesem Dokument enthaltenen Informationen sind vorbehalten. Alle Rechte vorbehalten. Die Reproduktion dieser Materialien, egal auf welche Weise dies geschieht, ist ohne die schriftliche Genehmigung von Juniper Networks strikt verboten. In diesem Text verwendete Marken: Dell™, das DELL™-Logo und PowerConnect™ sind Marken von Dell Inc. Juniper Networks® und G33® sind in den Vereinigten Staaten und anderen Ländern eingetragene Marken von Juniper Networks, Inc. Alle anderen Marken, Dienstleistungsmarken, eingetragenen Marken oder eingetragenen Dienstleistungsmarken sind Eigentum der entsprechenden Besitzer. Juniper Networks übernimmt keine Haftung für Fehler in diesem Dokument. Juniper Networks behält sich das Recht vor, diese Publikation ohne vorherige Ankündigung zu ändern, zu bearbeiten, zu übertragen oder anderweitig zu korrigieren. Von Juniper Networks hergestellte Produkte oder Komponenten davon unterliegen möglicherweise einem der folgenden Patente, die sich im Besitz von Juniper Networks befinden oder für Juniper Networks lizenziert sind: US-Patentnummern: 5,473,599, 5,905,725, 5,909,440, 6,192,051, 6,333,650, 6,359,479, 6,406,312, 6409,706, 6,459,579, 6,493,347, 6,538,518, 6,538,899, 6,552,918, 6,567,902, 6,578,186 und 6,590,785. Copyright © 2010, Juniper Networks, Inc. Alle Rechte vorbehalten. Printed in USA. Teilenummer: 530-036265-DE Version 01, Juli 2010.

## **Panduan Ringkas Dell PowerConnect J-Series J-SRX100 Services Gateway**

Gunakan petunjuk dalam panduan ringkas ini untuk membantu Anda menyambungkan Dell PowerConnect J-Series J-SRX100 Services Gateway ke jaringan Anda. Untuk perinciannya, lihat *J-SRX100 Services Gateway Hardware Guide* di [http://www.support.dell.com/manuals.](http://www.support.dell.com/manuals)  *(Nomor model resmi SRX100)*

## *Panel Depan J-SRX100 Services Gateway*

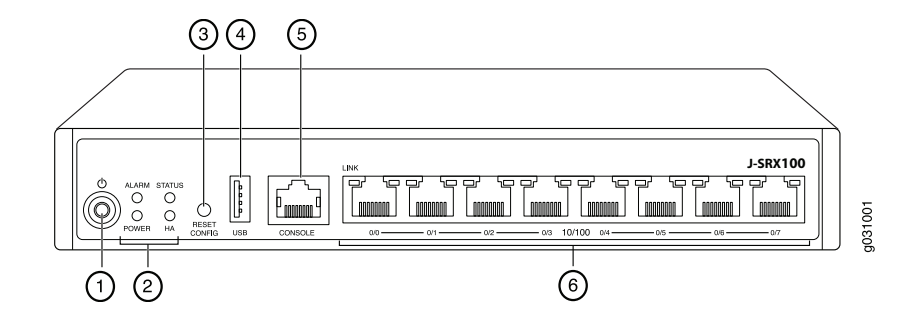

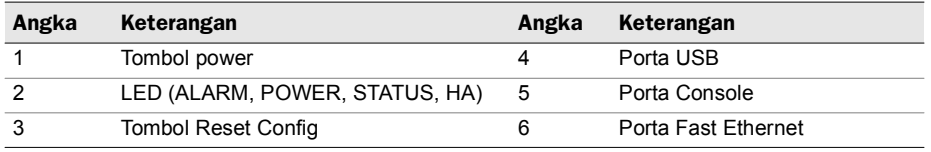

## *Panel Belakang J-SRX100 Services Gateway*

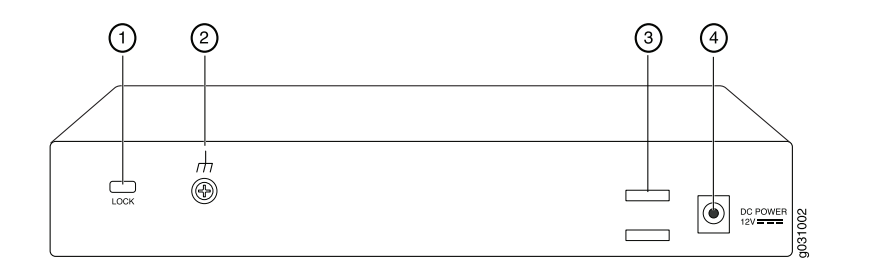

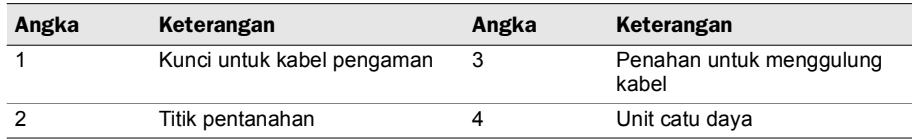

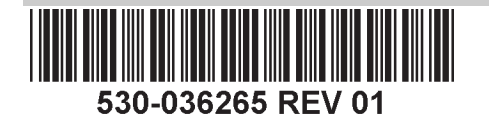

#### **Model J-SRX100 Services Gateway**

Model J-SRX100 Services Gateway berikut telah tersedia:

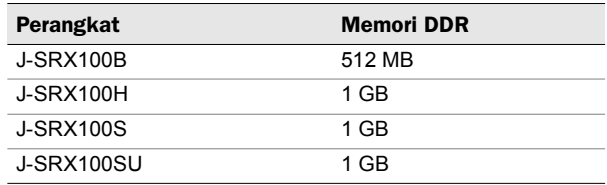

## **Menyambung dan Mengonfigurasi J-SRX100 Services Gateway**

Gunakan petunjuk di bawah ini untuk menyambung dan menyiapkan J-SRX100 Services Gateway untuk melindungi jaringan Anda. Lihat lampu LED di panel depan perangkat untuk membantu Anda menentukan status perangkat.

## *Bagian 1: Menyambungkan Services Gateway ke Pentanahan Bumi.*

- 1. Gunakan kabel pentanahan—14 AWG satu kabel, 4 A—dengan lug tipe cincin, dengan isolasi vinyl TV14-6R atau yang setara yang dipasang oleh teknisi listrik berlisensi.
- 2. Sambungkan kabel pentanahan ke pasak pentanahan yang memadai.
- 3. Pasang lug kabel pentanahan pada titik pentanahan di bagian tengah belakang sasis, lalu kencangkan lug dengan satu sekrup M3.

#### *Bagian 2: Menyambungkan Kabel Power ke Perangkat*

Sambungkan kabel power ke perangkat dan sumber power. Sebaiknya gunakan pelindung lonjakan arus. Perhatikan tanda-tanda berikut:

- LED POWER (hijau): Perangkat menerima power.
- LED STATUS (hijau): Perangkat beroperasi secara normal.
- LED ALARM (kuning tua): Perangkat beroperasi secara normal, dan mungkin berkedip kuning tua apabila konfigurasi darurat belum diatur. Ini bukanlah kondisi yang perlu dicemaskan.

CATATAN: Setelah konfigurasi darurat diatur, LED ALARM kuning tua menunjukkan adanya masalah kecil, dan LED ALARM merah pekat menunjukkan ada masalah besar pada gateway layanan.

CATATAN: Setelah dinyalakan, tunggu 5 hingga 7 menit selama perangkat melakukan booting. Tunggu sampai LED STATUS berwarna hijau pekat sebelum melanjutkan ke bagian berikutnya.

## *Bagian 3: Menyambungkan Perangkat Manajemen*

Sambungkan perangkat manajemen ke gateway layanan menggunakan salah satu metode berikut:

- Sambungkan kabel RJ-45 (kabel Ethernet) dari salah satu porta dari fe-0/0/1 hingga fe-0/0/7 di panel depan ke porta Ethernet pada perangkat manajemen (workstation atau laptop) seperti ditunjukkan di halaman 2. Kami menyarankan metode penyambungan ini. Jika Anda menggunakan metode penyambungan ini, lanjutkan ke Bagian 4.
- Sambungkan kabel RJ-45 (kabel Ethernet) dari porta berlabel CONSOLE ke adaptor DB-9 yang tersedia, yang kemudian menyambung ke porta serial pada perangkat manajemen. (Pengaturan porta serial: **9600 8-N-1**.)

Jika Anda menggunakan metode penyambungan ini, lanjutkan dengan petunjuk konfigurasi CLI yang tersedia dalam *Branch SRX Series Services Gateways Golden Configurations* di http://www.juniper.net/us/en/local/pdf/app-notes/3500153-en.pdf.

## *Bagian 4: Memahami Pengaturan Konfigurasi Default*

PowerConnect J-SRX100 Services Gateway adalah perangkat routing yang aman dan membutuhkan konfigurasi dasar berikut ini agar dapat berfungsi dengan benar:

- Antarmuka harus diberi alamat IP.
- Antarmuka harus terikat ke zona.
- Policy harus dikonfigurasi pada berbagai zona untuk mengizinkan/menolak trafik.
- Aturan NAT sumber harus dibuat.

Perangkat mempunyai konfigurasi default berikut ini yang ditetapkan ketika Anda menyalakannya untuk pertama kali. Agar dapat menggunakan perangkat ini, Anda tidak perlu melakukan konfigurasi awal apa pun.

#### *PENGATURAN DEFAULT PABRIK UNTUK ANTARMUKA*

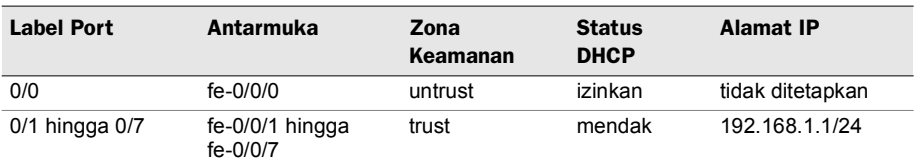

#### *PENGATURAN DEFAULT PABRIK UNTUK POLICY KEAMANAN*

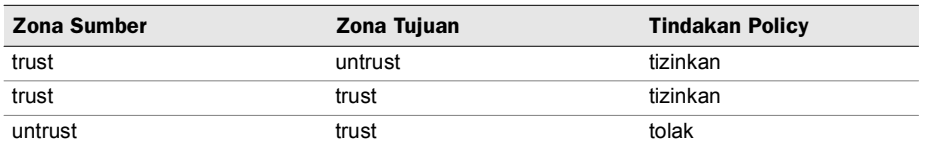

#### *PENGATURAN DEFAULT PABRIK UNTUK ATURAN NAT*

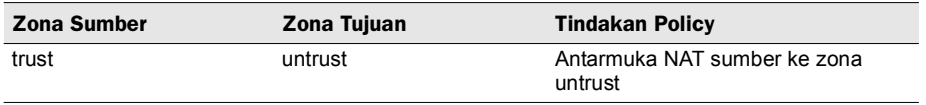

## *Bagian 5: Memastikan bahwa Perangkat Manajemen Mendapatkan Alamat IP*

Setelah menyambungkan perangkat manajemen ke gateway layanan, proses server DHCP pada gateway layanan secara otomatis akan menetapkan alamat IP bagi perangkat manajemen tersebut. Pastikan perangkat manajemen mendapatkan alamat IP pada subjaringan **192.168.1/24** (selain **192.168.1.1**) dari perangkat tersebut.

#### CATATAN:

- Gateway layanan berfungsi sebagai server DHCP dan akan menetapkan alamat IP bagi perangkat manajemen.
- Jika alamat IP tidak ditetapkan bagi perangkat manajemen, lakukan konfigurasi alamat IP secara manual di subjaringan **192.168.1.0/24**. Jangan menetapkan alamat IP **192.168.1.1** bagi perangkat manajemen, karena alamat IP itu sudah ditetapkan untuk perangkat ini. Secara default, server DHCP diaktifkan pada antarmuka L3 VLAN, (IRB) vlan.0 (fe-0/0/1 hingga fe-0/0/7), yang dikonfigurasi dengan alamat IP **192.168.1.1/24**.
- Ketika dinyalakan pertama kali, J-SRX100 Services Gateway akan booting dengan menggunakan konfigurasi default pabrik.

Lihat ilustrasi di bawah ini untuk perincian mengenai penyambungan antarmuka manajemen:

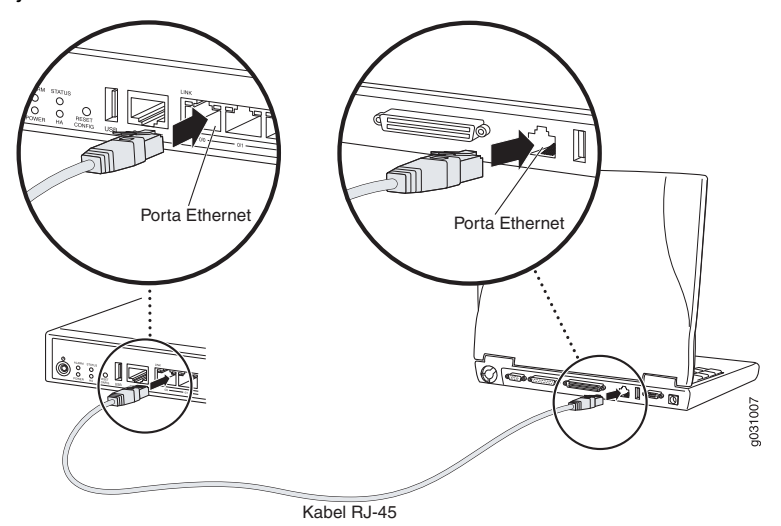

#### *Bagian 6: Memastikan bahwa Alamat IP Ditetapkan bagi Gateway Layanan*

Gunakan salah satu metode berikut untuk mendapatkan alamat IP pada gateway layanan:

#### *METODE 1: MENDAPATKAN ALAMAT IP DINAMIS PADA GATEWAY LAYANAN ANDA*

Gunakan porta fe-0/0/0 untuk menyambung ke ISP (Penyedia Layanan Internet) Anda. ISP Anda akan menetapkan alamat IP dengan menggunakan proses DHCP.

Jika Anda menggunakan metode ini untuk mendapatkan alamat IP pada gateway layanan Anda, lanjutkan dengan langkah-langkah dari Bagian 7 hingga Bagian 10 dalam dokumen ini untuk mengonfigurasi perangkat Anda dan untuk meneruskan trafik.

#### *METODE 2: MENDAPATKAN ALAMAT IP STATIS PADA GATEWAY LAYANAN ANDA*

Gunakan porta fe-0/0/0 untuk menyambung ke ISP Anda. ISP Anda akan menyediakan alamat IP statis. Anda tidak akan menerima alamat IP dengan menggunakan proses DHCP.

Jika Anda menggunakan metode ini untuk mendapatkan alamat IP pada gateway layanan Anda, ikuti petunjuk dari Bagian 7 hingga Bagian 10 dalam dokumen ini.

#### *Bagian 7: Mengakses Antarmuka J-Web*

- 1. Luncurkan browser Web pada perangkat manajemen.
- 2. Masukkan **http://192.168.1.1** di bidang alamat URL. Halaman login J-Web akan ditampilkan.
- 3. Tetapkan **root** sebagai nama pengguna default. Jangan masukkan nilai apa pun di bidang Password.
- 4. Klik **Log In**. Halaman J-Web Initial Setup akan ditampilkan.

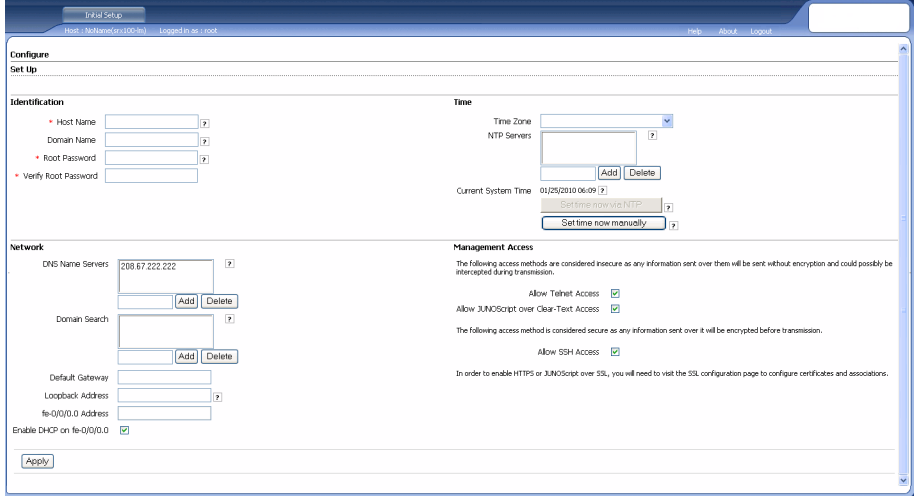

#### *Bagian 8: Mengonfigurasi Pengaturan Dasar*

Buat konfigurasi pengaturan dasar, seperti Host Name, Domain Name dan Root Password untuk gateway layanan Anda.

PENTING: Pastikan Anda sudah mengonfigurasi alamat IP dan password root sebelum menerapkan konfigurasi tersebut.

CATATAN: Semua bidang yang diberi tanda bintang (\*) wajib diisi.

Jika Anda sudah menggunakan Metode 2 di Bagian 6 untuk mendapatkan alamat IP pada gateway layanan Anda, pastikan Anda melakukan modifikasi J-Web berikut ini:

- 1. Jangan centang kotak **Enable DHCP on fe-0/0/0.0**.
- 2. Masukkan secara manual alamat IP yang disediakan oleh ISP Anda di bidang alamat **fe-0/0/0.0**. Alamat IP harus dimasukkan dalam format a.b.c.d/xx, di mana xx adalah subnet mask.
- 3. Masukkan alamat IP gateway di bidang Default Gateway. Alamat IP untuk gateway juga disediakan oleh ISP.
- 4. Masukkan nama server di bidang **DNS name servers**. Nama server akan disediakan oleh ISP Anda.
- 5. Terapkan konfigurasi tersebut.

#### *Bagian 9: Menerapkan Konfigurasi Dasar*

- 1. Klik **Commit** untuk menyimpan konfigurasi dasar.
- 2. Klik **Apply** untuk menerapkan konfigurasi dasar.

CATATAN: Untuk mengubah konfigurasi antarmuka, lihat *Branch SRX Series Services Gateways Golden Configurations* di http://www.juniper.net/us/en/local/pdf/app-notes/3500153-en.pdf.

## *Bagian 10: Memverifikasi Konfigurasi*

Kunjungi http://www.support.dell.com untuk memastikan bahwa Anda sudah tersambung ke internet. Konektivitas ini akan memastikan bahwa Anda dapat meneruskan trafik melalui gateway layanan.

CATATAN: Jika halaman http://www.support.dell.com tidak dapat dimuat, periksa pengaturan konfigurasi Anda, dan pastikan bahwa Anda sudah menerapkan konfigurasi tersebut.

Setelah menyelesaikan langkah ini, Anda dapat meneruskan trafik dari porta trust ke porta untrust.

## **Mematikan Perangkat**

Untuk mematikan gateway layanan, Anda dapat melakukannya dengan salah satu cara berikut ini:

- Cara lembut**—**Tekan lalu segera lepaskan tombol Power. Perangkat akan mematikan sistem operasi secara lembut.
- Cara cepat—Tekan terus tombol Power selama 10 detik. Perangkat akan langsung dimatikan. Tekan lagi tombol Power untuk menyalakan perangkat.

CATATAN: Anda dapat booting ulang atau menghentikan sistem dalam J-Web dengan memilih **Maintain > Reboot**.

Untuk informasi tambahan tentang konfigurasi, lihat *Branch SRX Series Services Gateways Golden Configurations* di

http://www.juniper.net/us/en/local/pdf/app-notes/3500153-en.pdf.

Untuk perincian informasi konfigurasi perangkat lunak, lihat dokumentasi perangkat lunak yang tersedia di http://www.juniper.net/techpubs/software/junos-srx/index.html.

## **Menghubungi Dell**

Untuk dukungan teknis, lihat http://www.support.dell.com.

Informasi dalam dokumen ini dapat berubah tanpa pemberitahuan. Semua hak dilindungi undang-undang. Dilarang keras memperbanyak materi ini dengan cara apa pun tanpa izin tertulis dari Juniper Networks. Merek dagang yang digunakan dalam teks ini: Dell™, logo DELL™ dan PowerConnect™ adalah merek dagang dari Dell Inc. Juniper Networks® dan G33® adalah merek dagang terdaftar dari Juniper Networks, Inc. di Amerika Serikat dan di negara-negara lain. Semua merek dagang, merek layanan, merek dagang terdaftar, atau merek layanan terdaftar lainnya adalah hak cipta dari pemiliknya masing-masing. Juniper Networks tidak bertanggung jawab atas kesalahan akurasi apa pun dalam dokumen ini. Juniper Networks berhak untuk mengganti, mengubah, mentransfer, atau merevisi publikasi ini dengan cara lain tanpa pemberitahuan. Produk yang dibuat atau dijual oleh Juniper Networks atau komponennya mungkin dicakup oleh satu atau beberapa paten berikut yang dimiliki atau dilisensikan kepada Juniper Networks: No. Paten A.S. 5,473,599, 5,905,725, 5,909,440, 6,192,051, 6,333,650, 6,359,479, 6,406,312, 6,406,312, 6,429,70 6,493,347, 6,538,518, 6,538,899, 6,552,918, 6,567,902, 6,578,186, dan 6,590,785. Hak cipta © 2010, Juniper Networks, Inc. Semua hak dilindungi undang-undang. Dicetak di AS. Nomor Komponen: 530-036265-ID REV 01, Juli 2010.

## **Dell PowerConnect J** シリーズ **J-SRX100** サービス ゲートウェ イ クイック スタート

このクイック スタート ガイドは、Dell PowerConnect J シリーズ J-SRX100 サービス ゲートウェイをネットワークに接続する際に参考にしてください。詳細は[、](http://www.support.dell.com/manuals) <http://www.support.dell.com/manuals>の *J-SRX100 Services Gateway Hardware Guide* をご覧ください。(規定モデル番号 *SRX100*)

## *J-SRX100* サービス ゲートウェイのフロント パネル

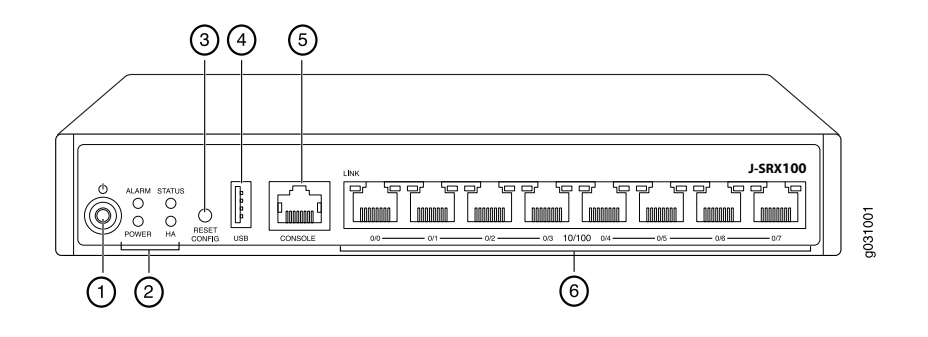

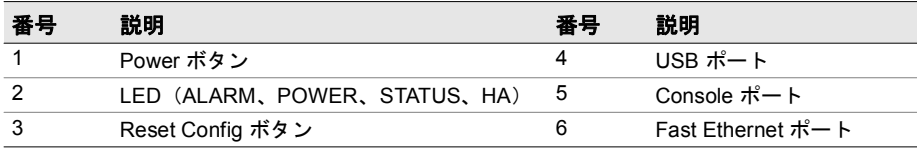

## *J-SRX100* サービス ゲートウェイのバック パネル

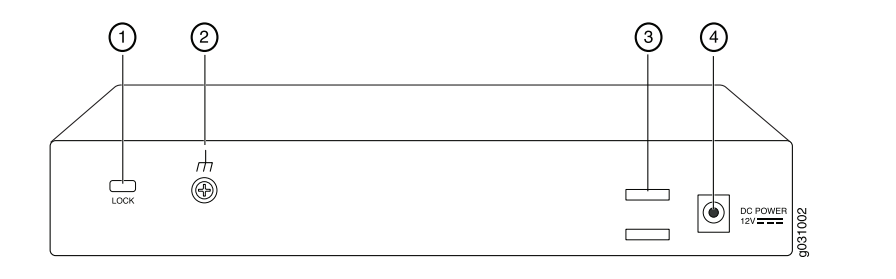

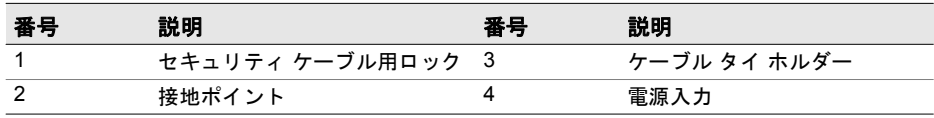

## デバイス DDR メモリ

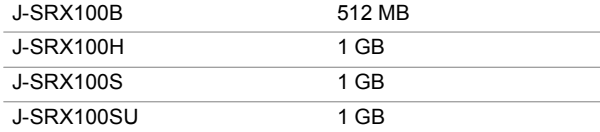

J-SRX100 サービス ゲートウェイ モデル

## J-SRX100 サービス ゲートウェイの接続および構成

J-SRX100 サービス ゲートウェイには、次のモデルがあります。

下の手順を使用して、J-SRX100 サービス ゲートウェイを接続、セットアップし、 ネットワークを保護してください。デバイスのステータスを判断するには、本装置のフ ロント パネルにある LED を参照してください。

## パート *1:* サービス ゲートウェイをアースに接続します

- 1. 14 AWG シングル ストランド、4-A で丸形、ビニール絶縁 TV14-6R ラグまたは認 定電気技師により付けられたラグ相当品の接地ケーブルを用意してください。
- 2. 適切なアースに接地ケーブルを接続します。
- 3. シャーシ背面中央にある接地ポイントに接地ケーブル ラグを置き、1 本の M3 ネジ で固定します。

## パート *2:* 電源ケーブルを本装置に接続

電源ケーブルを本装置および電源に接続します。サージ プロテクタの使用を推奨しま す。次の表示に注意してください。

- POWER LED(緑):本装置に電力が供給されています。
- STATUS LED (緑): 本装置が正常に機能しています。
- ALARM LED(黄):本装置は正常に動作しています。レスキュー構成が設定され ていないので黄色に点灯している可能性があります。これは急を要する状況ではあ りません。

注**:** レスキュー構成が設定された後、黄色の ALARM LED はマイナー アラームを示しま す。また、赤色に点灯した ALARM LED は、深刻な問題がサービス ゲートウェイに存 在することを示します。

注**:** 本装置に電源を投入した後、起動するのに 5 ~ 7 分間かかります。 STATUS LED が 緑色に点灯してから、次のパートへ進んでください。

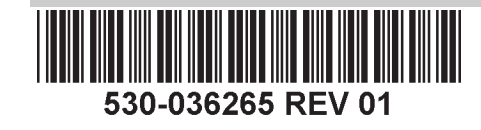

## パート *3:* 管理デバイスを接続

次のどちらかの方法を使用して、サービス ゲートウェイに管理デバイスを接続します。

- 2 ページに示すように、RJ-45 ケーブル(イーサネットケーブル)を、フロント パ ネルにある fe-0/0/1 ~ fe-0/0/7 のいずれか 1 つのポートから管理デバイス(ワー クステーションまたはラップトップ)のイーサネット ポートへ接続します。この 方法をお勧めします。この方法を使用して接続する場合は、パート 4 へ進んでくだ さい。
- RJ-45 ケーブル(イーサネット ケーブル)を、CONSOLE というラベルの付いた ポートから付属の DB-9 アダプタに接続し、アダプタを管理デバイスのシリアル ポートに接続します。(シリアルポートの設定 : **9600 8-N-1**)

この方法を使用して接続する場合、

http://www.juniper.net/us/en/local/pdf/app-notes/3500153-en.pdf の *Branch SRX Series Services Gateways Golden Configurations* に記載された CLI 構成手順へ進んでくだ さい。

## パート *4:* デフォルトの構成設定を理解する

PowerConnect J-SRX100 サービス ゲートウェイは、正常に機能するには次の基本構成 設定を必要とする、安全なルーティング デバイスです。

- インターフェースに IP アドレスを割り当てる必要があります。
- インターフェースはゾーンにバインドする必要があります。
- トラフィックを許可または拒否するために、ゾーン間でポリシーを構成する必要が あります。
- ソース NAT ルールを設定する必要があります。

初めて電源を投入したとき、本装置には次のデフォルト構成設定が行われています。本 装置を使用可能にするために初期設定を行う必要はありません。

## インターフェースの工場出荷時の設定

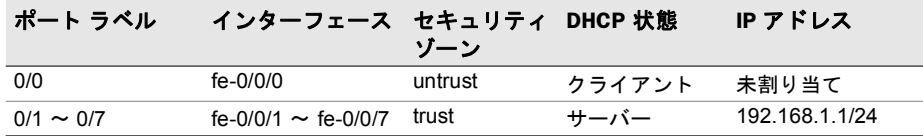

#### セキュリティ ポリシーの工場出荷時の設定

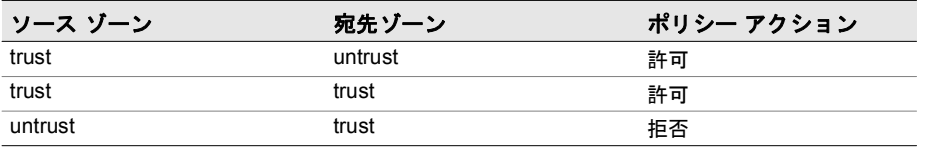

#### *NAT* ルールの工場出荷時の設定

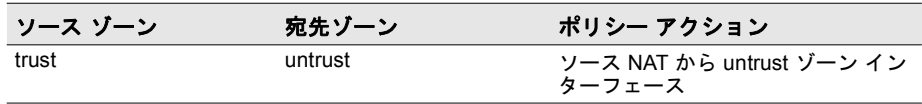

## パート *5:* 管理デバイスが *IP* アドレスを取得することを確認

サービス ゲートウェイに管理デバイスを接続した後、サービス ゲートウェイの DHCP サーバー プロセスは、管理デバイスに IP アドレスを自動的に割り当てます。管理デバ イスが、**192.168.1/24** サブネットワーク上の IP アドレス(**192.168.1.1** 以外)をデバ イスから取得していることを確認してください。

#### 注**:**

- サービス ゲートウェイは、DHCP サーバーとして機能し、管理デバイスに IP アド レスを割り当てます。
- IP アドレスが管理デバイスに割り当てられていない場合は、192.168.1.0/24 サブ ネットワークの IP アドレスを手動で構成してください。**192.168.1.1** IP アドレスを 管理デバイスに割り当てないでください。この IP アドレスがデバイスに割り当て られています。デフォルトでは、DHCP サーバーは、L3 VLAN インターフェース (IRB)vlan.0(fe-0/0/1 ~ fe-0/0/7)上で有効であり、IP アドレス **192.168.1.1/24** で構成されています。
- J-SRX100 サービス ゲートウェイに初めて電源を入れると、工場出荷時のデフォ ルト構成を使用して起動します。

管理インターフェースの接続に関する詳細については、下の図を参照してください。

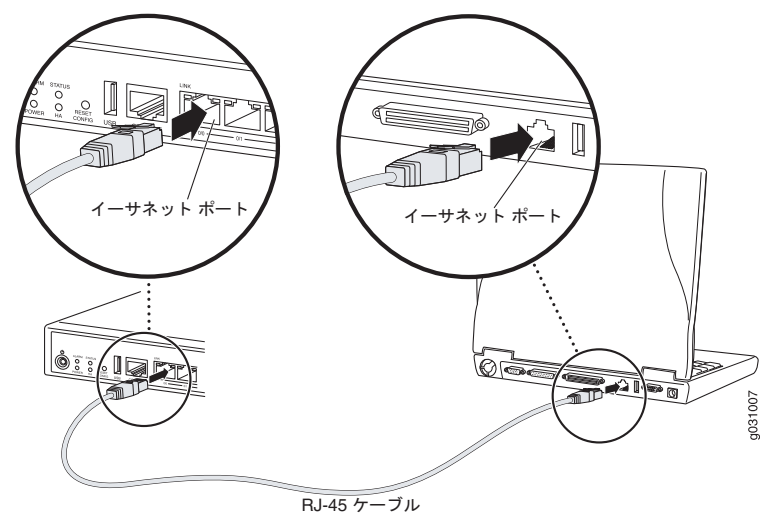

## パート *6: IP* アドレスがサービス ゲートウェイに割り当てられていることを 確認

次の方法の 1 つを使用して、サービス ゲートウェイの IP アドレスを取得します。

#### 方法1: サービス ゲートウェイの動的 IP アドレスを取得

fe-0/0/0 ポートを使用して、ご利用のインターネット サービス プロバイダ(ISP) に接続します。 ISP は、DHCP プロセスを使用して IP アドレスを割り当てます。

この方法を使用して、サービス ゲートウェイの IP アドレスを取得する場合、このガ イドのパート 7 ~ 10 の手順に進み、本装置を構成しトラフィックを通過させます。

## 方法 *2*:サービス ゲートウェイの静的 *IP* アドレスを取得

fe-0/0/0 ポートを使用して、ご利用の ISP に接続します。 ISP は静的 IP アドレスを 提供しています。 DHCP プロセスを使用して IP アドレスを受領しません。

この方法を使用して、サービス ゲートウェイで IP アドレスを取得する場合、この ガイドのパート 7 からパート 10 の指示に従ってください。

## パート *7: J-Web* インターフェースにアクセス

- 1. 管理デバイスで Web ブラウザを起動します。
- 2. URL アドレス フィールドに **http://192.168.1.1** と入力します。 J-Web ログイン ページが表示されます。
- 3. デフォルト ユーザー名に **root** を指定します。 [Password] フィールドには値を入力 しないでください。
- 4. **[Log In]** をクリックします。 J-Web Initial Setup ページが表示されます。

#### Tribut Sehin Configure Set IIn **Identification** Time Zone NTP Servers Domain Nam \* Root Passwor Add Delete Verify Root Pass Current System Time 01/25/2010 06:09 2 Settime now Management Acces DNS Name Servers 208.67.222.222 The following access Alow Tehet Access M Add Delete Mow JUNOScript over Clear-Text Access M Domain Searc method is considered secure as any i Allow SSH Access M Add Delete In order to enable HTTPS or JUNOScri Default Gatewa Loopback Addres fo.0000.0 address Enable DHCP on fe-0/0/0.0 P Apply

## パート *8:* 基本設定を構成

サービス ゲートウェイの Host Name、Domain Name、Root Password などの基本設定 を構成します。

重要 : IP アドレスとルート パスワードを構成したことを確認してから、構成を適用し ます。

**注: アスタリスク(\*) の付いたフィールドはすべて必須です。** 

パート 6 の方法 2 を使用して、サービス ゲートウェイの IP アドレスを取得した場合、 必ず J-Web で以下の変更を行ってください。

- 1. **[Enable DHCP on fe-0/0/0.0]** チェック ボックスの選択を解除します。
- 2. **fe-0/0/0.0** アドレス フィールドに、ISP が提供した手動の IP アドレスを入力しま す。 IP アドレスは a.b.c.d/xx の形式で入力してください。ここで、xx はサブネット マスクです。
- 3. [Default Gateway] フィールドにゲートウェイの IP アドレスを入力します。ゲート ウェイの IP アドレスも ISP が提供します。
- 4. **[DNS name servers]** フィールドにサーバー名を入力します。サーバー名は ISP が 提供します。
- 5. 構成を適用します。

#### パート *9:* 基本構成を適用

- 1. **[Commit]** をクリックして、基本構成を保存します。
- 2. **[Apply]** をクリックして、基本構成を適用します。

注**:** インターフェース構成に何らかの変更を行う場合、

http://www.juniper.net/us/en/local/pdf/app-notes/3500153-en.pdf の *Branch SRX Series Services Gateways Golden Configurations* を参照してください。

## パート *10:* 設定内容の確認

http://www.support.dell.com にアクセスして、インターネットに接続されていることを 確認します。接続していると、トラフィックはサービス ゲートウェイを通過できます。

注**:** http://www.support.dell.com ページが読み込まれない場合は、構成設定を確認し、構 成を適用したことを確認します。

これらの手順を完了した後、任意の trust ポートから untrust ポートへトラフィックを渡 すことができます。

## デバイスの電源オフ

サービス ゲートウェイの電源をオフにするには、次の方法のいずれかでシャットダウ ンします。

- 通常のシャットダウン ー Power ボタンを押して、すぐに離します。 デバイスは、 オペレーティング システムの通常のシャットダウンを開始します。
- 直ちにシャットダウン ー Power ボタンを 10 秒間押したままにします。 デバイスは 直ちにシャットダウンします。 Power ボタンをもう一度押して、デバイスの電源を オンにします。

注**:** J-Web で **[Maintain ] > [Reboot]** を選択して、システムを再起動または停止できます。

#### 構成に関する詳細については、

http://www.juniper.net/us/en/local/pdf/app-notes/3500153-en.pdf の *Branch SRX Series Services Gateways Golden Configurations* を参照してください。

#### 詳細なソフトウェア設定情報は、

http://www.juniper.net/techpubs/software/junos-srx/index.html にあるソフトウェア ド キュメントを参照してください。

## Dell へのお問い合わせ

テクニカル サポートについては http://www.support.dell.com を参照してください。

本書の内容は予告なく変更することがあります。 All rights reserved. Juniper Networks の書面による許可なく、これらの資料を何らかの方法で複製することは、固く禁止されています。本書で使用される商標: Dell™、DELL™ のロ ゴマークおよび PowerConnect™ は、Dell Inc. の商標です。Juniper Networks® および G33® は、米国およびその他の国における Juniper Networks, Inc. の登録商標です。その他の商標、サービスマーク、登録商標、登録サービス マークはすべて各所有者に所有権が帰属します。 Juniper Networks は本書の内容の誤りについては責任を負いません。 Juniper Networks は事前に通告することなく、変更、修正、移動などにより本出版物を改訂する権利を有しま す。 Juniper Networks が製造または販売した製品、または同製品の構成部品には、Juniper Networks が所有する、または同社にライセンス供与された以下の 1 つ以上の特許が適用されている場合があります。米国特許番号 5,473,599, 5,905,725, 5,909,440, 6,192,051, 6,333,650, 6,359,479, 6,406,312, 6,429,706, 6,459,579, 6,493,347, 6,538,518, 6,538,899, 6,552,918, 6,567,902, 6,578,186, and 6,590,785. Copyright © 2010, Juniper Networks, Inc. All rights reserved. Printed in USA. パーツ番号 : 530-036265-JA REV 01, July 2010.

## **Dell PowerConnect J-**시리즈 **J-SRX100** 서비스 게이트웨이 퀵 스타트

이 퀵 스타트에 있는 지침을 따라 Dell PowerConnect J-시리즈 J-SRX100 서비스 게이트 웨이를 네트워크에 연결합니다. 자세한 내용은 http://www.support.dell.com/manuals에 있는 *J-SRX100 Services Gateway Hardware Guide*[.](http://www.support.dell.com/manuals)  *(Regulatory model number SRX100)*

## *J-SRX100* 서비스 게이트웨이 전면 패널

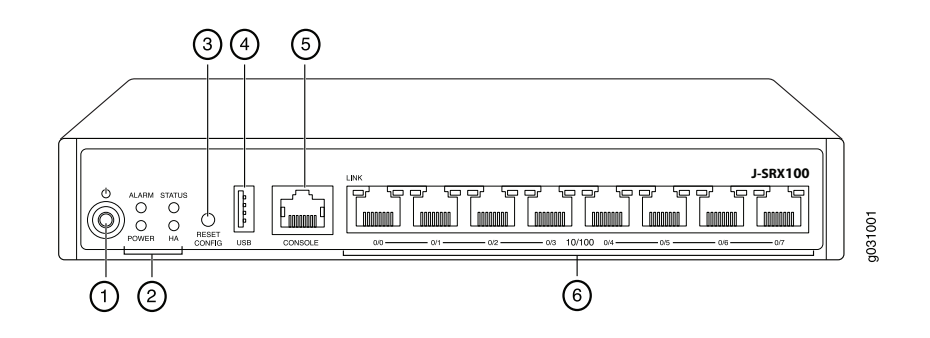

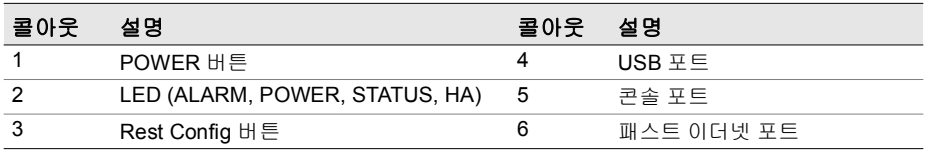

## *J-SRX100* 서비스 게이트웨이 후면 패널

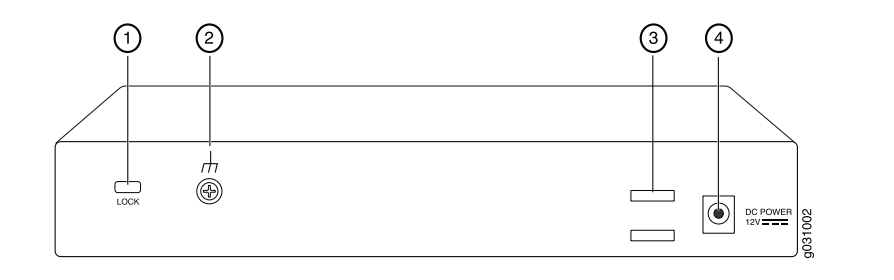

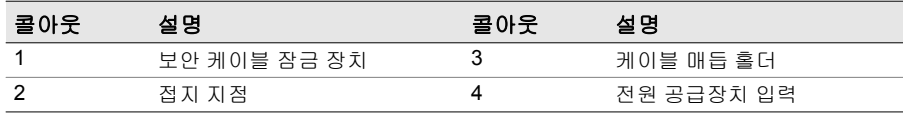

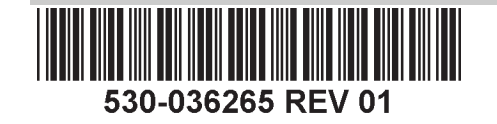

## **J-SRX100** 서비스 게이트웨이 모델

J-SRX100 서비스 게이트웨이에는 다음과 같은 모델이 있습니다.

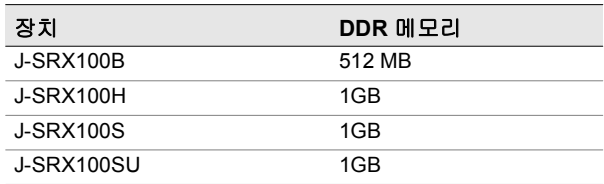

## **J-SRX100** 서비스 게이트웨이 연결 및 구성

아래의 지침을 사용하여 J-SRX100 서비스 게이트웨이를 연결 및 설정하여 네트워크를 보호하십시오. 장치 전면 패널의 LED를 참조하면 장치 상태를 확인할 수 있습니다.

#### *1*부*:* 서비스 게이트웨이를 접지에 연결

- 1. 접지 케이블(14 AWG 단일 전선), 4 A(링 타입), 유자격 전기 기사가 부착한 비닐 절연 된 TV14-6R 러그 또는 동급을 입수합니다.
- 2. 접지 케이블을 적절한 접지 면에 연결합니다.
- 3. 섀시 중간 후면의 접지 지점 위에 접지 케이블 러그를 놓고 M3 나사 1개로 러그를 고 정합니다.

#### *2*부*:* 전원 케이블을 장치에 연결

전원 케이블을 장치와 전원 공급원에 연결합니다. 서지 보호기를 사용할 것을 권장합니다 . 다음 표시에 유의:

- POWER LED(녹색): 장치에 전원이 공급되고 있습니다.
- STATUS LED(녹색): 장치가 정상적으로 작동 중입니다.
- ALARM LED(황색): 장치가 정상적으로 작동하고 있지만 복구 구성을 설정하지 않았을 때 황색이 켜질 수 있습니다. 하지만 걱정할 상황은 아닙니다.

참고**:** 복구 구성을 설정하면, 황색 ALARM LED는 사소한 경고를 나타내며 빨간색 ALARM LED는 서비스 게이트웨이에 중대한 문제가 있음을 나타냅니다.

참고**:** 장치의 전원을 켠 후 5분~7분 정도 부팅될 때까지 기다려야 합니다. STATUS LED 에 녹색이 켜질 때까지 기다렸다가 다음 작업으로 넘어가십시오.

## *3*부*:* 관리 장치 연결

다음 방법 중 하나를 사용하여 관리 장치를 서비스 게이트웨이에 연결합니다.

- 2페이지에 있는 그림처럼 RJ-45 케이블(이더넷 케이블)로 전면 패널에 있는 fe-0/0/1부터 fe-0/0/7까지의 포트 중 하나와 관리 장치(워크스테이션이나 랩톱)의 이더넷 포트를 연결 합니다. 이 연결 방법을 권장합니다. 이 방법으로 연결할 경우, 4부로 넘어가십시오.
- RJ-45 케이블(이더넷 케이블)로 CONSOLE 포트와 제공된 DB-9 어댑터를 연결한 다음 관리 장치의 직렬 포트에 연결합니다. (직렬 포트 설정: **9600 8-N-1**.)

이 방법으로 연결할 경우,

http://www.juniper.net/us/en/local/pdf/app-notes/3500153-en.pdf의 *Branch SRX Series Services Gateways Golden Configurations*.

## *4*부*:* 기본 구성 설정 이해

PowerConnect J-SRX100 서비스 게이트웨이는 올바로 작동하기 위해 기본 구성 설정이 필요한 보안 라우팅 장치입니다.

- 인터페이스에 IP 주소를 할당해야 합니다.
- 인터페이스에 구역이 나뉘어있어야 합니다.
- 구역 간에 트래픽을 허용/거부할 수 있도록 정책을 구성해야 합니다.
- 소스 NAT 규칙을 정해야 합니다.

장치를 처음으로 가동할 경우 다음과 같은 기본 구성으로 설정됩니다. 장치를 사용하기 위해 어떠한 초기 구성도 수행할 필요가 없습니다.

## 인터페이스의 출하 시 기본 설정

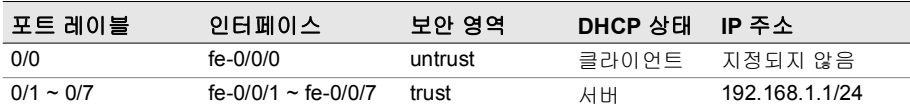

#### 보안 정책의 출하 시 기본 설정

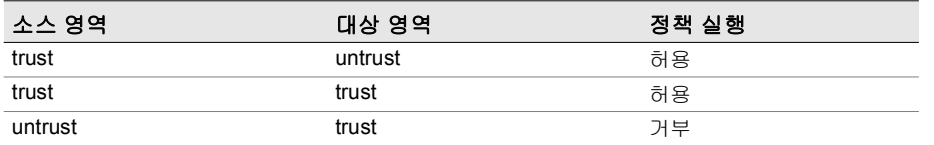

#### *NAT* 규칙의 출하 시 기본 설정

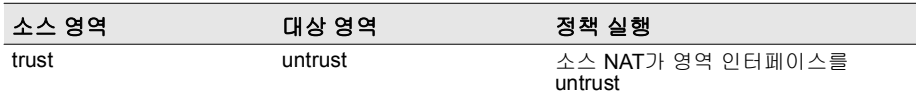

## *5*부*:* 관리 장치에서 *IP* 주소 획득

관리 장치를 서비스 게이트웨이에 연결하면, 서비스 게이트웨이에서 DHCP 서버가 프로 세스가 관리 장치에 자동으로 IP 주소를 할당합니다. 관리 장치가 장치의 **192.168.1/24** 하 위 네트워크(**192.168.1.1** 제외)에서 IP 주소를 획득하는지 확인하십시오.

## 참고**:**

- 서비스 게이트웨이가 DHCP 서버로 작동하고 있으며 IP 주소를 관리 장치에 할당할 것 입니다.
- IP 주소가 관리 장치에 할당되지 않을 경우 **192.168.1.0/24** 하위 네트워크에서 IP 주소 를 수동으로 구성하십시오. **192.168.1.1** IP 주소는 장치에 할당되므로 이 IP 주소를 관 리 장치에 할당하지 마십시오. 기본적으로, L3 VLAN 인터페이스 (IRB) vlan.0 (fe-0/0/1 ~ fe-0/0/7)에서는 DHCP 서버가 활성화되며 IP 주소 **192.168.1.1/24**가 구성됩니다.
- J-SRX100 서비스 게이트웨이를 처음으로 가동하면 출하 시 기본 구성으로 부팅됩니다.

관리 인터페이스를 연결하는 것에 대한 자세한 내용은 아래 그림을 참조하십시오.

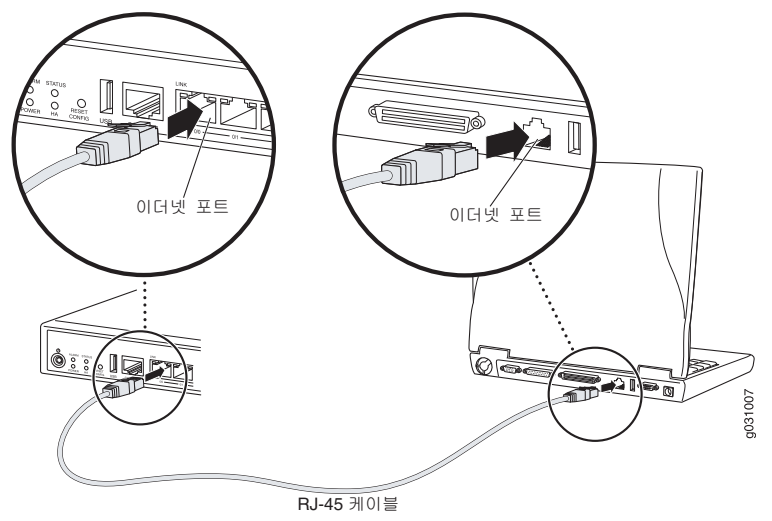

## *6*부*:* 서비스 게이트웨이에 *IP* 주소가 할당되는지 확인

다음 방법 중 하나를 이용해 서비스 게이트웨이에서 IP 주소를 획득합니다.

## 방법 *1:* 서비스 게이트웨이에서 동적 *IP* 주소 획득

fe-0/0/0 포트를 이용해 ISP(Internet Service Provider) 에 접속합니다 . 그러면 ISP 가 DHCP 프로세스를 통해 IP 주소를 할당합니다 .

이 방법으로 서비스 게이트웨이에서 IP 주소를 획득할 경우 , 이 문서에 나와 있는 7 부 ~10 부의 절차를 따라 장치를 구성하고 트래픽을 보내십시오 .

## 방법 *2:* 서비스 게이트웨이에서 정적 *IP* 주소 획득

fe-0/0/0 포트를 이용해 ISP 에 접속합니다 . 그러면 ISP 가 정적 IP 주소를 제공해줍 니다 . 그리고 DHCP 프로세스를 통해 IP 주소를 할당 받지 못합니다 .

이 방법으로 서비스 게이트웨이에서 IP 주소를 획득할 경우 , 이 문서의 7 부 ~10 부에 나와 있는 지침을 따르십시오 .

#### *7*부*: J-Web* 인터페이스에 액세스

- 1. 관리 장치에서 웹 브라우저를 시작합니다.
- 2. URL 주소 필드에 **http://192.168.1.1**을 입력합니다. J-Web 로그인 페이지가 나타납 니다.
- 3. 기본 사용자 이름을 **root**로 지정합니다. Password 필드에 값을 입력하지 마십시오.
- 4. **Log In**을 클릭합니다. J-Web Initial Setup 페이지가 나타납니다.

#### **Inkiel Setup** Configure Set Up **Identificatio** Time 7nm  $\sim 10000$  M NTP Server: + Root Passwo **Marine Road Danny** Add Delete Current System Time 01/25/2010 06:09 2 Settime now man etwork DNS Name 9 208 67 222 222 The following access metho<br>pheraphed during transmis Allow Telnet Access M Add Delete Now JUNOScript over Clear-Text Access V Domain Sean wing access method is considered secure as an Allow SSH Access M Add Delete Default Gat Locoback Addres fe-0/0/0.0 Addres Enable DHCP on fe-0/0/0.0 M Apply

#### *8*부*:* 기본 설정 구성

서비스 게이트웨이의 Host Name, Domain Name, Root Password 등 기본 설정을 구성합 니다.

중요 **:** 구성을 적용하기에 앞서 IP 주소와 루트 암호를 구성했는지 확인합니다 .

참고**:** 별표(\*)가 표시된 필드는 모두 필수 입력 사항입니다.

6부에 나와 있는 방법 2를 이용해 서비스 게이트웨이에서 IP 주소를 획득했다면 다음과 같이 J-Web을 수정해야 합니다.

- 1. **Enable DHCP on fe-0/0/0.0** 확인란을 선택 해제합니다.
- 2. ISP로부터 제공 받은 IP 주소를 **fe-0/0/0.0** 주소 필드에 입력합니다. IP 주소는 a.b.c.d/xx 형식으로 입력해야 하는데, 여기서 xx는 서브넷 마스크입니다.
- 3. 게이트웨이의 IP 주소를 기본 게이트웨이 필드에 입력합니다. 게이트웨이의 IP 주소 역시 ISP가 제공해줍니다.
- 4. **DNS name servers** 필드에 서버 이름을 입력합니다. 서버 이름은 ISP가 제공해줍 니다.
- 5. 구성을 적용합니다.

#### *9*부*:* 기본 구성 적용

- 1. **Commit**을 클릭해 기본 구성을 저장합니다.
- 2. **Apply**를 클릭해 기본 구성을 적용합니다.

참고**:** 인터페이스 구성을 변경하려면, *Branch SRX Series Services Gateways Golden Configurations* (http://www.juniper.net/us/en/local/pdf/app-notes/3500153-en.pdf)을 참조 하십시오.

#### *10*부*:* 구성 확인

http://www.support.dell.com에 액세스해 인터넷에 접속되었는지 확인합니다. 그래야 서비 스 게이트웨이를 통해 트래픽을 보낼 수 있습니다.

참고**:** http://www.support.dell.com 페이지가 로드되지 않으면, 구성 설정을 살펴보고 구성 을 적용했는지 확인합니다.

다음 절차를 이행하면 trust할 수 있는 포트에서 untrust할 수 없는 포트로 트래픽을 보낼 수 있습니다.

## 장치 전원 끄기

서비스 게이트웨이 전원을 끄려면 다음 방법 중 하나를 사용하여 끌 수 있습니다.

- 단계적 종료**—**전원 버튼을 눌렀다 즉시 놓습니다. 장치가 운영 체제를 단계적으로 종료 하기 시작합니다.
- 즉시 종료<del>—</del>전원 버튼을 10초간 누르고 있습니다. 장치가 즉시 종료됩니다. 전원 버튼 을 다시 누르면 장치가 켜집니다.

참고**: Maintain > Reboot**를 선택해 J-Web에서 시스템을 재부팅하거나 중지할 수 있습 니다.

추가 구성 정보는 *Branch SRX Series Services Gateways Golden Configurations*  (http://www.juniper.net/us/en/local/pdf/app-notes/3500153-en.pdf)을 참조하십시오.

소프트웨어 구성에 대한 자세한 내용은

http://www.juniper.net/techpubs/software/junos-srx/index.html에서 소프트웨어 설명서를 참조하십시오.

## **Dell**에 문의

기술 지원에 대해서는 http://www.support.dell.com을 참조하십시오.

이 문서의 정보는 사전 고지 없이 변경될 수 있습니다. All rights reserved. 어떠한 방법으로든 Juniper Networks의 서면 승인 없이 이 자재들을 재생산하는 것은 엄격히 금지됩니다. 이 텍스트에 사용된 상표: Dell™, DELL™ 로고 및 PowerConnect™는 Dell Inc.의 상표입니다. Juniper Networks® 및 G33®은 미국 및 기타 국가에서 Juniper Networks, Inc.의 등록 상표입니다. 다른 모든 상표, 서비스 마크, 등록 상표 또는 등록 서비스 마크는 각 해당 소유자의 재산입니 다. Juniper Networks는 본 문서의 부정확성에 대해 어떠한 책임도 지지 않습니다. Juniper Networks는 사전 고지 없이 본 문서의 내용을 변경, 수정, 양도 또는 개정할 권리를 보유합니다. Juniper Networks가 제조 또는 판매하는 제품 또 는 그것의 구성품은 Juniper Networks가 소유하거나 면허권을 갖는 다음 특허 중 하나 이상에 의해 보호될 수 있습니다: 미국 특허 번호 5,473,599, 5,905,725, 5,909,440, 6,192,051, 6,333,650, 6,359,479, 6,406,312, 6,429,706, 6,459,579, 6,493,347, 6,538,518, 6,538,899, 6,552,918, 6,567,902, 6,578,186, 6,590,785. Copyright © 2010, Juniper Networks, Inc. All rights reserved. 미국에서 인쇄. 부품 번호: 530-036265-KO REV 01, 2010년 7월.

## **Guia de Início Rápido do Gateway de Serviços Dell PowerConnect J-Series J-SRX100**

Siga as instruções deste guia de início rápido para conectar o Gateway de Serviços Dell PowerConnect J-Series J-SRX100 à sua rede. Para mais detalhes, consulte *o Guia de Hardware do Gateway de Serviços J-SRX100* no [http://www.support.dell.com/manuals.](http://www.support.dell.com/manuals)  *(Modelo regulamentar número SRX100)*

## *Painel frontal do Gateway de Serviços J-SRX100*

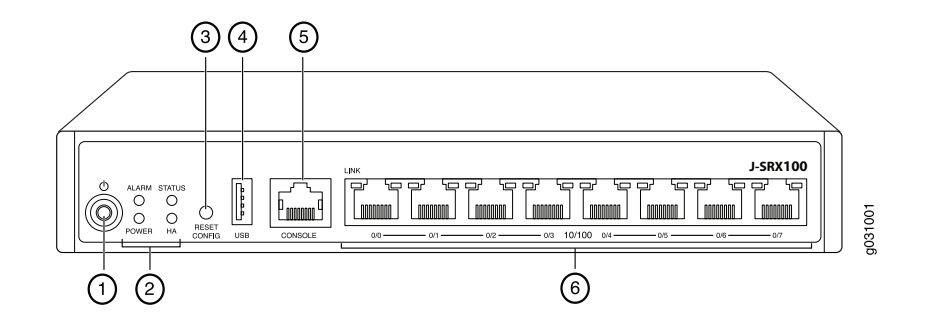

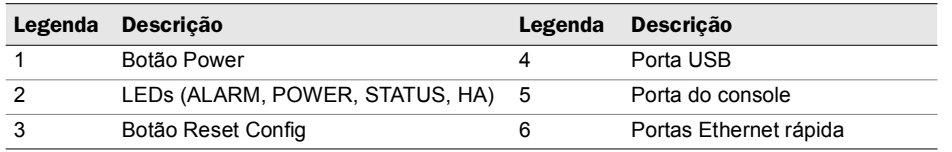

## *Painel traseiro do Gateway de Serviços J-SRX100*

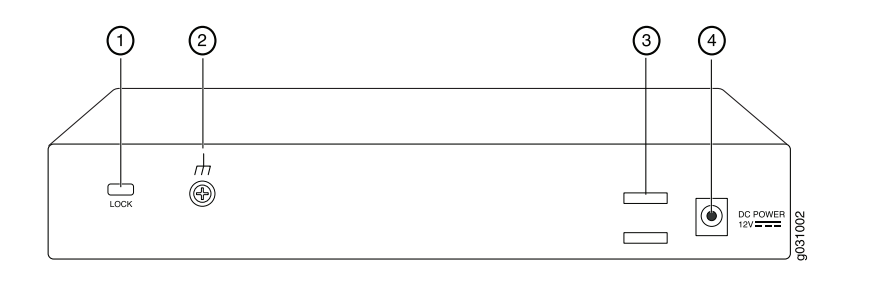

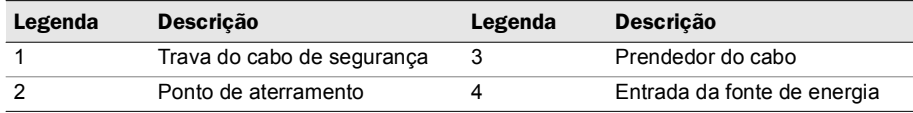

## **Modelos do Gateway de Serviços J-SRX100** Os modelos abaixo do Gateway de Serviços J-SRX100 estão disponíveis:

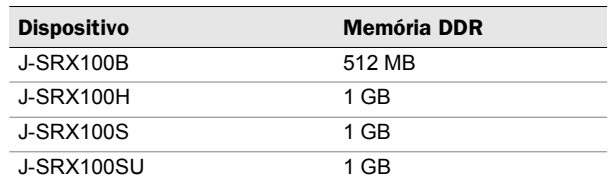

## **Conexão e configuração do Gateway de Serviços J-SRX100**

Siga as instruções abaixo para conectar e configurar o Gateway de Serviços J-SRX100 para proteger sua rede. Verifique os LEDs situados no painel frontal do dispositivo para determinar o status do dispositivo.

## *Parte 1: conecte o Gateway de Serviços com aterramento*

- 1. Obtenha um cabo de aterramento cabo de filamento simples de 14 AWG, 4 A com terminal TV14-6R tipo anel, isolado por vinil ou equivalente, instalado por um eletricista credenciado.
- 2. Conecte o cabo de aterramento ao contato de terra adequado.
- 3. Coloque o terminal do cabo de aterramento sobre o ponto de aterramento na metade de trás do chassi, e fixe o terminal com um parafuso M3.

## *Parte 2: conexão do Cabo de alimentação no dispositivo*

Conecte o cabo de alimentação no dispositivo e em uma fonte de energia. Recomendamos o uso de um protetor contra surtos de tensão. Observe o seguinte:

- POWER LED (LED de energia) (verde): o dispositivo está recebendo energia.
- STATUS LED (LED de status) (verde): o dispositivo está funcionando normalmente.
- ALARM LED (LED de alarme) (âmbar): o dispositivo está funcionando normalmente e a luz âmbar pode estar acesa se não foi definida uma configuração de salvamento. Não representa condição de emergência.

NOTA: após a definição de uma configuração de salvamento, um ALARM LED âmbar indica um alarme sem gravidade e o vermelho sólido indica a existência de problema mais grave no gateway de serviços.

NOTA: aguarde de 5 a 7 minutos para a inicialização após ligar. Aguarde até que o STATUS LED esteja verde sólido antes de passar para a próxima parte.

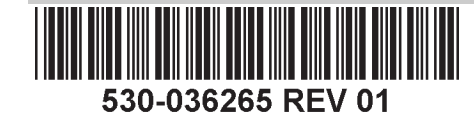

## *Parte 3: conexão do Dispositivo de gerenciamento*

Use um dos métodos abaixo para conectar o dispositivo de gerenciamento no gateway de serviços:

- Conecte um cabo RJ-45 (cabo Ethernet) de qualquer uma das portas fe-0/0/1 a fe-0/0/7 no painel frontal na porta Ethernet do dispositivo de gerenciamento (estação de trabalho ou notebook), conforme mostrado na página 2. Este é o método de conexão que recomendamos. Se usar este método de conexão, passe para a Parte 4.
- Conecte um cabo RJ-45 (cabo Ethernet) da porta marcada como CONSOLE no adaptador DB-9 fornecido, que deve ser conectado na porta serial do dispositivo de gerenciamento. (Configurações da porta serial: **9600 8-N-1**.)

Se usar este método para conectar, siga as instruções de configuração CLI constantes das *Configurações do Gateway de Serviços Branch SRX Series Golden* no http://www.juniper.net/us/en/local/pdf/app-notes/3500153-en.pdf.

#### *Parte 4: explicação das configurações padrão*

O PowerConnect do Gateway de Serviços J-SRX100 é um dispositivo de roteamento seguro cujo funcionamento adequado exige as seguintes configurações básicas:

- Interfaces atribuídas a endereços IP.
- Interfaces vinculadas a zonas.
- Normas configuradas para as zonas permitindo/negando tráfego.
- Regras para o NAT fonte.

O dispositivo tem a seguinte configuração padrão quando é ligado pela primeira vez. Não é preciso fazer uma configuração inicial antes de usar o dispositivo.

#### *CONFIGURAÇÕES PADRÃO DE FÁBRICA PARA INTERFACES*

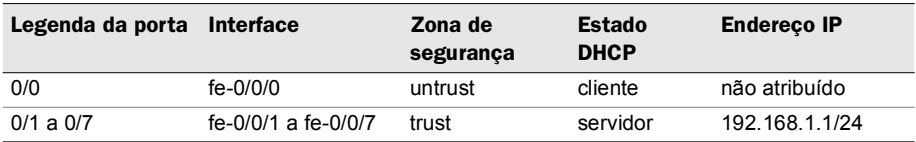

#### *CONFIGURAÇÕES PADRÃO DE FÁBRICA PARA NORMAS DE SEGURANÇA*

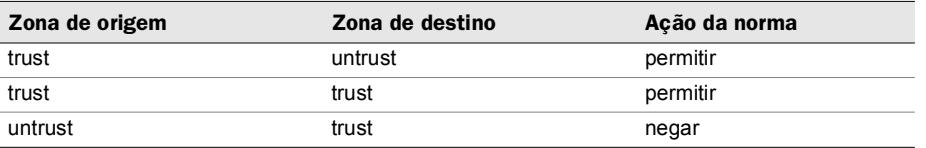

#### *CONFIGURAÇÕES PADRÃO DE FÁBRICA PARA A REGRA NAT*

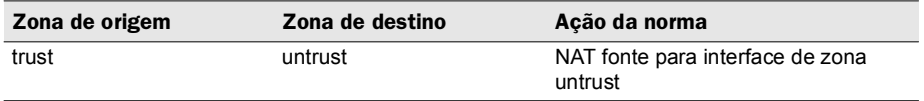

#### *Parte 5: confirmação de que o Dispositivo de gerenciamento tem um endereço IP*

Após conectar o dispositivo de gerenciamento nos gateway de serviços, o processo do servidor DHCP do gateway de serviços atribui automaticamente um endereço IP ao dispositivo de gerenciamento. Confira se o dispositivo de gerenciamento obteve um endereço de IP na sub-rede **192.168.1/24** (sem ser **192.168.1.1**) do dispositivo.

NOTA:

- Esse gateway de serviços atua como um servidor DHCP e atribui um endereço IP para o dispositivo de gerenciamento.
- Se um endereço IP não for atribuído para o dispositivo de gerenciamento, configure manualmente um endereço IP na sub-rede **192.168.1.0/24**. Não atribua o endereço IP **192.168.1.1** para o dispositivo de gerenciamento, pois esse endereço IP está atribuído ao dispositivo. Como padrão, o servidor DHCP vem habilitado na interface L3 VLAN (IRB), vlan.0 (fe-0/0/1 a fe-0/0/7), que está configurada com um endereço IP de **192.168.1.1/24**.
- Quando um Gateway de Serviços J-SRX100 é ligado pela primeira vez, a configuração padrão de fábrica é acionada.

A ilustração abaixo mostra como conectar uma interface de gerenciamento:

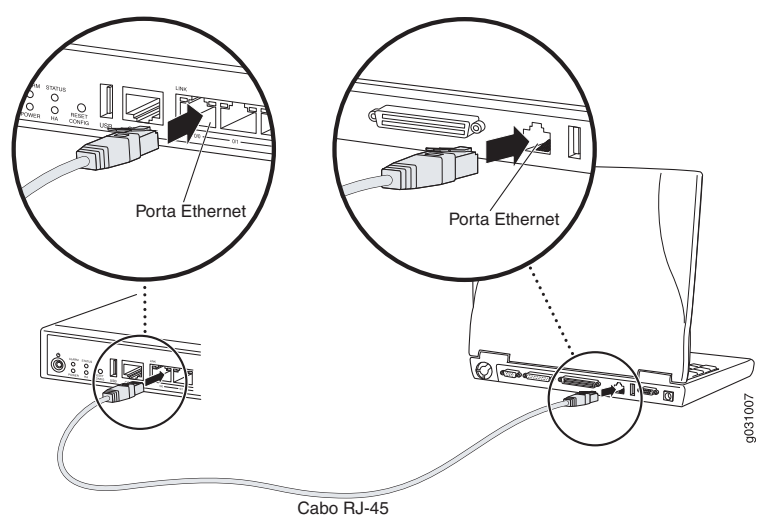

#### *Parte 6: verificação de que foi atribuído um endereço IP para o gateway de serviços*

Use um dos seguintes métodos para obter um endereço IP no gateway de serviços:

#### *MÉTODO 1: OBTENÇÃO DE UM ENDEREÇO IP DINÂMICO NO SEU GATEWAY DE SERVIÇOS*

Use a porta fe-0/0/0 para se conectar com o seu provedor de serviços de Internet (ISP). Seu ISP atribui um endereço IP por meio do processo DHCP.

Se estiver usando este método para obter um endereço IP no seu gateway de serviços, passe para as etapas da Parte 7 até a Parte 10 deste documento para configurar o dispositivo e passar o tráfego.

#### *MÉTODO 2: OBTENÇÃO DE UM ENDEREÇO IP ESTÁTICO NO SEU GATEWAY DE SERVIÇOS*

Use a porta fe-0/0/0 para se conectar com o seu ISP. Seu ISP já terá fornecido um endereço IP estático. Você não recebe um endereço IP por meio do processo DHCP.

Se estiver usando este método para obter um endereço IP no seu gateway de serviços, siga as instruções da Parte 7 até a Parte 10 deste documento.

#### *Parte 7: acesso à Interface J-Web*

- 1. Inicie um navegador da Web no dispositivo de gerenciamento.
- 2. Digite **http://192.168.1.1** no campo de endereço URL. A página de login na J-Web é exibida.
- 3. Especifique o nome de usuário padrão como **root** (raiz). Não digite nenhum valor no campo Password (senha).
- 4. Clique em **Log In**. A página Initial Setup (Configuração inicial) da J-Web é exibida.

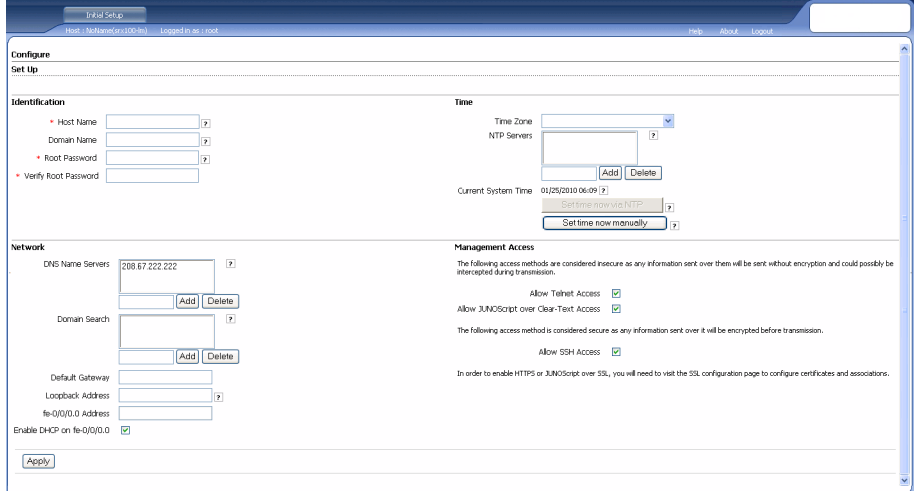

#### *Parte 8: definição das Configurações básicas*

Defina as configurações básicas, como Host Name, Domain Name e Root Password dos seus serviços de gateway.

IMPORTANTE: o endereço IP e a senha raiz devem já estar definidos quando a configuração for aplicada.

NOTA: todos os campos marcados com um asterisco (\*) são obrigatórios.

Se o Método 2 da Parte 6 foi usado para obtenção de um endereço IP no seu gateway de serviços, as seguintes modificações da J-Web são necessárias:

- 1. Desmarque a caixa de seleção **Habilitar DHCP on fe-0/0/0.0**.
- 2. Digite o endereço IP manual fornecido pelo seu ISP no campo de endereços **fe-0/0/0.0**. O endereço IP deve ser digitado no formato a.b.c.d/xx, sendo que xx é a máscara da sub-rede.
- 3. Digite o endereço IP do gateway no campo Default Gateway (gateway padrão). Seu ISP também fornece o endereço IP do gateway.
- 4. Digite os nomes dos servidores no campo **DNS name servers**. Os nomes dos serviços são fornecidos pelo seu ISP.
- 5. Aplique a configuração.

#### *Parte 9: aplicação da Configuração básica*

- 1. Clique em **Commit** (Confirmar) para salvar a configuração básica.
- 2. Clique em **Apply** (Aplicar) para aplicar a configuração básica.

NOTA: para alterar a configuração da interface, consulte *Configurações de Gateways de Serviços Branch SRX Series Golden* no

http://www.juniper.net/us/en/local/pdf/app-notes/3500153-en.pdf.

#### *Parte 10: verificação da Configuração*

Acesse http://www.support.dell.com para confirmar que você está conectado na Internet. Esta conectividade garante a passagem do tráfego pelo gateway de serviços.

NOTA: se a página http://www.support.dell.com não carregar, verifique suas definições de configuração e se elas foram aplicadas.

Após concluir estas etapas você pode passar o tráfego de qualquer porta trust para a porta untrust.

## **Desligamento do dispositivo**

O gateway de serviços pode ser desligado das seguintes formas:

- Desligamento progressivo pressione e solte imediatamente o botão Power (Ligar). O dispositivo começa a desligar progressivamente o sistema operacional.
- Desligamento imediatomantenha o botão Power (Ligar) pressionado por 10 segundos. O dispositivo é desligado imediatamente. Pressione o botão Power (Ligar) novamente para ligar o dispositivo.

NOTA: para reinicializar ou parar o sistema na J-Web selecione **Maintain > Reboot** (Manter > Reinicializar).

Para mais informações de configuração, consulte *Configurações de Gateways de Serviços Branch SRX Series Golden* no http://www.juniper.net/us/en/local/pdf/app-notes/3500153-en.pdf.

Para informações detalhadas da configuração de software, consulte a documentação do software disponível no http://www.juniper.net/techpubs/software/junos-srx/index.html.

## **Contato da Dell**

Para suporte técnico, acesse http://www.support.dell.com.

As informações deste documento estão sujeitas a alteração sem aviso prévio. Todos os direitos reservados. É expressamente proibido qualquer tipo de reprodução destes materiais sem a autorização escrita da Juniper Networks. Marcas comerciais usadas neste texto: Dell™, o logotipo DELL™ e PowerConnect™ são marcas comerciais da Dell Inc. Juniper Networks® e G33® são marcas registradas da Juniper Networks, Inc. nos Estados Unidos e em outros países. As demais marcas comerciais, marcas de serviço, marcas comerciais registradas ou marcas de serviço registradas são de propriedade de seus respectivos titulares. A Juniper Networks não se responsabiliza por eventuai incorreções deste documento. A Juniper Networks reserva-se o direito de alterar, modificar, transferir ou de outra forma revisar esta publicação sem aviso prévio. Os produtos fabricados ou vendidos pela Juniper Networks ou componentes desses produtos podem estar cobertos por uma ou mais das seguintes patentes de propriedade da Juniper Networks: Números das patentes dos EUA 5,473,599, 5,905,725, 5,909,440, 6,192,051, 6,333,650, 6,359,479, 6,406,312, 6,429,706, 6,459,579, 6,493,347, 6,538,518, 6,538,899, 6,552,918, 6,567,902, 6,578,186, e 6,590,785. Copyright © 2010, Juniper Networks, Inc. Todos os direitos reservados. Impresso nos EUA. Número de peça: 530-036265-PT-BR REV 01, julho de 2010.

## **Inicio rápido de la puerta de enlace de servicios PowerConnect J-SRX100 de la serie J de Dell**

Use las instrucciones de este inicio rápido para conectar a la red la puerta de enlace de servicios J-SRX100 de la serie J PowerConnect de Dell. Si desea más información, consulte la *J-SRX100 Services Gateway Hardware Guide* en [http://www.support.dell.com/manuals.](http://www.support.dell.com/manuals)  *(Número de modelo normativo SRX100)*

## *Panel frontal de la puerta de enlace de servicios J-SRX100*

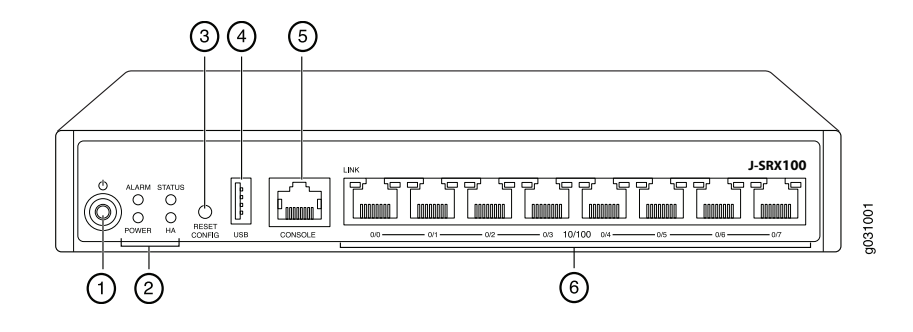

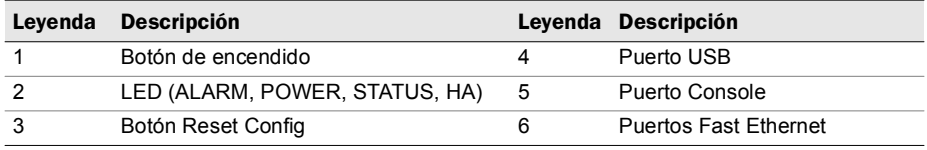

## *Panel trasero de la puerta de enlace de servicios J-SRX100*

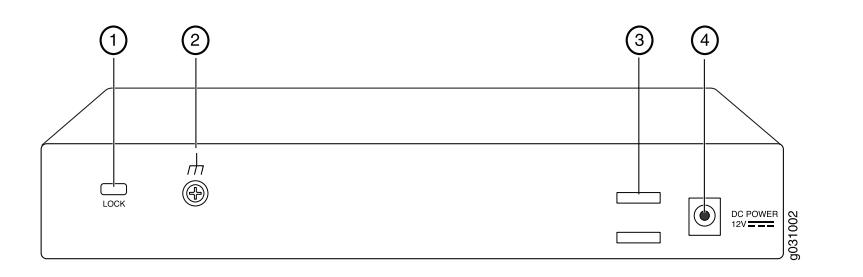

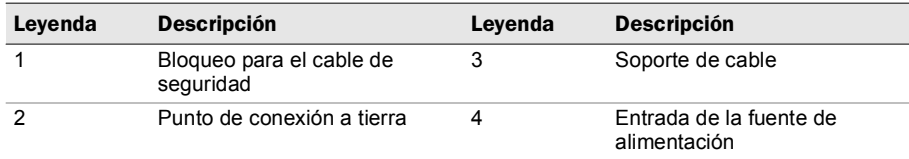

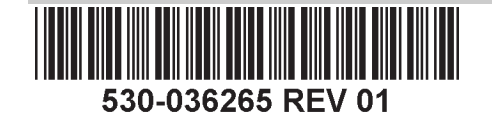

## **Modelos de la puerta de enlace de servicios J-SRX100**

Los siguientes modelos de la puerta de enlace de servicios J-SRX100 se encuentran disponibles:

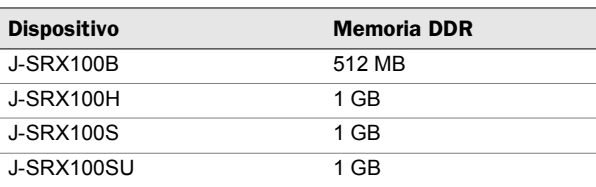

#### **Conexión y configuración de la puerta de enlace de servicios J-SRX100**

Use las siguientes instrucciones para conectar y configurar la puerta de enlace de servicios J-SRX100 para proteger la red. Observe los LED del panel frontal del dispositivo para determinar el estado en el que se encuentra éste último.

## *Parte 1: Conecte la puerta de enlace de servicios a una conexión a tierra*

- 1. Obtenga un cable de conexión a tierra (trenza única de 14 AWG, 4 A) con un terminal TV14-6R aislado con vinilo de tipo anillo o uno equivalente instalado por un electricista autorizado.
- 2. Conecte el cable de conexión a tierra a una conexión a tierra correcta.
- 3. Coloque el terminal del cable de conexión a tierra sobre el punto de conexión a tierra en medio de la parte trasera del chasis y fíjelo con un tornillo M3.

## *Parte 2: Conecte el cable de alimentación al dispositivo*

Conecte el cable de alimentación al dispositivo y a una fuente de alimentación. Recomendamos usar un protector contra sobretensiones. Observe las siguientes indicaciones:

- LED POWER (verde): El dispositivo está recibiendo alimentación.
- LED STATUS (verde): El dispositivo está funcionando con normalidad.
- LED ALARM (ámbar): El dispositivo está funcionando con normalidad y es posible que se encienda en color ámbar dado que no se ha definido una configuración de rescate. Ésta no es una situación de emergencia.

NOTA: Una vez definida una configuración de rescate, un LED ALARM ámbar indica una alarma leve, y un LED ALARM rojo continuo indica que hay un problema grave en la puerta de enlace de servicios.

NOTA: Debe dejar que el dispositivo arranque entre 5 y 7 minutos después de haberlo encendido. Espere hasta que el LED STATUS esté de color verde fijo antes de continuar con la siguiente parte.

## *Parte 3: Conecte el dispositivo de administración*

Conecte el dispositivo de administración a la puerta de enlace de servicios con cualquiera de los métodos que aparecen a continuación:

- Conecte un cable RJ-45 (cable Ethernet) de cualquiera de los puertos fe-0/0/1 a fe-0/0/7, en el panel frontal, al puerto Ethernet del dispositivo de administración (estación de trabajo u ordenador portátil) como se muestra en la página 2. Le recomendamos este método de conexión. Si usa este método para conectarse, continúe con la Parte 4.
- Conecte un cable RJ-45 (cable Ethernet) desde el puerto etiquetado CONSOLE al adaptador DB-9 que se proporciona, que luego se conecta al puerto serie del dispositivo de administración. (Ajustes del puerto serie: **9600 8-N-1**).

Si usa este método para conectarse, continúe con las instrucciones de configuración de CLI disponibles en el archivo *Branch SRX Series Services Gateways Golden Configurations* en

http://www.juniper.net/us/en/local/pdf/app-notes/3500153-en.pdf.

#### *Parte 4: Qué son los ajustes de configuración predeterminados*

La puerta de enlace de servicios PowerConnect J-SRX100 es un dispositivo de enrutamiento seguro que requiere que estos ajustes básicos de configuración funcionen adecuadamente:

- Se deben asignar direcciones IP a las interfaces.
- Las interfaces se deben asociar a zonas.
- Es necesario configurar directivas entre zonas para permitir/denegar tráfico.
- Se deben establecer las reglas de NAT de origen.

El dispositivo tiene la siguiente configuración predeterminada establecida al encenderlo por primera vez. Para poder usar el dispositivo, no es necesario hacer ninguna configuración inicial.

#### *AJUSTES PREDETERMINADOS DE FÁBRICA PARA INTERFACES*

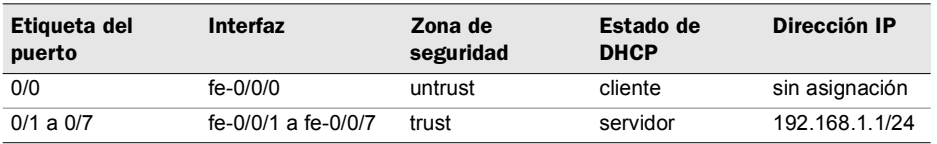

#### *AJUSTES PREDETERMINADOS DE FÁBRICA PARA DIRECTIVAS DE SEGURIDAD*

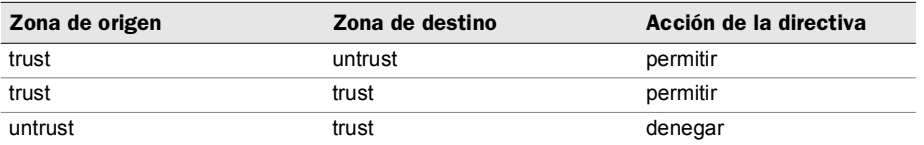

#### *AJUSTES PREDETERMINADOS DE FÁBRICA PARA LA REGLA DE NAT*

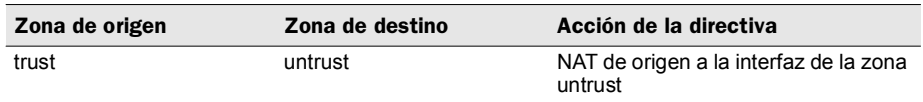

#### *Parte 5: Asegúrese de que el dispositivo de administración adquiera una dirección IP*

Después de conectar el dispositivo de administración a la puerta de enlace de servicios, el proceso del servidor DHCP de la puerta de enlace de servicios asignará una dirección IP automáticamente al dispositivo de administración. Asegúrese de que el dispositivo de administración adquiera una dirección IP en la subred **192.168.1/24** (distinta de **192.168.1.1**) del dispositivo.

#### NOTA:

- La puerta de enlace de servicios funciona como un servidor DHCP y asignará una dirección IP al dispositivo de administración.
- Si no se asigna una dirección IP al dispositivo de administración, configure manualmente una dirección IP en la subred **192.168.1.0/24**. No le asigne la dirección IP **192.168.1.1** al dispositivo de administración, ya que esta dirección IP se asigna al dispositivo. El servidor DHCP está habilitado de manera predeterminada en la interfaz L3 VLAN, (IRB) vlan.0 (fe-0/0/1 a fe-0/0/7), que está configurada con una dirección IP **192.168.1.1/24**.
- Al encender por primera vez la puerta de enlace de servicios J-SRX100, ésta se inicia con la configuración predeterminada de fábrica.

Consulte la ilustración que aparece a continuación para ver los detalles de conexión de una interfaz de administración:

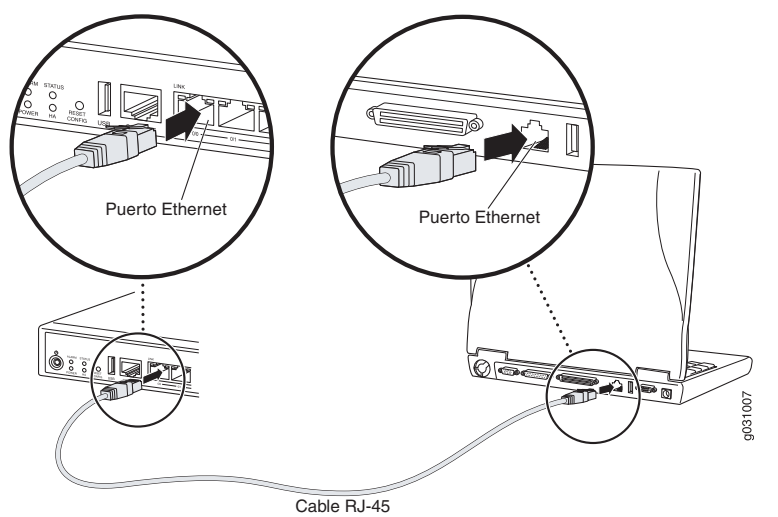

#### *Parte 6: Asegúrese de que la puerta de enlace de servicios tenga una dirección IP asignada*

Use uno de los siguientes métodos para obtener una dirección IP en la puerta de enlace de servicios:

#### *MÉTODO 1: OBTENCIÓN DE UNA DIRECCIÓN IP DINÁMICA EN SU PUERTA DE ENLACE DE SERVICIOS*

Use el puerto fe-0/0/0 para conectarse a su proveedor de servicios de Internet (ISP, por sus siglas en inglés). Su ISP asignará una dirección IP mediante el proceso DHCP.

Si utiliza este método para obtener una dirección IP en su puerta de enlace de servicios, continúe con los pasos de la parte 7 a la 10 de este documento para configurar su dispositivo y pasar el tráfico.

#### *MÉTODO 2: OBTENCIÓN DE UNA DIRECCIÓN IP ESTÁTICA EN SU PUERTA DE ENLACE DE SERVICIOS*

Use el puerto fe-0/0/0 para conectarse a su proveedor de servicios de Internet (ISP por sus siglas en inglés). Su ISP habrá proporcionado una dirección IP estática. No recibirá una dirección IP mediante el proceso DHCP.

Si usa este método para obtener una dirección IP en su puerta de enlace de servicios, siga las instrucciones de la parte 7 a la 10 de este documento.

## *Parte 7: Acceda a la interfaz de J-Web*

- 1. Inicie un explorador Web desde el dispositivo de administración.
- 2. Introduzca **http://192.168.1.1** en el campo de dirección URL. Se muestra la página de inicio de sesión J-Web.
- 3. Especifique el nombre de usuario predeterminado como **root**. No introduzca ningún valor en el campo Password.
- 4. Haga clic en **Log In**. Se muestra la página J-Web Initial Setup.

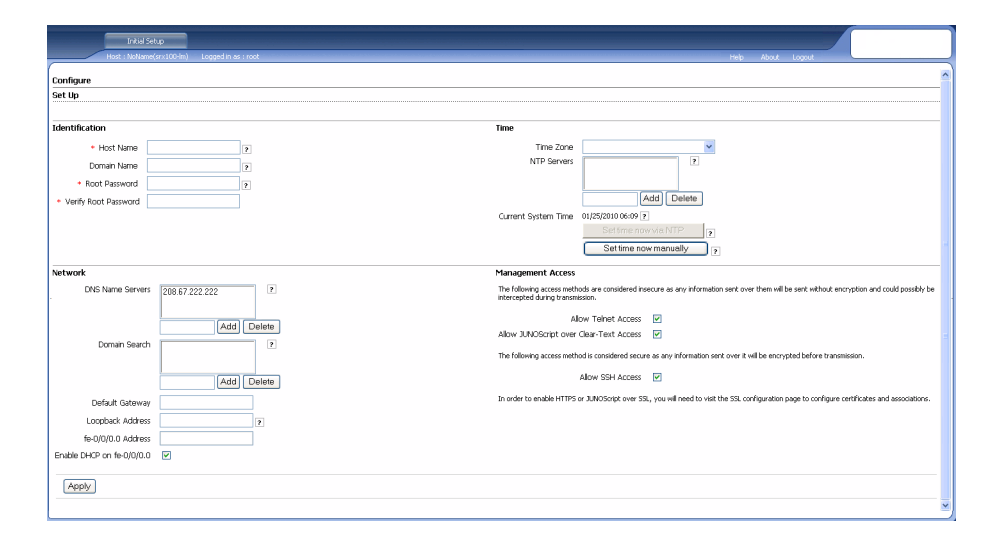

## *Parte 8: Configure los ajustes básicos*

Configure los ajustes básicos como Host Name, Domain Name y Root Password para su puerta de enlace de servicios.

IMPORTANTE: Asegúrese de tener configurada la dirección IP y la contraseña raíz antes de aplicar la configuración.

NOTA: Todos los campos marcados con un asterisco (\*) son obligatorios.

Si ha utilizado el método 2 descrito en la parte 6 para obtener una dirección IP en su puerta de enlace de servicios, asegúrese de hacer las siguientes modificaciones de J-Web:

- 1. Anule la selección de la casilla de verificación **Enable DHCP on fe-0/0/0.0**.
- 2. Introduzca la dirección IP manual proporcionada por su ISP en el campo de la dirección **fe-0/0/0.0**. La dirección IP se debe introducir en formato a.b.c.d/xx, donde xx es la máscara de subred.
- 3. Introduzca la dirección IP de la puerta de enlace en el campo Default Gateway. La dirección IP para la puerta de enlace también la proporciona el ISP.
- 4. Introduzca los nombres de servidores en el campo **DNS name servers**. Su ISP proporcionará los nombres de los servidores.
- 5. Aplique la configuración.

## *Parte 9: Aplique la configuración básica*

- 1. Haga clic en **Commit** para guardar la configuración básica.
- 2. Haga clic en **Apply** para aplicar la configuración básica.

NOTA: Para hacer cambios a la configuración de interfaz, consulte el archivo *Branch SRX Series Services Gateways Golden Configurations* en http://www.juniper.net/us/en/local/pdf/app-notes/3500153-en.pdf.

## *Parte 10: Verifique la configuración*

Acceda a http://www.support.dell.com para asegurarse de que está conectado a Internet. Esta conectividad garantiza que puede pasar tráfico por la puerta de enlace de servicios.

NOTA: Si la página http://www.support.dell.com no se carga, verifique sus ajustes de configuración y asegúrese de haber aplicado la configuración.

Después de haber completado estos pasos, puede pasar tráfico de cualquier puerto trust al puerto untrust.

## **Apagado del dispositivo**

Para apagar la puerta de enlace de servicios, emplee uno de los siguientes métodos:

- Apagado correcto**:** Presione y suelte inmediatamente el botón de Power. El dispositivo comienza a apagar correctamente el sistema operativo.
- Apagado inmediato**:** Mantenga presionado el botón de Power durante 10 segundos. El dispositivo se apaga inmediatamente. Presione el botón nuevamente para encender el dispositivo.

NOTA: Puede reiniciar o detener el sistema en J-Web seleccionando **Maintain > Reboot**.

Para obtener información adicional sobre la configuración, consulte el archivo *Branch SRX Series Services Gateways Golden Configurations* en

http://www.juniper.net/us/en/local/pdf/app-notes/3500153-en.pdf.

Para obtener información detallada sobre la configuración del software, consulte la documentación del software disponible en

http://www.juniper.net/techpubs/software/junos-srx/index.html.

## **Cómo comunicarse con Dell**

Para obtener asistencia técnica, consulte http://www.support.dell.com.

La información de este documento está suieta a cambios sin previo aviso. Todos los derechos reservados. Queda estrictamente prohibida la reproducción de este material de cualquier manera sin el permiso por escrito de Junip comerciales que aparecen en este texto: Dell™, el logotipo de DELL™ y PowerConnect™ son marcas comerciales de Dell Inc. Juniper Networks® y G33® son marcas comerciales registradas de Juniper Networks, Inc. en los Estados otros países. Todas las otras marcas comerciales, marcas de servicio, marcas comerciales registradas o marcas de servicio registradas son propiedad de sus respectivos dueños. Juniper Networks no asume responsabilidad algun en el contenido del presente documento. Juniper Networks se reserva el derecho de cambiar, modificar, transferir o, de cualquier otra manera, revisar esta publicación sin previo aviso. Los productos fabricados o comerciali o sus componentes podrían estar incluidos en una o más de las siguientes patentes que posee en propiedad o mediante licencia: Patentes de EE.UU. números: 5,473,599, 5,905,725, 5,909,440, 6,192,051, 6,333,650, 6,359,479, 6, 6,459,579, 6,493,347, 6,538,518, 6,538,899, 6,552,918, 6,567,902, 6,578,186 v 6,590,785. Copyright © 2010, Juniper Networks, Inc. Todos los derechos reservados. Impreso en EE.UU. Número de pieza: 530-036265-ES MOD. 01, jul

## **Dell PowerConnect J-Series J-SRX100 Servis Ağ Geçidi Hızlı Başlangıç**

Bu hızlı başlangıç kılavuzundaki bilgiler, Dell PowerConnect J-Series J-SRX100 Servis Ağ Geçidini ağınıza bağlama konusunda size yardımcı olacaktır. Ayrıntılar için *J-SRX100 Services Gateway Hardware Guide*'ı [http://www.support.dell.com/manuals adresinde](http://www.support.dell.com/manuals)  [inceleyebilirsiniz.](http://www.support.dell.com/manuals) 

*(Model denetim numarası SRX100)*

## *J-SRX100 Servis Ağ Geçidi Ön Paneli*

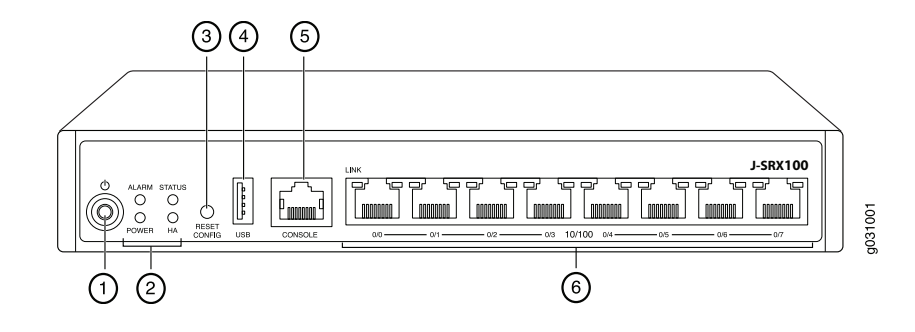

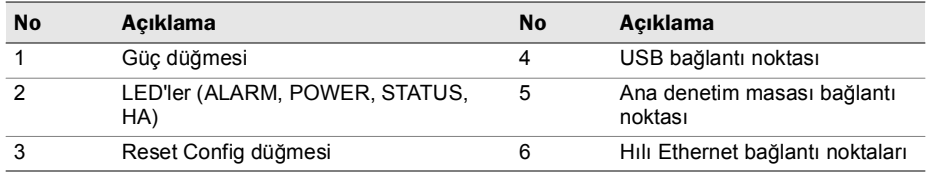

## *J-SRX100 Servis Ağ Geçidi Arka Paneli*

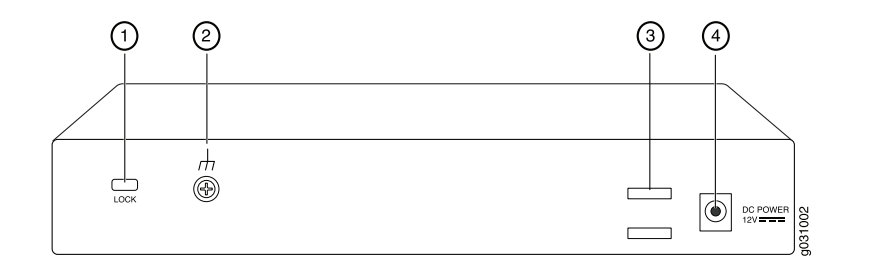

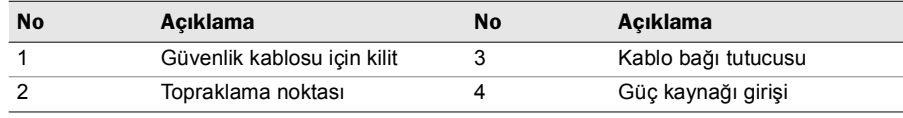

# 530-036265 REV 01

## **J-SRX100 Servis Ağ Geçidi Modelleri**

Aşağıdaki J-SRX100 Servis Ağ Geçidi modelleri mevcuttur:

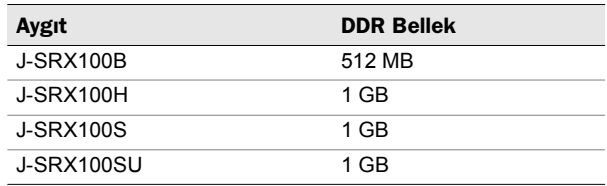

## **J-SRX100 Servis Ağ Geçidinin Bağlanması ve Yapılandırılması**

J-SRX100 Servis Ağ Geçidini bağlamak ve ağınızı korumak üzere yapılandırmak için aşağıdaki bilgileri kullanın. Aygıtın durumunu belirlemenize yardımcı olması için, aygıtın ön panelindeki LED'lere bakın.

## *Birinci Bölüm: Servis Ağ Geçidini Toprak Hattına Bağlama*

- 1. Bir topraklama kablosu edinin 14 AWG tek tutamlı, 4 A halka tipinde, vinil yalıtımlı TV14-6R pabuçlu veya dengi, yetkili bir elektrikçi tarafından takılmalıdır.
- 2. Topraklama kablosunu uygun bir toprak hattına bağlayın.
- 3. Topraklama kablo pabucunu kasanın arka orta kısmındaki topraklama noktasına yerleştirin ve pabucu bir M3 vidayla sabitleyin.

## *İkinci Bölüm: Güç Kablosunu Aygıta Takma*

Güç kablosunu aygıta ve bir güç kaynağına bağlayın. Akım korumalı priz kullanmanızı salık veririz. Aşağıdaki göstergelere dikkat ediniz:

- POWER LED'i (yeşil): Aygıta elektrik gelmektedir.
- STATUS LED'i (yeşil): Aygıt normal şekilde çalışmaktadır.
- ALARM LED'i (kehribar): Aygıt normal şekilde çalışmaktadır ve henüz bir kurtarma yapılandırılması belirlenmemiş olduğundan, kehribar rengi ışık yanıp sönebilir. Bu, telaşa kapılmayı gerektiren bir durum değildir.

**NOT:** Bir kurtarma yapılandırılmasının ardından, ALARM LED'inin kehribar rengi olması küçük çaplı bir uyarı durumunu gösterir; ALARM LED'i kıpkırmızı olursa servis ağ geçidinde önemli bir sorun var demektir.

**NOT:** Aygıtı çalıştırdıktan sonra tam olarak devreye girmesi için 5 ile 7 dakika arasında bir süre beklemeniz gerekmektedir. Bir sonraki bölüme geçmeden önce, STATUS LED'in koyu yeşil olmasını bekleyiniz.

## *Üçüncü Bölüm: Yönetim Aygıtını Bağlama*

Yönetim aygıtını servis ağ geçidine asağıdaki yöntemlerden birini kullanarak bağlayın:

- Ön paneldeki fe-0/0/1 ile fe-0/0/7 arasındaki bağlantı noktalarından herhangi biri ile yönetim aygıtı (iş istasyonu veya dizüstü bilgisayar) üzerindeki Ethernet bağlantı noktası arasına 2. sayfada gösterildiği gibi bir RJ-45 kablo (Ethernet kablosu) bağlayın. Salık verdiğimiz bağlantı yöntemi budur. Bağlanmak için bu yöntemi kullanıyorsanız, dördüncü bölüme geçin.
- CONSOLE yazılı bağlantı noktası ile aygıtla birlikte sağlanan DB-9 bağdaştırıcısını birbirlerine bir RJ-45 kablosuyla (Ethernet kablosuyla) bağlayın; DB-9 bağdaştırıcısı daha sonra yönetim aygıtı üzerindeki seri bağlantı noktasına bağlanacaktır. (Seri bağlantı noktası ayarları: **9600 8-N-1**.)

Bağlanmak için bu yöntemi kullanıyorsanız,

http://www.juniper.net/us/en/local/pdf/app-notes/3500153-en.pdf adresinden indirebileceğiniz *Branch SRX Series Services Gateways Golden Configurations* dosyasında yer alan CLI yapılandırma işlemiyle devam ediniz.

## *Dördüncü Bölüm: Öntanımlı Yapılandırma Ayarlarının Anlaşılması*

PowerConnect J-SRX100 Servis Ağ Geçidi, işlevlerini uygun biçimde yerine getirmek için aşağıdaki temel yapılandırma ayarlarının yapılmasını gerektiren güvenli bir yönlendirme aygıtıdır:

- Arayüzlere IP adresleri atanması zorunludur.
- Arayüzler alanlara bağımlı olmalıdır.
- Alanlar arasında trafiğe izin vermek / vermemek için kurallar yapılandırılmalıdır.
- Kaynak NAT kuralları yapılandırılmalıdır.

Aygıtı ilk kez çalıştırdığınızda, aygıt aşağıdaki öntanımlı yapılandırma ayarları ile çalışacaktır. Aygıtı çalıştırabilmek için herhangi bir ön yapılandırma yapmanıza gerek yoktur.

## *ARAYÜZLER İÇIN FABRIKA ÖNTANIMLI AYARLAR*

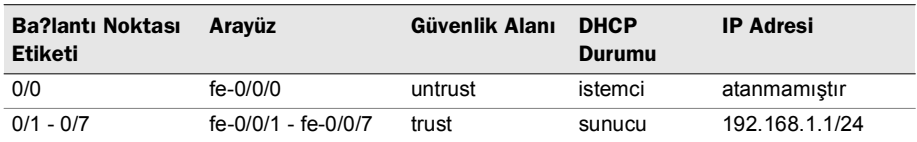

#### *GÜVENLIK KURALLARI İÇIN FABRIKA ÖNTANIMLI AYARLAR*

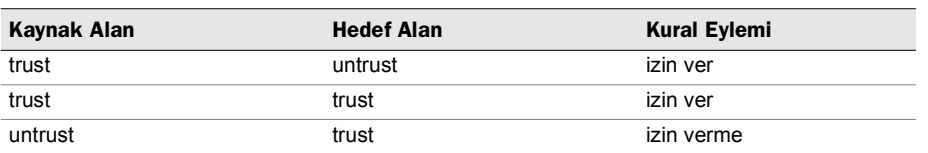

## *NAT KURALI İÇIN FABRIKA ÖNTANIMLI AYARLAR*

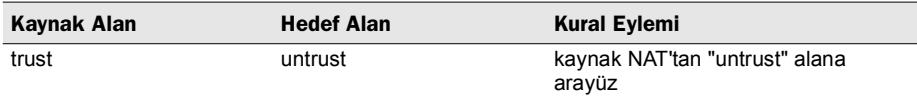

## *Beşinci Bölüm: Yönetim aygıtının Bir IP Adresi Almasını Kesinleştirme*

Yönetim aygıtının servis ağ geçidine bağlanmasından sonra, servis ağ geçidi üzerindeki DHCP sunucusu işlemi, yönetim aygıtına kendiliğinden bir IP adresi atar. Yönetim aygıtının **192.168.1/24** alt ağında aygıttan (**192.168.1.1** dışında) bir IP adresi aldığını kesinleştirin.

#### **NOT:**

- Servis ağ geçidi bir DHCP sunucu olarak işlev görür ve yönetim aygıtına bir IP adresi atar.
- Yönetim aygıtına bir IP adresi atanmazsa, **192.168.1.0/24** alt ağı içinde bir IP adresini endiniz elle yapılandırın. **192.168.1.1** IP adresini yönetim aygıtına atamayın, çünkü bu IP adresi aygıta atanmıştır. Öntanımlı olarak, DHCP sunucusu L3 VLAN arayüzünde, (IRB) vlan.0 (fe-0/0/1 - fe-0/0/7) üzerinde etkinleştirilmiştir ve **192.168.1.1/24** IP adresiyle yapılandırılmıştır.
- Bir J-SRX100 Servis Ağ Geçidi ilk kez çalıştırıldığında, fabrika öntanımlı yapılandırmayı kullanarak açılır.

Bir yönetim arayüzünün bağlanmasıyla ilgili ayrıntılar için aşağıdaki çizime bakınız:

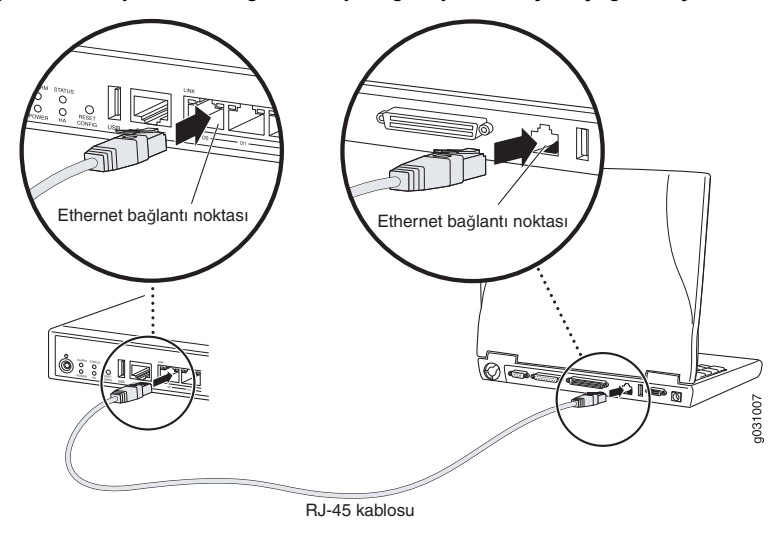

## *Altıncı Bölüm: Servis Ağ Geçidine Bir IP Adresi Atandığını Kesinleştirme*

Servis ağ geçidi üzerinde bir IP adresi almak için aşağıdaki yöntemlerden birini kullanın:

#### *Birinci Yöntem: Servis Ağ Geçidinize Dinamik Bir IP Adresi Alınması*

İnternet Servis Sağlayıcınıza (İSS) bağlanmak için fe-0/0/0 bağlantı noktasını kullanın. İSS'niz, DHCP işlemini kullanarak bir IP adresi atar.

Servis ağ geçidinize bir IP adresi almak için bu yöntemi kullanıyorsanız, aygıtınızı yapılandırmak ve trafik akışı sağlamak için bu belgede yer alan yedinci bölümden onuncu bölüme dek olan adımlarla devam edin.

#### *İkinci Yöntem: Servis Ağ Geçidinize Statik Bir IP Adresi Alınması*

İnternet Servis Sağlayıcınıza (İSS) bağlanmak için fe-0/0/0 bağlantı noktasını kullanın. İSS'nizin statik bir IP adresi sağlamış olması gerekir. DHCP işlemini kullanarak bir IP adresi almayacaksınız.

Servis ağ geçidinize bir IP adresi almak için bu yöntemi kullanıyorsanız, bu belgede yedinci bölüm ile onuncu bölüm arasındaki işlemleri yapın.

### *Yedinci Bölüm: J-Web Arayüzüne Erişim*

- 1. Yönetim aygıtında herhangi bir ağ göz atıcı uygulama başlatın.
- 2. URL adresi alanına **http://192.168.1.1** değerini girin. "J-Web login" sayfası görüntülenir.
- 3. Öntanımlı "user name" olarak **root** girin. Password alanına herhangi bir değer girmeyin.
- 4. **"Log In**"i tıklayın. "J-Web Initial Setup" sayfası görüntülenir.

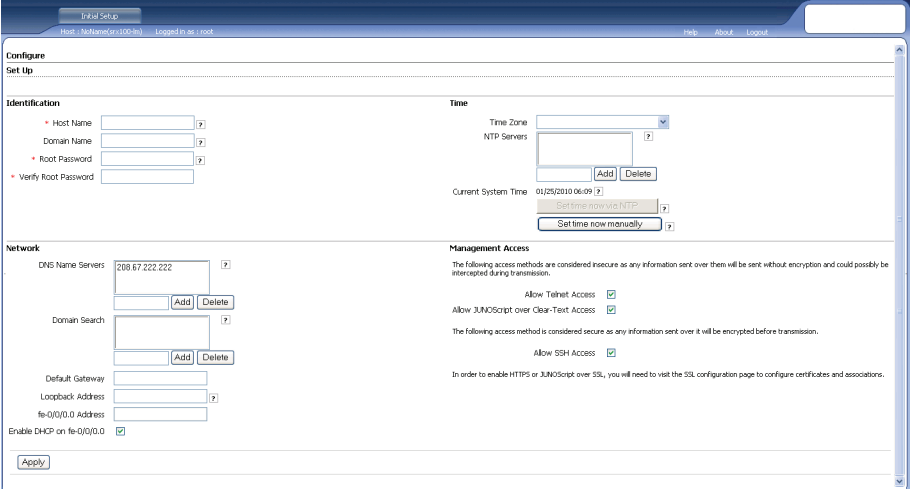

#### *Sekizinci Bölüm: Temel Ayarları Yapılandırma*

Servis ağ geçidiniz için "Host Name", "Domain Name" ve "Root Password" gibi temel ayarları yapılandırın.

**ÖNEMLİ:** Yapılandırmayı uygulamadan önce IP adresini ve "root password" girişini yapılandırdığınızı yoklayın.

**NOT:** Yıldız (\*) ile işaretli bütün alanlar zorunludur.

Servis ağ geçidinize bir IP adresi almak için altıncı bölümdeki ikinic yöntemi kullandıysanız, aşağıdaki J-Web değişikliklerini yapmanız gerekmektedir:

- 1. **Enable DHCP on fe-0/0/0.0** onay kutusunun işaretini kaldırın.
- 2. İSS'nizin verdiği IP adresini **fe-0/0/0.0** adres alanına elle (kendiniz) girin. Bu IP adresi a.b.c.d/xx biçiminde girilmelidir, burada xx alt ağ maskesidir.
- 3. "Default Gateway" alanına ağ geçidinin IP adresini girin. Ağ geçidinin IP adresi de İSS tarafından sağlanır.
- 4. **DNS name servers** alanına sunucu adlarını girin. Sunucu adları İSS'niz tarafından verilir.
- 5. Yapılandırmayı uygulayın.

#### *Dokuzuncu Bölüm: Temel Yapılandırmayı Uygulama*

- 1. Temel yapılandırmayı kaydetmek için **Commit** üzerine tıklayın.
- 2. Temel yapılandırmayı uygulamak için **Apply** üzerine tıklayın.

**NOT:** Arayüz yapılandırmasında herhangi bir değişiklik yapmak için; http://www.juniper.net/us/en/local/pdf/app-notes/3500153-en.pdf adresindeki *Branch SRX Series Services Gateways Golden Configurations* belgesine bakın.

#### *Onuncu Bölüm: Yapılandırmayı Doğrulama*

İnternete bağlı olduğunuzdan emin olmak için http://www.support.dell.com adresine gidin. Bu bağlanırlık, servis ağ geçidi üzerinden trafik akışı sağlayabildiğinizi gösterir.

**NOT:** http://www.support.dell.com sayfası yüklenmezse, yapılandırma ayarlarınızı doğrulayın ve yapılandırmayı uyguladığınızı yoklayın.

Bu aşamaları tamamlamanızın ardından, herhangi bir "trust" bağlantı noktasından "untrust" bağlantı noktasına trafik akışı sağlayabilirsiniz.

## **Aygıtın Kapatılması**

Servis ağ geçidini kapatmak için aşağıdaki iki yoldan birini seçebilirsiniz:

- Sakin kapanmaPower düğmesine basıp hemen bırakın. Aygıt, işletim sistemini sakince kapatmaya başlar.
- Derhal kapanmaPower düğmesine basın ve 10 saniye basılı tutun. Aygıt hemen kapanır. Aygıtı yeniden açmak için "Power" düğmesine yeniden basın.

**NOT:** J-Web içinde **Maintain > Reboot** seçeneklerini seçerek sistemi yeniden başlatabilir veya durdurabilirsiniz.

Ek Yapılandırma bilgileri için,

http://www.juniper.net/us/en/local/pdf/app-notes/3500153-en.pdf adresindeki *Branch SRX Series Services Gateways Golden Configurations* belgesine bakın.

Ayrıntılı yazılım yapılandırma bilgileri için,

http://www.juniper.net/techpubs/software/junos-srx/index.html adresindeki yazılım belgelerine bakın.

## **Dell İle Bağlantı Kurulması**

Teknik destek için, http://www.support.dell.com adresine bakın.

Bu belgedeki bilgiler haber verilmeksizin değiştirilebilir. Her hakkı saklıdır. Bu belgelerin Juniper Networks'ün yazılı izni olmadan her ne surette olursa olsun kopyalanması kesinlikle yasaktır. Bu metinde kullanılan mark DELL™ logosu ve PowerConnect™ Dell Inc.in markalarıdır. Juniper Networks® ve G33® Juniper Networks. Inc.in Amerika Birlesik Devletleri ve diğer ülkelerdeki tescilli markalarıdır. Bütün diğer markalar. hizmet markaları, te markalar veya tescilli hizmet markaları kendi sahiplerinin mülkiyetindedir. Juniper Networks bu belgedeki herhangi bir yanlışlıktan dolayı hicbir sorumluluk kabul etmez. Juniper Networks bu yayını bildirimde bulunmaksızın değişiklik yapma, aktarma veya başka bir şekilde gözden geçirme hakkını saklı tutar. Juniper Networks tarafından yapılan veya satılan ürünler ve bunların bilesenleri, Juniper Networks'ün sahibi veya lisans sahibi olduğu as patentlerden biri veya daha fazlası tarafından koruma altına alınmış olabilir: ABD Patentleri No: 5,473,599, 5,905,725, 5,909,440, 6,192,051, 6,333,650, 6,359,479, 6,406,312, 6,429,706, 6,459,579, 6,493,347, 6,538,518, 6,5 6,552,918, 6,567,902, 6,578,186 ve 6,590,785. Copyright © 2010, Juniper Networks, Inc. Her hakkı saklıdır. ABD'de basılmıştır. Parça Numarası: 530-036265-TR REV 01, Temmuz 2010.

## **Dell PowerConnect J-Series J-SRX100 שירותים שער מדריך הפעלה מהירה**

היעזר בהוראות במדריך הפעלה מהירה זה כדי לחבר את שער השירותים PowerConnect Dell *J-SRX100 Services Gateway Hardware Guide-ב* עיין ,לפרטים .לרשת J-Series J-SRX100 *)SRX100 תקינה דגם מספר )*.http://www.support.dell.com/manuals בכתובת

#### *שער שירותים 100SRX-J לוח קדמי*

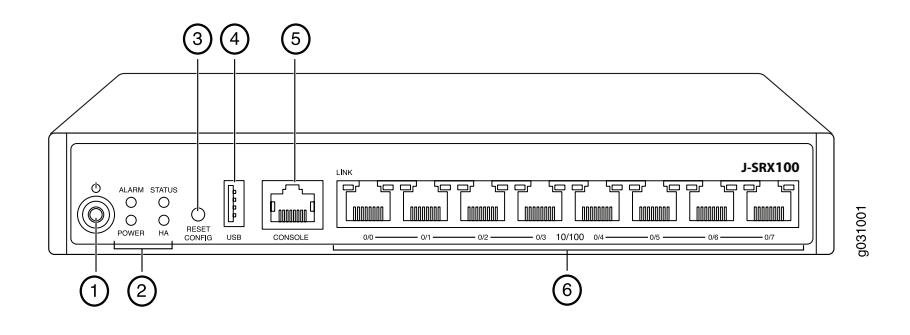

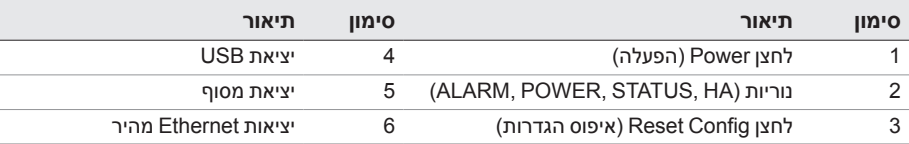

## *שער שירותים 100SRX-J לוח אחורי*

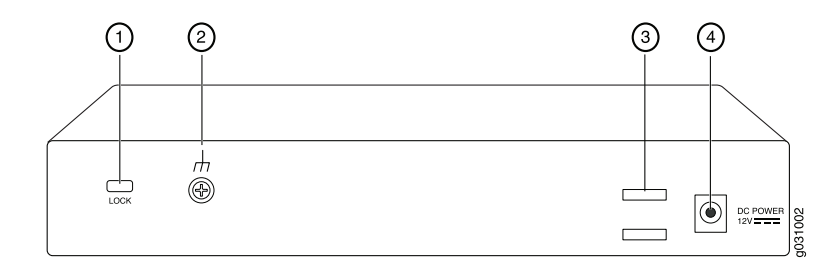

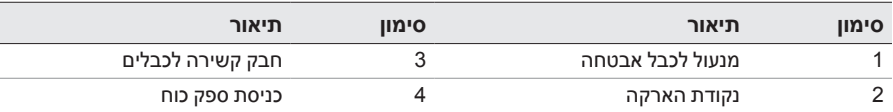

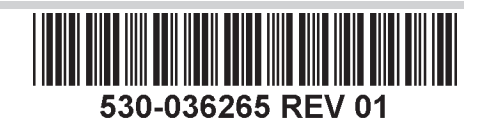

#### **דגמי שער שירותים** 100SRX-J

ניתן להשיג את הדגמים הבאים של שער השירותים 100SRX-J :

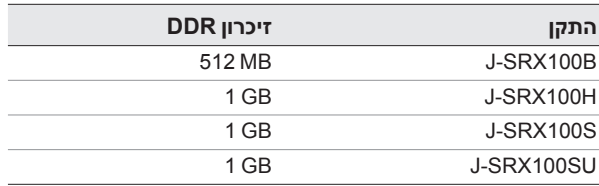

#### **חיבור והגדרת תצורה של שער שירותים** 100SRX-J

היעזר בהנחיות להלן לחיבור ולהגדרה של שער השירותים 100SRX-J להגנה על הרשת שלך. שים לב לנוריות בלוח הקדמי של ההתקן כדי לקבוע את סטטוס ההתקן.

#### *חלק :1 חיבור השער השירותים להארקה*

- .1 השתמש בכבל הארקה AWG 14 בעל תיל אחד, A 4 מסוג טבעתי, בעל בידוד ויניל R14-6TV או שווה ערך; החיבור יבוצע על ידי חשמלאי מוסמך.
	- .2 חבר את כבל ההארקה אל חיבור הארקה תקין.
- .3 הצב את קצה כבל ההארקה על נקודת ההארקה שבחלקו האחורי אמצעי של הגוף ואבטח אותו בעזרת בורג 3M אחד.

#### *חלק :2 חבר את כבל המתח להתקן*

חבר את כבל המתח להתקן ולמקור מתח. מומלץ להשתמש במגן מפני קפיצות מתח. שים לב לחיוויים הבאים:

- נורית POWER (הפעלה) (ירוק): ההתקן מחובר למקור מתח.
- נורית STATUS (סטטוס) (ירוק): פעילות רגילה של ההתקן.
- נורית ALARM (התראה) (צהוב): פעילות רגילה של ההתקן, הנורית עשויה לדלוק בצבע צהוב<br>מכיוון שלא הוגדרה תצורת הצלה. מצב זה אינו מצב פאניקה.

**הערה:** לאחר הגדרת תצורת מצב הצלה, נורית ALARM( התראה( בצבע צהוב מציין התראה שולית, ונורית ALARM (התראה) בצבע אדום רציף מציינת קיום בעיה מהותית בשער השירותים.

**הערה:** יש לאפשר להתקן בין 5 ל7- דקות זמן אתחול לאחר הפעלתו. המתן עד שנורית STATUS )סטטוס( דולקת בצבע ירוק רציף לפני שתעבור לחלק הבא.

## *חלק :3 חבר את התקן הניהול*

חבר את התקן הניהול לשער השירותים באמצעות אחת מהשיטות הבאות:

- חבר כבל -45RJ( כבל Ethernet )מיציאה אחת כלשהי בין -0/0/1fe לבין -0/0/7fe בלוח הקדמי אל יציאת Ethernet בהתקן הניהול (תחנת עבודה או מחשב נייד) כמוצג בעמוד 2. מומלץ להשתמש בשיטת חיבור זו. אם אתה משתמש בשיטת חיבור זו, עבור לחלק .4
- חבר כבל -45RJ( כבל Ethernet )מהיציאה המסומנת CONSOLE( מסוף( אל מתאם -9DB המצורף, המתחבר ליציאה הטורית בהתקן הניהול. )הגדרות יציאה טורית: **-1N8-** .**9600**)

אם אתה משתמש בשיטת חיבור זו, עבור להוראות הגדרת תצורת CLI אותן ניתן למצוא תחת *Branch SRX Series Services Gateways Golden Configurations* .http://www.juniper.net/us/en/local/pdf/app-notes/3500153-en.pdf בכתובת

#### *חלק :4 הבנה של הגדרות תצורת ברירת המחדל*

שער השירותים 100SRX-J PowerConnect הוא התקן ניתוב מאובטח המחייב שימוש בהגדרות התצורה הבסיסיות הבאות כדי לפעול באופן תקין:

- יש להקצות כתובות IP לממשקים.
- על הממשקים להיות מוגבלים לאזורים.
- יש להגדיר קווי מדיניות בין אזורים כדי לאפשר/למנוע תעבורה.
	- יש להגדיר כללי NAT מקור.

הגדרת התצורה הבאה מוגדרת כברירת מחדל בהתקן כאשר אתה מפעיל אותו בפעם הראשונה. כדי שתוכל להשתמש בהתקן, אין צורך לבצע הגדרת תצורה ראשונית כלשהי.

#### *הגדרות ברירת מחדל של היצרן עבור ממשקים*

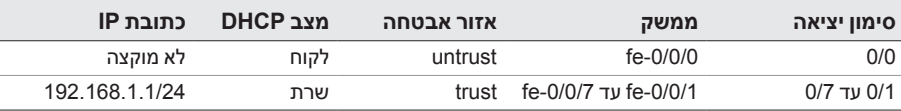

#### *הגדרות ברירת מחדל של היצרן עבור מדיניות אבטחה*

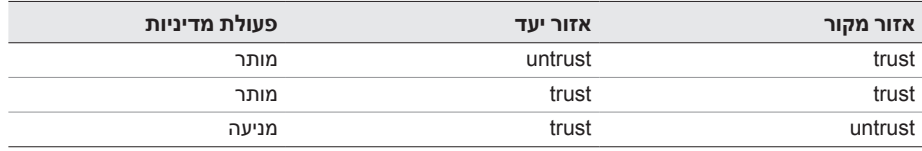

#### *הגדרות ברירת מחדל של היצרן עבור כלל NAT*

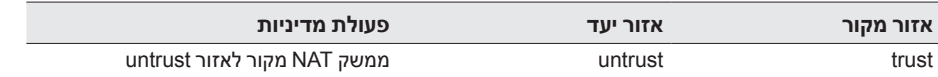

#### *חלק :5 ודא שהתקן הניהול מקבל כתובת IP*

לאחר חיבור התקן הניהול לשער השירותים, תהליך שרת DHCP בשער השירותים יקצה אוטומטית כתובת IP להתקן הניהול. ודא שהתקן הניהול מקבל מההתקן כתובת IP ברשת המשנה **192.168.1/24** )כתובת שאיננה **192.168.1.1**(.

#### **הערה:**

- שער השירותים פועל כשרת DHCP ויקצה כתובת IP להתקן הניהול.
- .**192.168.1.0/24** אל תקצה את כתובת IP מספר **192.168.1.1** להתקן הניהול, כתובת IP זו אם לא מוקצית כתובת IP להתקן הניהול, הגדר ידנית כתובת IP ברשת המשנה )-0/0/1fe עד -0/0/7fe), המוגדר בכתובת IP של .**192.168.1.1/24** מוקצית להתקן עצמו. כברירת מחדל, שרת DHCP מופעל בממשק VLAN 3L, .0vlan) IRB(
- כאשר התקן שער השירותים 100SRX-J מופעל בפעם הראשונה, הוא מאותחל עם הגדרות ברירת המחדל של היצרן.

עיין באיור להלן לפרטים על חיבור ממשק ניהול:

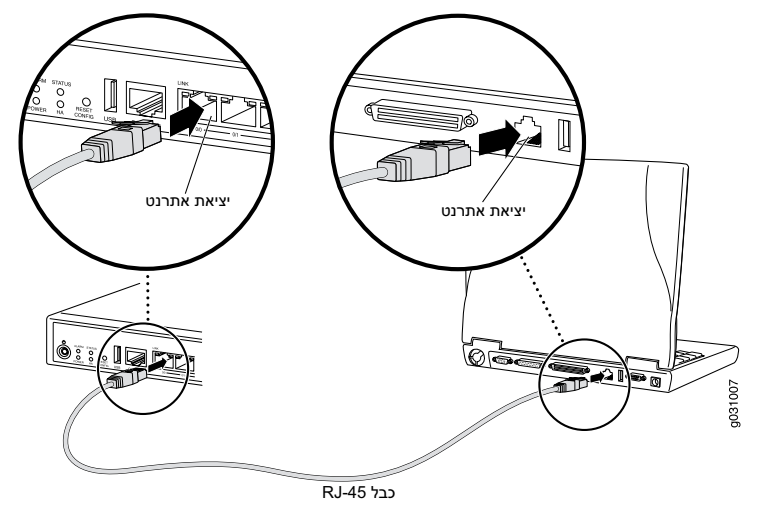

#### *חלק :6 ודא שכתובת IP מוקצית להתקן שער השירותים*

השתמש באחת מהשיטות הבאות כדי לקבל כתובת IP בשער השירותים:

#### *שיטה :1 קבלת כתובת IP דינמית בשער השירותים שלך*

השתמש ביציאה -0/0/0fe כדי להתחבר ל-ספק שירותי האינטרנט שלך )ISP). ספק שירותי האינטרנט שלך יקצה כתובת IP באמצעות תהליך DHCP.

אם אתה משתמש בשיטה זו לקבלת כתובת IP בשער השירותים, המשך בביצוע השלבים מחלק 7 עד חלק 10 במסמך זה כדי להגדיר את תצורת ההתקן ולהעביר תעבורה.

#### *שיטה :2 קבלת כתובת IP סטטית בשער השירותים שלך*

השתמש ביציאה -0/0/0fe כדי להתחבר ל-ISP שלך. ה-ISP סיפק לך כתובת IP סטטית. לא תקבל כתובת IP באמצעות תהליך DHCP.

אם אתה משתמש בשיטה זו לקבלת כתובת IP בשער השירותים, המשך בביצוע ההוראות מחלק 7 עד חלק 10 במסמך זה.

## *חלק :7 גישה לממשק Web-J*

- .1 הפעל דפדפן אינטרנט בהתקן הניהול.
- .2 הזן **://192.168.1.1http** בשדה כתובת URL. מוצג דף הכניסה של Web-J.
- 3. ציין את שם משתמש ברירת המחדל כ-**root** (שורש). אל תזין ערך כלשהו בשדה Password( סיסמה(.
	- .4 לחץ על **In Log**( כניסה(. מוצג דף Setup Initial Web-J( הגדרה ראשונית(.

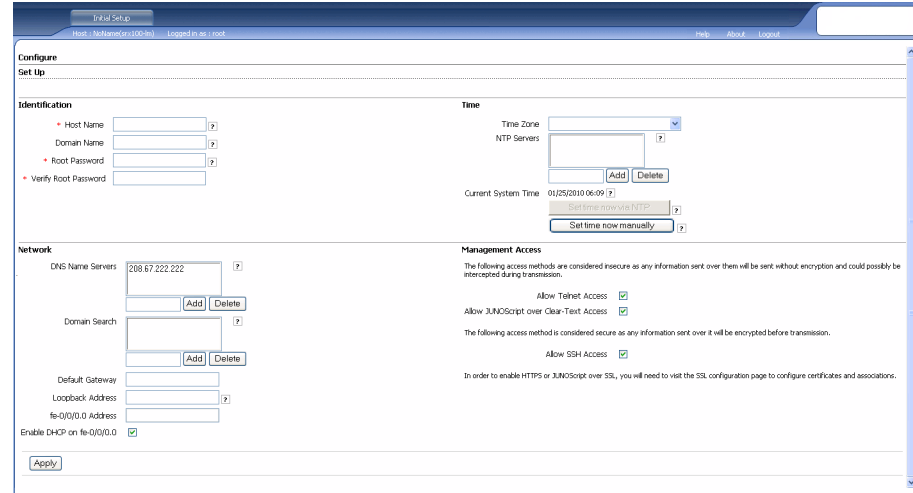

#### *חלק :8 קביעת ההגדרות הבסיסיות*

קבע את ההגדרות הבסיסיות כגון Name Host( שם מארח(, Name Domain( שם תחום(, ו-Password Root( סיסמת שורש( עבור שער השירותים שלך.

**חשוב:** ודא שהגדרת את כתובת IP ואת סיסמת השורש לפני שתחיל את הגדרות התצורה.

**הערה:** כל השדות המסומנים בכוכבית )\*( הם שדות חובה.

אם השתמשת בשיטה 2 בחלק 6 לקבלת כתובת IP בשער השירותים שלך, הקפד לבצע את השינויים הבאים ב-Web-J:

- .1 בטל את הבחירה בתיבת הסימון **-0/0/0.0fe on DHCP Enable**( אפשר DHCP  $(fe - 0/0/0.0 -)$
- .2 הזן את כתובת IP הידנית שקיבלת מספק שירותי האינטרנט שלך בשדה כתובת **-0/0/0.0fe**. יש להזין את כתובת IP בתבנית xx/d.c.b.a, כאשר xx הוא מסיכת רשת המשנה.
- .3 הזן את כתובת IP של השער בשדה Gateway Default( שער ברירת מחדל(. כתובת IP של השער מסופקת אף היא על-ידי ספק שירותי האינטרנט.
- .4 הזן את שמות השרת בשדה **servers name DNS**( שרתי שמות DNS). שמות השרת יסופקו על-ידי ספק שירותי האינטרנט.
	- .5 החל את הגדרות התצורה.

#### *חלק :9 החלת הגדרת התצורה הבסיסית*

- .1 לחץ על **Commit**( בצע( כדי לשמור את הגדרת התצורה הבסיסית.
	- 2. לחץ על **Apply** (החל) כדי להחיל את הגדרת התצורה הבסיסית.

**הערה:** כדי לבצע שינויים כלשהם בהגדרות תצורת הממשק, עיין בכתובת *Branch SRX Series Services Gateways Golden Configurations*-ב .http://www.juniper.net/us/en/local/pdf/app-notes/3500153-en.pdf

#### *חלק :10 אימות הגדרות התצורה*

גש אל com.dell.support.www://http כדי לוודא שאתה מחובר לאינטרנט. קישוריות זו מוודאת שבאפשרותך להעביר תעבורה דרך שער השירותים.

**הערה:** אם דף com.dell.support.www://http אינו נטען, בדוק את הגדרות התצורה, ואז ודא שהחלת את הגדרות התצורה.

לאחר שהשלמת שלבים אלה, תוכל להעביר תעבורה מכל יציאת trust ליציאת untrust.

## **כיבוי ההתקן**

לכיבוי שער השירותים ניתן לבחור באחת מהדרכים הבאות:

- כיבוי מסודר—לחץ ושחרר מיד את הלחצן Power (הפעלה). ההתקן מתחיל בכיבוי מסודר של מערכת ההפעלה.
- כיבוי מידי**—**לחץ על הלחצן Power( הפעלה( והחזק אותו לחוץ למשך 10 שניות. ההתקן כובה מיד. לחץ שוב על הלחצן Power( הפעלה( ההפעלה להפעלת ההתקן.

**הערה:** באפשרותך לאתחל מחדש או לעצור את המערכת ב-Web-J על-ידי בחירה ב-**Maintain( תחזוקה( < Reboot( אתחול(**.

למידע נוסף אודות הגדרות תצורה, עיין ב-*Configurations Golden Gateways Services Series SRX Branch* .http://www.juniper.net/us/en/local/pdf/app-notes/3500153-en.pdf בכתובת

> למידע מפורט אודות הגדרות תצורת התוכנה, עיין בתיעוד התוכנה בכתובת .http://www.juniper.net/techpubs/software/junos-srx/index.html

## **יצירת קשר עם** Dell

.http://www.support.dell.com ראה ,טכנית לתמיכה

המידע שבמסמך זה כפוף לשינוי ללא הודעה מוקדמת. כל הזכויות שמורות. העתקת חומרים אלו בכל דרך שהיא ללא קבלת אישור בכתב מחברת Networks Juniper Networks ו-Dell, הסמל "חום DELLI ו- PowerConnect ו- DELLI ו- HMDEL ו-TMPOWERCONNEC מסחריים של חברת .Iuniper Networks ®.Dell Inc ו-G33G הם סמלים מסחריים רשומים של חברת .Juniper Networks בארצות הברית ובמדינות אחרות. כל הסמלים המסחריים האחרים, סמלי השירות, סמלים מסחריים רשומים שייכים י לבעליהם המתאימים. חברת Juniper Networks לא תישא בכל אחריות לאי-דיוקים במסמך זה. חברת Juniper Networks שומרת לעצמה את הזכות לשנות, לתקן, להעביר או לשפר פרסום זה ללא הודעה מוזה ולא הודעה מוזהות משנה לעצמה את המות לשנת, לתקן וכן רכיבים שלהם עשויים להיות מוגנים על ידי אחד (או יותר) מהפטנטים שלהלן, אשר בבעלות חברת Uuniper Networks או משמשים אותה ברישיון: מספרי פטנטים בארה"ב 5,905,725,5,473,599,5473,599, 6,590, 6,192,051, אשר בבעלות חברת Uuniper 6,453, 6,493,347 ,6,538,699 ,6,538,699 ,6,538 ,6567,902 ,6,552,018 ,6,567,00 ,000pright © 2010 .6,590,785- .6,579,308 ,657,902 ,657 ,6453,508 ,6538,918 ,6,538 ,653 ,000 ,657 ,00 , .Copyright © 2010 .6,590,785- ,06 ,558,69